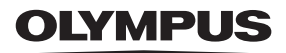

# **CAMEDIA DIGITAL CAMERA** C-750 Ultra Zoom

### **MANUEL DE RÉFÉRENCE**

### **<Cliquez ici.>**

**[MANUEL D'UTILISATION DE L'APPAREIL PHOTO](#page-1-0)**

Explication des fonctions de l'appareil photo numérique et instructions d'utilisation.

#### **[APPAREIL PHOTO NUMÉRIQUE — CONNEXION](#page-206-0)  À UN ORDINATEUR MANUEL D'UTILISATION**

Explication du transfert d'images entre l'appareil photo et l'ordinateur.

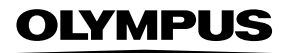

<span id="page-1-0"></span>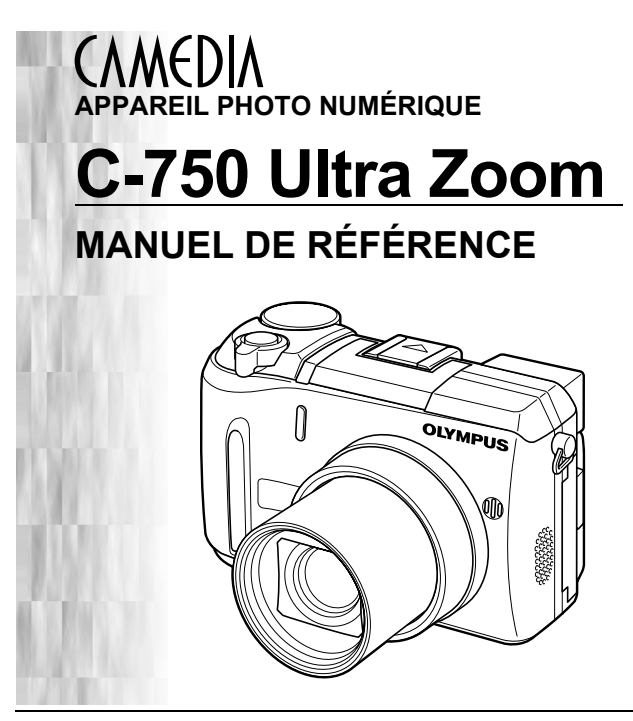

- Nous vous remercions d'avoir acheté un appareil photo numérique Olympus. Avant de commencer à utiliser votre nouvel appareil photo, veuillez lire attentivement ces instructions afin d'optimiser ses performances et sa durée de vie. Conservez ce manuel dans un endroit sûr pour pouvoir vous y référer ultérieurement.
- Nous vous recommandons de prendre des photos-test pour vous habituer
- à votre appareil avant de commencer à prendre de vraies photos. En vue de l'amélioration constante de nos produits, Olympus se réserve le droit d'actualiser ou de modifier les informations contenues dans ce manuel.

#### **Pour les consommateurs d'Amérique du Nord et du Sud**

#### **Pour les utilisateurs aux Etats-Unis**

Déclaration de conformité Modèle numéro : C-750 Ultra Zoom Marque : OLYMPUS Organisme responsable : Olympus America Inc. Adresse : 2 Corporate Center Drive, Melville, New York 11747-3157 U.S.A. Numéro de téléphone : 631-844-5000

Testé pour être en conformité avec la réglementation FCC POUR L'UTILISATION A LA MAISON OU AU BUREAU

Cet appareil est conforme aux normes de la Section 15 des directives FCC. Son utilisation est soumise aux deux conditions suivantes:

- (1) Cet appareil ne doit pas causer de brouillage radioélectrique.
- (2) Cet appareil doit pouvoir résister à toutes les interférences, y compris celles susceptibles d'entraver son bon fonctionnement.

#### **Pour les utilisateurs au Canada**

Cet appareil numérique de la catégorie B est conforme à la législation canadienne sur les appareils générateurs de parasites.

#### **Pour les utilisateurs en Europe**

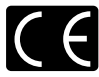

La marque "CE" indique que ce produit est conforme aux normes européennes en matière de sécurité, de santé, d'environnement et de protection du consommateur. Les appareils photo marqués "CE" sont prévus pour la vente en Europe.

#### **Marques déposées**

- IBM est une marque déposée de la société International Business Machines Corporation.
- Microsoft et Windows sont des marques déposées de la société Microsoft Corporation.
- Macintosh est une marque de Apple Computer Inc.
- Tous les autres noms de sociétés et appellations de produits sont des marques, déposées ou non, des propriétaires respectifs.
- Les normes pour les systèmes de fichiers d'appareil photo indiquées dans ce manuel sont les normes "Design Rule for Camera File System/DCF" stipulées par l'association JEITA (Japan Electronics and Information Technology Industries Association).

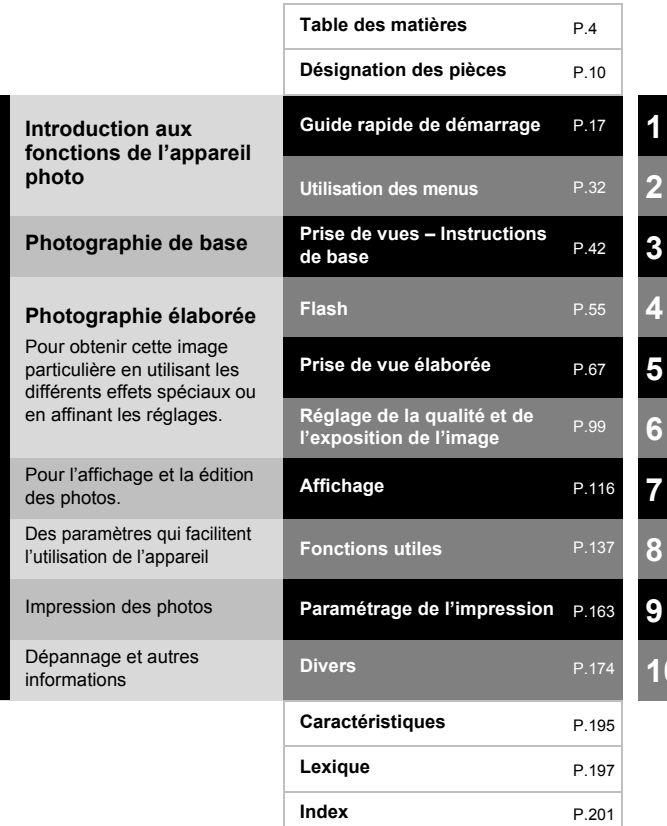

#### **3**

### <span id="page-4-1"></span><span id="page-4-0"></span>**Table des matières**

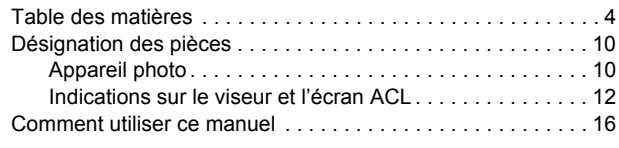

### **[1 Guide rapide de démarrage 17](#page-17-1)**

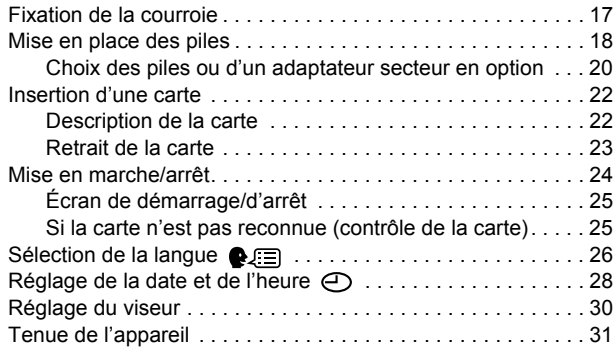

### **[2 Utilisation des menus 32](#page-32-1)**

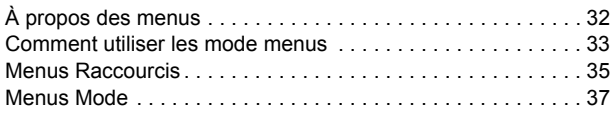

### **[3 Prise de vues – Instructions de base 42](#page-42-1)**

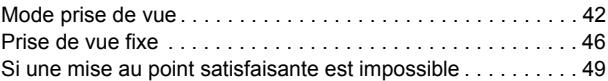

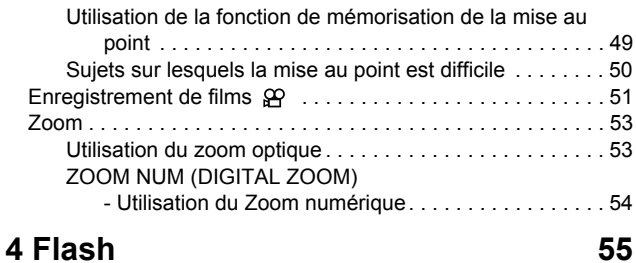

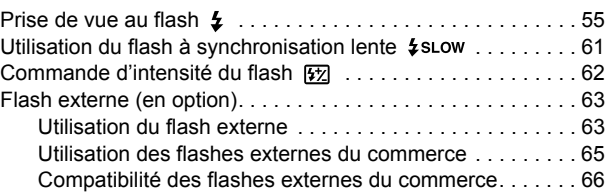

### **[5 Prise de vue élaborée 67](#page-67-1)**

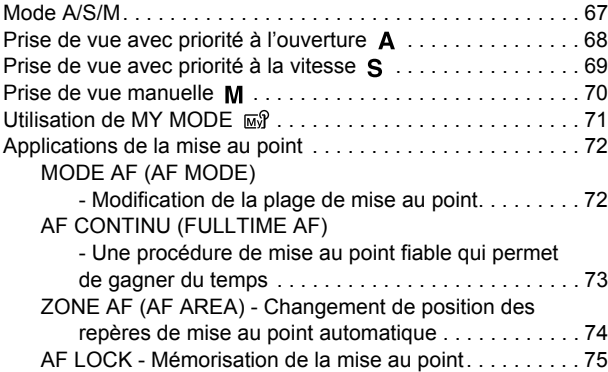

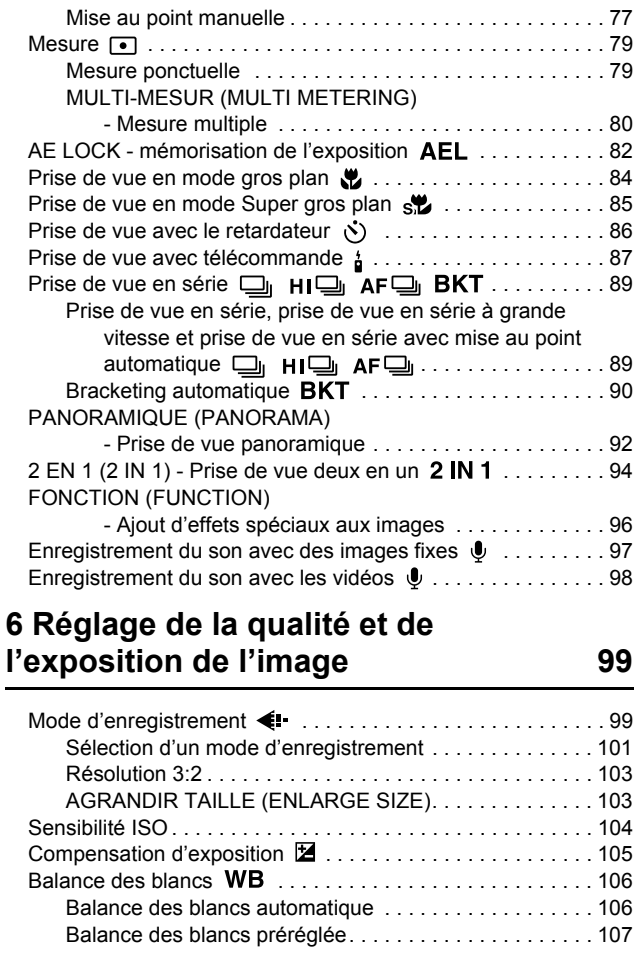

and the control of the control of the

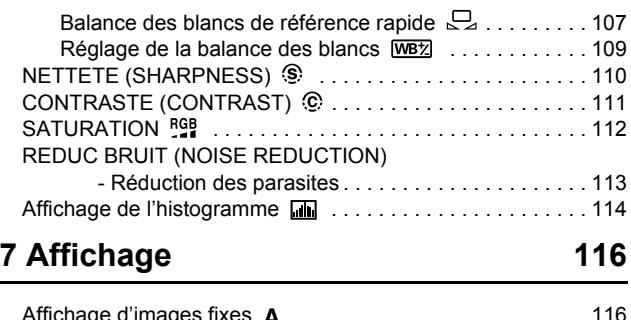

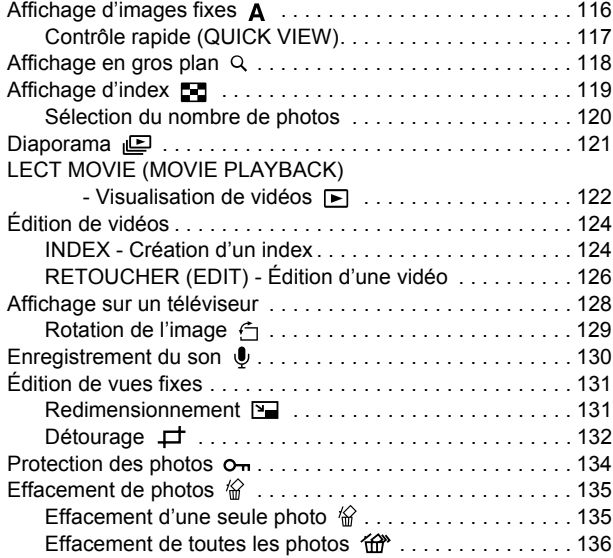

### **[8 Fonctions utiles 137](#page-137-1)**

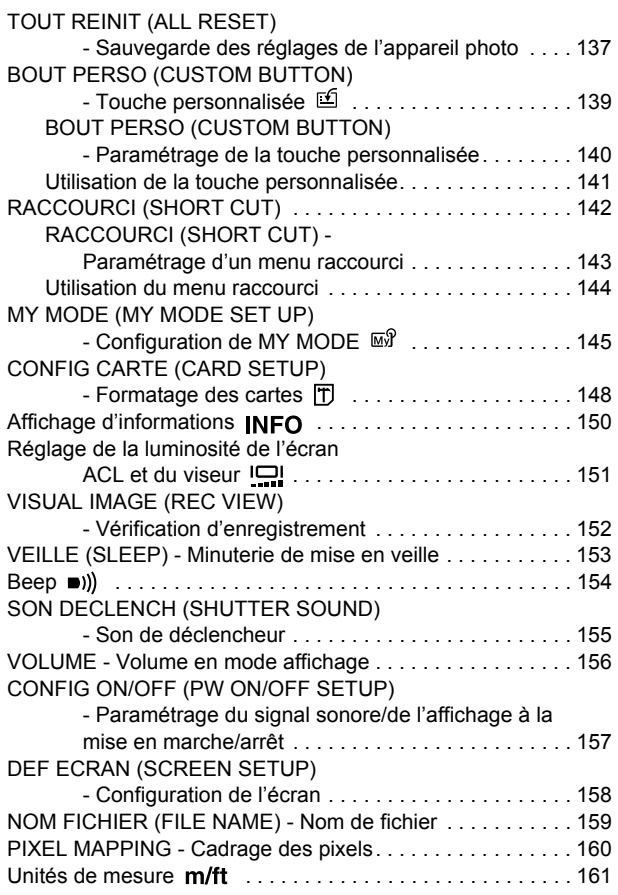

#### SORTIE VIDEO (VIDEO OUT) [- Sélection de la sortie vidéo. . . . . . . . . . . . . . . . . . . 162](#page-162-0) **[9 Paramétrage de l'impression 163](#page-163-1)** Comment imprimer des photos  $\Box$  .......................... 163 Réservation de toutes les images 四 ..................... 165 Réservation d'une seule image  $\Box$ .............................167 [Détourage . . . . . . . . . . . . . . . . . . . . . . . . . . . . . . . . . . . . 170](#page-170-0) Réinitialisation des données de réservation [d'impression . . . . . . . . . . . . . . . . . . . . . . . . . . . . 172](#page-172-0) **[10 Divers 174](#page-174-1)** [Codes d'erreur. . . . . . . . . . . . . . . . . . . . . . . . . . . . . . . . . . . . 174](#page-174-2) [En cas de difficultés. . . . . . . . . . . . . . . . . . . . . . . . . . . . . . . . 175](#page-175-0) [Liste des menus . . . . . . . . . . . . . . . . . . . . . . . . . . . . . . . . . . 182](#page-182-0) Liste des réglages d'usine par défaut . . . . . . . . . . . . . . . . 188 Modes et fonctions de prise de vue. . . . . . . . . . . . . . . . . . 191 [Entretien de l'appareil photo . . . . . . . . . . . . . . . . . . . . . . . . . 194](#page-194-0) [Caractéristiques. . . . . . . . . . . . . . . . . . . . . . . . . . . . . . . . . . . 195](#page-195-1)

Indications présentes dans ce manuel

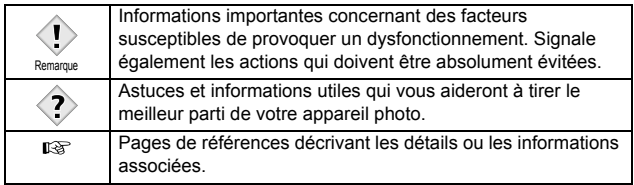

[Lexique . . . . . . . . . . . . . . . . . . . . . . . . . . . . . . . . . . . . . . . . . 197](#page-197-1) [Index . . . . . . . . . . . . . . . . . . . . . . . . . . . . . . . . . . . . . . . . . . . 201](#page-201-1)

### <span id="page-10-1"></span><span id="page-10-0"></span>**Désignation des pièces**

#### <span id="page-10-2"></span>**Appareil photo**

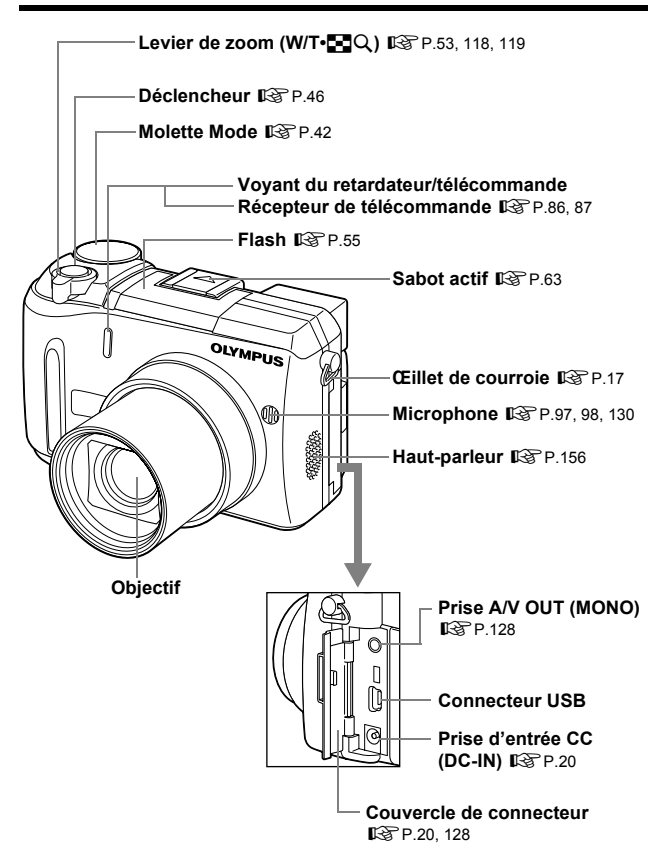

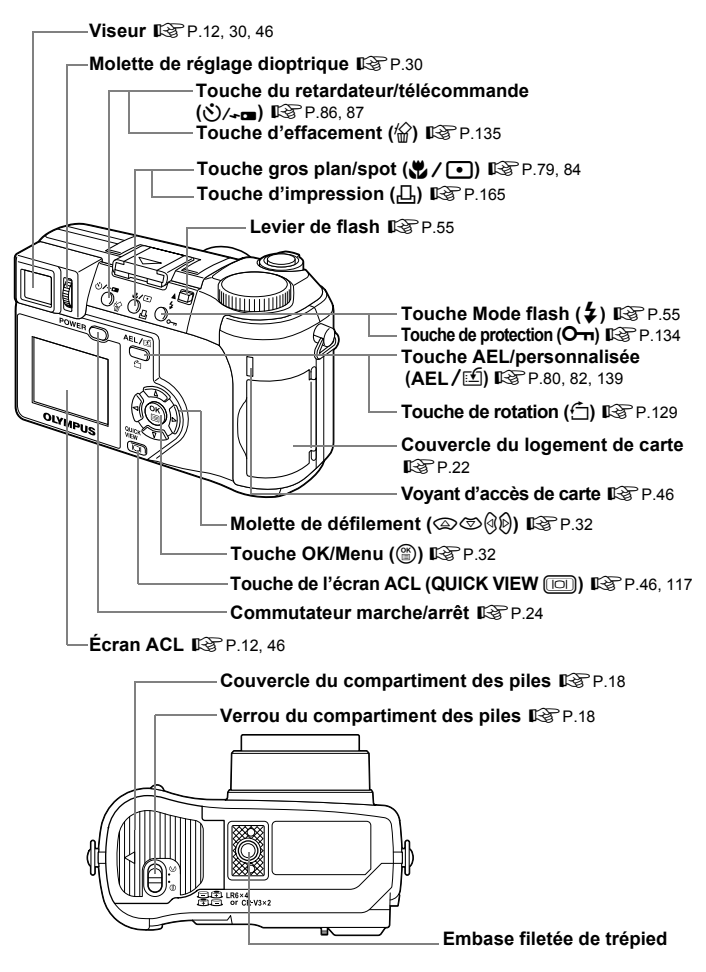

#### <span id="page-12-0"></span>**Indications sur le viseur et l'écran ACL**

Le paramètre INFO vous permet de sélectionner la quantité d'informations à afficher. Ci-dessous l'aspect des écrans lorsque l'affichage d'informations est activé (ON).  $\mathbb{R}$  ["Affichage d'informations" \(P.150\)](#page-150-1)

#### z**Mode prise de vue**

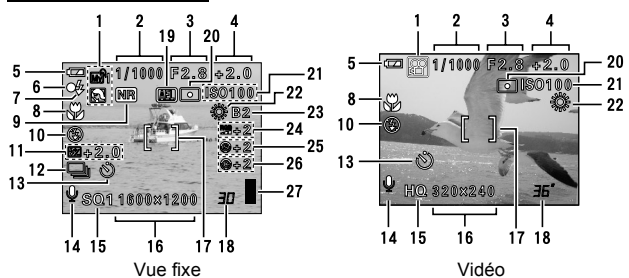

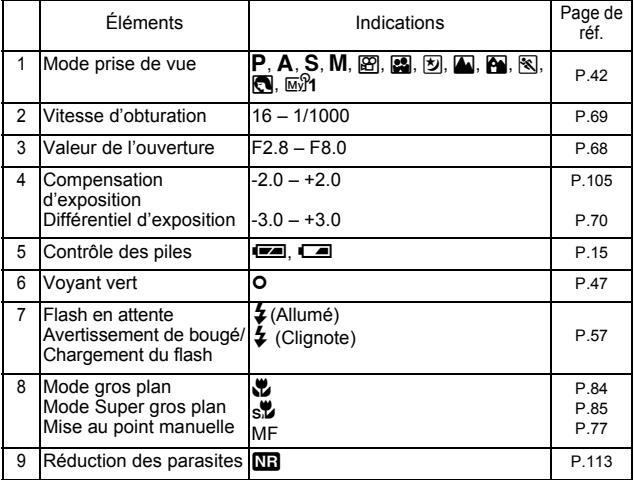

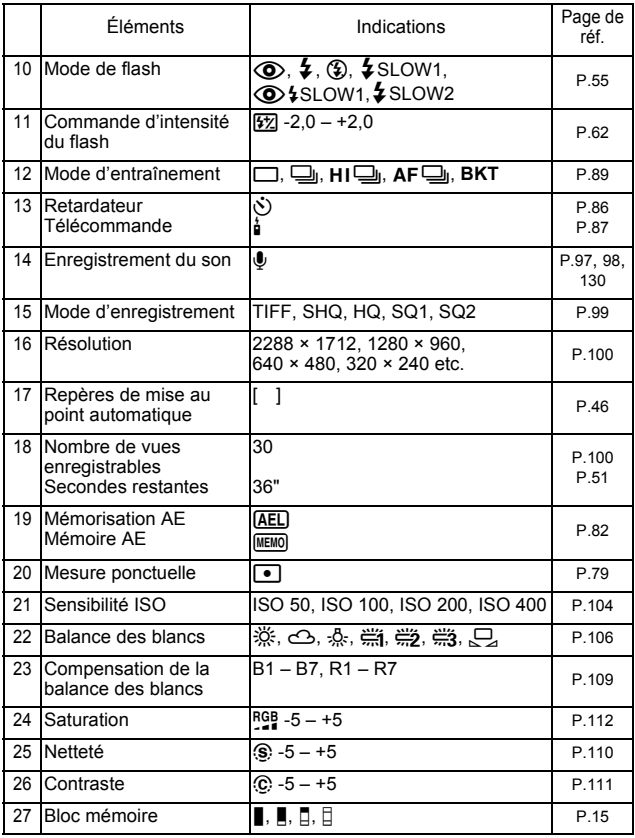

#### z**Mode affichage**

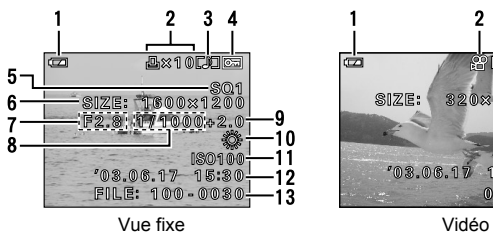

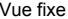

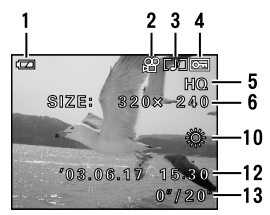

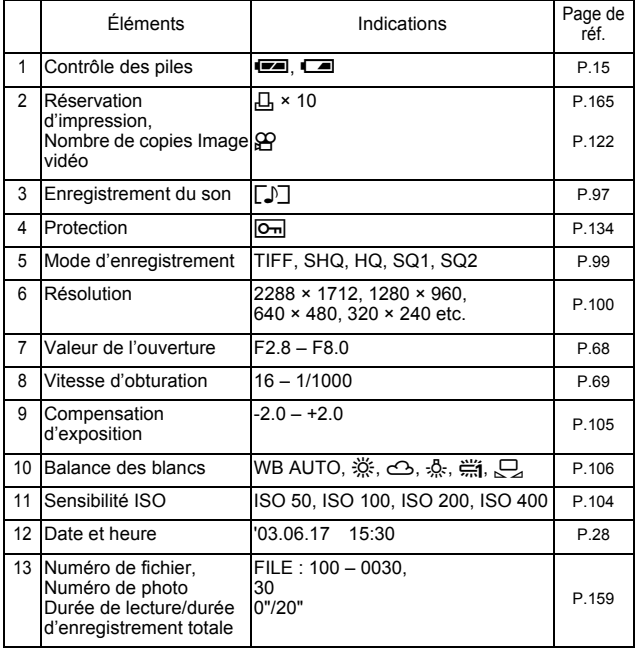

• Les indications qui apparaissent sur une image vidéo qui a été sélectionnée et affichée à partir de l'affichage d'index sont différentes de celles qui apparaissent quand l'image vidéo est affichée en utilisant la fonction de lecture vidéo. Remarque

#### <span id="page-15-1"></span>z**Bloc mémoire**

Le bloc mémoire d'image s'allume lorsque vous effectuez une prise de vue fixe. L'appareil photo enregistre la photo sur la carte pendant que le bloc est allumé. L'indication du bloc mémoire change comme indiqué ci-dessous en fonction de la situation de prise de vue. L'indication ne s'affiche pas pendant l'enregistrement d'une vidéo.

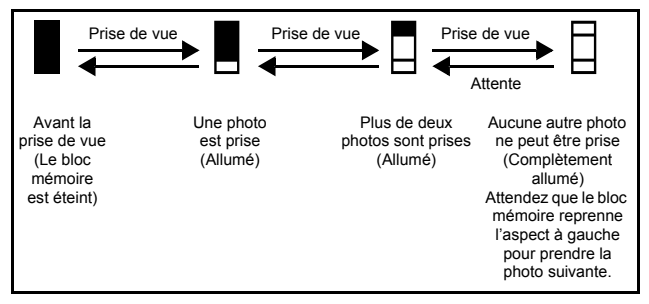

#### <span id="page-15-2"></span><span id="page-15-0"></span>z**Contrôle des piles**

Si la pile est presque déchargée, l'indicateur de contrôle des piles prend l'aspect ci-dessous lorsque l'appareil est mis en marche ou pendant son utilisation.

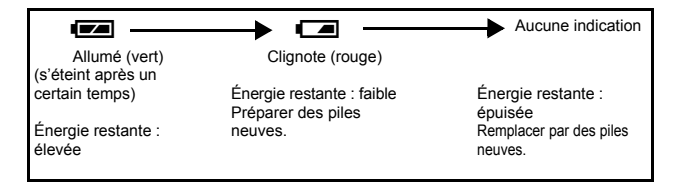

### <span id="page-16-0"></span>**Comment utiliser ce manuel**

Amenez la molette Mode sur l'un des repères illustrés ici.

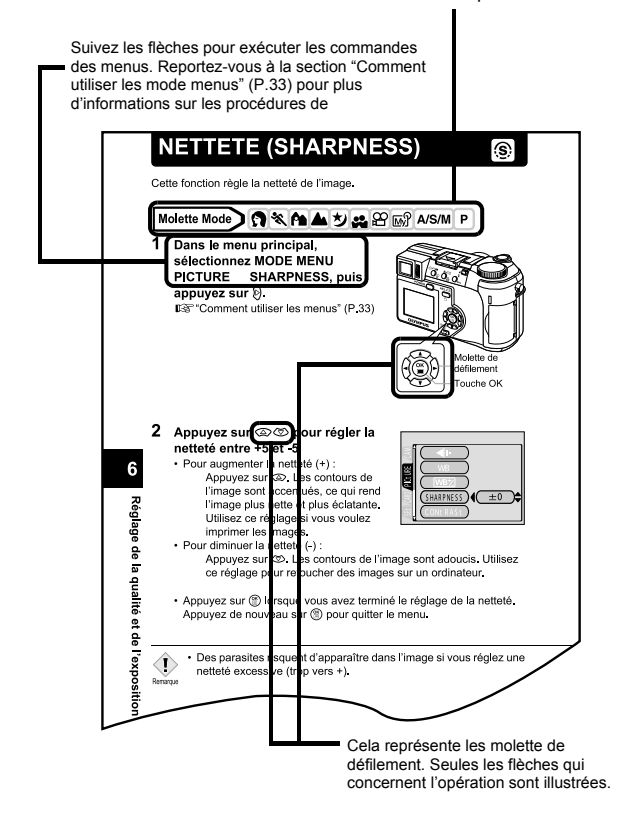

Cette page exemple est uniquement pour votre référence. Elle peut différer de la page réelle dans ce manuel.

### <span id="page-17-3"></span><span id="page-17-2"></span><span id="page-17-1"></span><span id="page-17-0"></span>**1 Guide rapide de démarrage Fixation de la courroie**

- **1 Faire passer le cordon dans le trou du bouchon d'objectif, passer l'autre extrémité dans la boucle et serrer en tirant.**
- **2 Sortir les extrémités de la courroie des arrêtoirs et de la bague.**
- **3 Passer une extrémité de la courroie (**A**) par la boucle du cordon (attachée au bouchon d'objectif dans l'étape 1). La faire ensuite passer par l'œillet de courroie sur l'appareil.**
- **4 Refaire passer l'extrémité de la courroie par la bague et l'arrêtoir comme indiqué par les flèches. Réglez la courroie à la longueur souhaitée.**
- **5 Tirer sur la courroie à travers l'arrêtoir (**B**) pour s'assurer qu'elle est bien serrée.**
- **6 Fixer la courroie à l'autre œillet en répétant les étapes 3 à 5.**

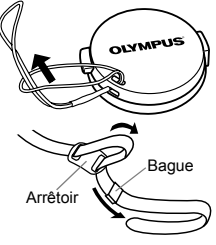

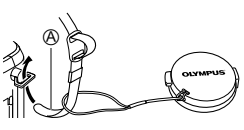

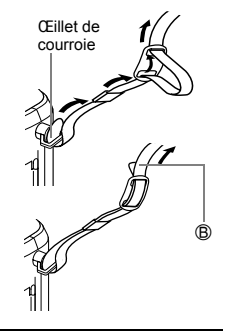

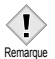

- Prenez garde que la courroie de l'appareil ne s'accroche pas à des objets qui traînent, vous pourriez provoquer de sérieux dégâts.
- Fixez correctement la courroie de la manière indiquée pour empêcher l'appareil de tomber. En cas de chute de l'appareil provoquée par une courroie mal fixée, Olympus décline toute responsabilité pour les dommages occasionnés.

### <span id="page-18-1"></span><span id="page-18-0"></span>**Mise en place des piles**

Cet appareil utilise deux piles au lithium CR-V3 ou quatre piles AA (R6) alcalines, au nickel-hydrure, au nickel-cadmium ou au lithium.

#### **Important**

- Les piles au lithium CR-V3 ne sont pas rechargeables.
- Ne retirez pas l'étiquette d'un bloc de piles au lithium CR-V3.
- Les piles au manganèse (zinc-carbone) ne peuvent pas être utilisées.

#### **1 Assurez-vous que l'appareil photo est éteint.**

- L'écran ACL est éteint.
- Le viseur est éteint.
- L'objectif n'est pas sorti.
- **2 Faites glisser le verrou du compartiment des piles de la position ⊖ à la**  $\overline{\mathbf{p}}$  position  $\overline{\mathbf{C}}$ .

Couvercle du compartiment des piles Verrou du compartiment

des piles

- **3 Faites glisser le couvercle du compartiment des piles en direction de** A **et levez-le ensuite vers** B**.**
	- Faites glisser le couvercle avec le bout du doigt. N'utilisez pas votre ongle, vous risqueriez de vous blesser.

**Orientation** des piles

**4 Introduisez les piles en prenant garde de les placer dans le bon sens, comme l'indique l'illustration.**

Si vous utilisez des piles AA (R6) Si vous utilisez des piles au lithium CR-V3

B

 $^\circledR$ 

- Une marque sur le dessous de l'appareil indique le sens d'insertion correct des piles AA (R6).
	- Si vous utilisez des batteries AA (R6), rechargez-les avant utilisation.

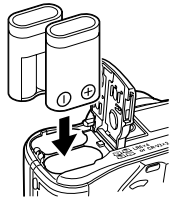

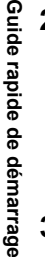

#### **5 Refermez le couvercle du compartiment des piles en appuyant dessus** C **et faites-le glisser dans le sens indiqué** D**.**

- Appuyez sur le centre du couvercle, il risque d'être mal fermé si vous appuyez sur le bord.
- Assurez-vous que le couvercle est bien fermé.
- **6 Faites glisser le verrou du compartiment des piles de la position**   $\infty$  à la position  $\ominus$ .

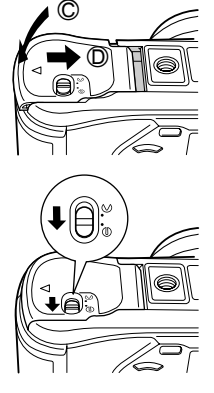

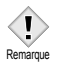

• Si vous laissez l'appareil pendant 1 heure sans les piles, certains réglages internes peuvent être réinitialisés à leurs valeurs par défaut.

#### **Précautions liées à l'utilisation des piles**

La quantité d'énergie consommée varie considérablement en fonction des opérations effectuées sur l'appareil photo numérique. Si vous utilisez des accus déchargés ou des piles alcalines, l'appareil risque de s'éteindre sans afficher l'indicateur de niveau de charge ([P.15](#page-15-2)).

#### <span id="page-20-1"></span><span id="page-20-0"></span>**Choix des piles ou d'un adaptateur secteur en option**

En plus des piles fournies avec cet appareil, vous pouvez utiliser les types de piles indiqués ci-dessous ou un adaptateur secteur. Choisissez la source d'alimentation la mieux adaptée à la situation.

#### z**Piles au lithium CR-V3 (non rechargeables)**

Comme les piles au lithium CR-V3 ont une longue durée de vie, elles sont pratiques pour voyager.

#### z**Batteries NiMH (rechargeables)**

Les batteries NiMH sont rechargeables et économiques, mais leur autonomie décroît progressivement si elles sont systématiquement rechargées avant d'être complètement vides.

#### z**Piles alcalines AA (R6)**

Si vous avez besoin de piles en urgence, vous pouvez utiliser des piles alcalines AA (R6) qui sont très faciles à trouver. Le nombre de photos que vous pouvez prendre peut toutefois varier considérablement selon le fabricant des piles, les conditions de prise de vue de l'appareil, etc. Pendant les prises de vue, utilisez le viseur et évitez dans la mesure du possible d'allumer l'écran ACL pour économiser de l'énergie.

#### z**Adaptateur secteur**

Un adaptateur secteur est utile pour les opérations qui prennent du temps comme le téléchargement des images.

Un adaptateur secteur en option de marque Olympus CAMEDIA vous permet d'alimenter votre appareil photo numérique à partir d'une prise secteur ordinaire. Utilisez exclusivement l'adaptateur secteur spécifié. Utilisez un adaptateur secteur conçu pour la tension secteur de la région dans laquelle vous utilisez l'appareil photo.

Contactez le fournisseur ou le service après-vente Olympus le plus proche pour plus d'informations.

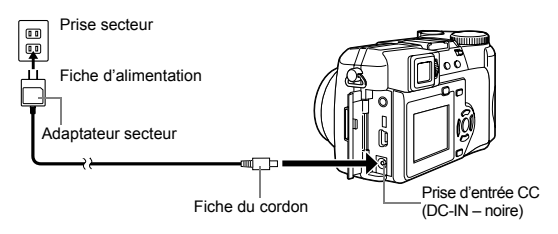

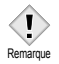

- Si les piles s'épuisement pendant que l'appareil est raccordé à un ordinateur, les données des images risquent d'être perdues ou
- endommagées. Il est conseillé d'utiliser l'adaptateur secteur lors du transfert d'images vers un ordinateur. Ne branchez/débranchez jamais l'adaptateur secteur pendant que l'appareil communique avec l'ordinateur.
- Il ne faut jamais insérer ou retirer des piles connecter ou déconnecter l'adaptateur secteur pendant que l'appareil est allumé. Vous risqueriez d'endommager les fonctions et les réglages internes de l'appareil.
- La durée des piles varie en fonction du type de pile, du fabricant, des conditions de prise de vue, etc.
- De l'énergie est consommée en permanence dans les situations ciaprès. La durée de vie des piles peut s'en trouver réduite.
	- Lorsque l'écran ACL est allumé.
	- Lorsque l'écran ACL est en mode affichage pour une durée prolongée.
	- Réglages répétés du zoom.
	- Lorsque la mise au point automatique est utilisée de manière répétée en appuyant sur le déclencheur jusqu'à mi-course.
	- Lorsque le mode FULL TIME AF est activé.
	- Lorsque l'appareil est connecté à un ordinateur.
- En utilisant un adaptateur secteur, l'appareil photo est alimenté par celui-ci même si des piles y sont installées. L'adaptateur secteur ne charge pas les batteries dans l'appareil photo.
- Lisez attentivement les instructions de l'adaptateur secteur avant de l'utiliser.

### <span id="page-22-0"></span>**Insertion d'une carte**

Le terme "carte" dans ce manuel désigne une xD-Picture Card. L'appareil utilise la carte pour enregistrer les images.

#### <span id="page-22-1"></span>**Description de la carte**

La carte correspond à la pellicule d'un appareil photo normal et stocke ainsi les photos que vous prenez. Les photos enregistrées et mémorisées sur la carte peuvent facilement être effacées, remplacées et/ou retouchées sur un ordinateur.

- $\circledR$  Zone index Vous pouvez y inscrire le contenu de la carte.
- d Zone de contact Est en contact avec les dispositifs de lecture de signal de l'appareil photo.

#### **Cartes compatibles**

• xD-Picture Card (16 à 256 Mo)

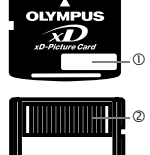

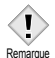

**1**

**Guide rapide de démarrage**

Guide rapide de démarrage

- Cet appareil photo risque de ne pas reconnaître une carte de
- marque autre que "Olympus" ou une carte qui a été formatée sur un autre système (tel un ordinateur, etc.). Formatez la carte pour cet appareil avant de l'utiliser.  $\mathbb{R}$  "CONFIG CARTE (CARD [SETUP\) - Formatage des cartes" \(P.148\)](#page-148-1)

#### <span id="page-22-2"></span>**1 Assurez-vous que l'appareil photo est éteint.**

- L'écran ACL est éteint.
- Le viseur est éteint.
- L'objectif n'est pas sorti.
- **2 Ouvrez le couvercle du logement de carte.**

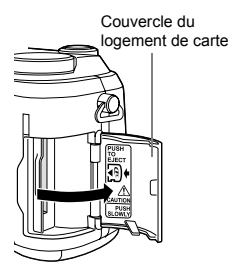

#### **3 Insérez la carte dans le bon sens.**

- Tenez la carte droite pendant que vous l'insérez.
- Insérer la carte jusqu'à ce qu'elle émette un déclic.
- Si la carte est insérée à l'envers ou en biais, vous risquez d'endommager la zone de contact ou de coincer la carte.
- Si la carte n'est pas entièrement insérée, les données ne pourront pas y être enregistrées.

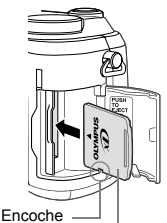

Côté zone d'index

Insertion de la carte correcte

**1**

**4 Faites glisser le capot de protection jusqu'à ce qu'il se bloque avec un déclic.**

#### <span id="page-23-0"></span>**Retrait de la carte**

- **1 Poussez la carte à fond pour la déverrouiller puis laissez-la sortir lentement.**
	- La carte est éjectée sur une courte distance puis s'arrête. Tenez la carte droite et sortez-la.

#### **Remarque**

Si vous retirez votre doigt rapidement après avoir enfoncé la carte à fond, elle risque d'être propulsée brutalement hors de son logement.

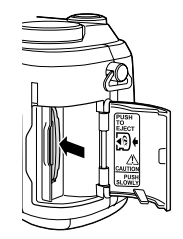

- - N'appuyez pas sur la carte avec des objets durs ou pointus tels que les stylos à bille.
- Remarque Il ne faut jamais ouvrir le couvercle du logement de carte ou retirer la carte ou les piles pendant que l'appareil est allumé. Toutes les données enregistrées sur la carte risqueraient alors d'être détruites sans possibilité de récupération.

### <span id="page-24-1"></span><span id="page-24-0"></span>**Mise en marche/arrêt**

**1 Appuyez sur les boutons du bouchon d'objectif comme indiqué par les flèches et retirez le bouchon d'objectif.**

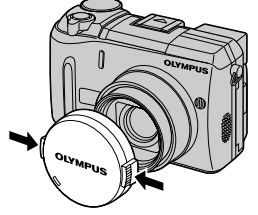

Molette Mode

#### **2 Appuyez sur le commutateur marche/arrêt.**

- L'appareil s'allume et l'objectif se déploie lorsque vous faites tourner la molette de sélection de mode dans toute position différente de  $\blacktriangleright$ . Le viseur s'allume.
- Lorsque la molette Mode se trouve en position  $\blacktriangleright$ . l'appareil photo s'allume en mode affichage et l'écran ACL s'allume.

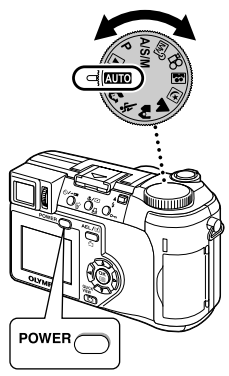

#### **3 Appuyez de nouveau sur le commutateur marche/arrêt pour éteindre l'appareil.**

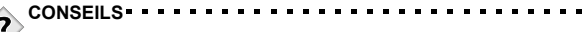

• Pour économiser l'énergie des piles, l'appareil passe automatiquement en mode veille et cesse de fonctionner après 3 minutes d'inactivité. L'appareil se réactive dès que vous appuyez sur le déclencheur ou le levier du zoom. Vous pouvez régler le délai de mise en veille dans chaque mode de prise de vue (sauf **D**).  $\mathbb{Q}$  ["VEILLE \(SLEEP\) - Minuterie de mise en veille" \(P.153\)](#page-153-1)

### <span id="page-25-0"></span>**Écran de démarrage/d'arrêt**

Vous pouvez enregistrer une image qui s'affichera sur l'écran ACL à la mise en marche ou à l'arrêt de l'appareil photo. [\(P.157\)](#page-157-1) Vous pouvez également régler le volume de ce signal sonore. [\(P.156\)](#page-156-1)

> Écran de démarrage/d'arrêt (Réglage d'usine)

#### <span id="page-25-1"></span>**Si la carte n'est pas reconnue (contrôle de la carte)**

Lorsque vous allumez l'appareil photo, il contrôle automatiquement la carte. L'écran suivant apparaît en l'absence de carte ou si la carte insérée n'est pas prise en charge par cet appareil photo.

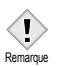

• Toutes les données figurant sur la carte sont effacées lors du formatage.

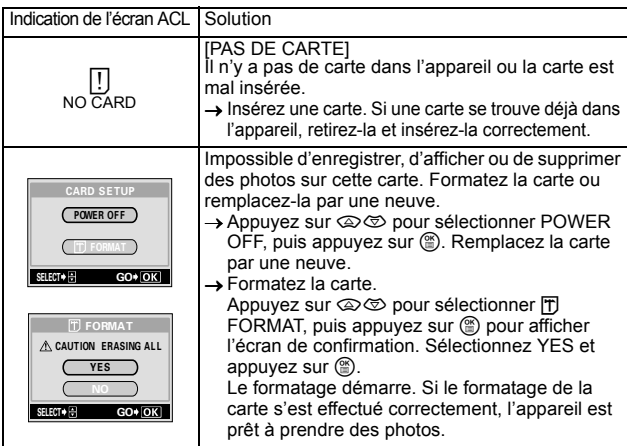

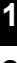

### <span id="page-26-1"></span><span id="page-26-0"></span>**Sélection de la langue**

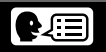

Vous pouvez choisir la langue des messages affichés. Ce manuel représente les messages en anglais dans les illustrations et les explications. Les langues disponibles dépendent de la région dans laquelle vous avez acheté cet appareil photo.

**1 Amenez la molette Mode sur** P **et appuyez sur le commutateur marche/arrêt pour allumer l'appareil.**

Molette de défilement Touche OK Molette Mode Commutateur marche/arrêt

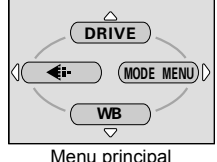

- **2** Appuyez sur  $\circled{e}$ . • Le menu principal s'affiche.
- **3 Appuyez sur la Molette de défilement** d **pour sélectionner MODE MENU.**
- **4** Appuyez sur  $\otimes \otimes$  pour **sélectionner l'onglet SETUP, puis appuvez sur**  $\mathbb{\hat{D}}$ **.**

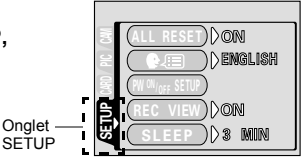

- **5** Appuyez sur  $\otimes \otimes$  pour **sélectionner** W**, puis appuyez sur** ∅.
- **6 Appuyez sur**  $\otimes \otimes$  pour **sélectionner une langue, puis appuyez sur**  $@$ **.**
- **7 Appuyez de nouveau sur**  $\circledcirc$  **pour quitter le menu.**
- **8 Appuyez sur le commutateur marche/arrêt pour éteindre l'appareil.**

• Ce manuel de référence montre l'affichage sur écran en anglais dans les illustrations et les explications.

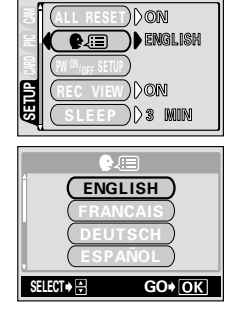

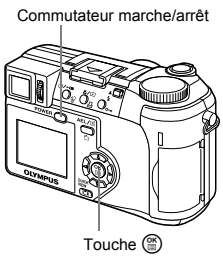

## <span id="page-28-1"></span><span id="page-28-0"></span>**Réglage de la date et de l'heure**

**1 Amenez la molette Mode sur** P **et appuyez sur le commutateur marche/arrêt pour allumer l'appareil.**

Molette Mode Commutateur marche/arrêt

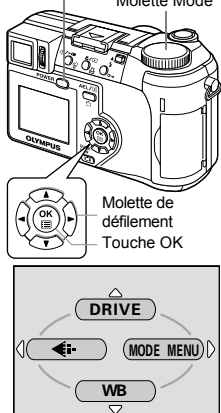

Menu principal

**4** Appuyez sur  $\otimes \otimes$  pour **sélectionner l'onglet SETUP, puis appuyez sur**  $\mathbb{D}$ **.** 

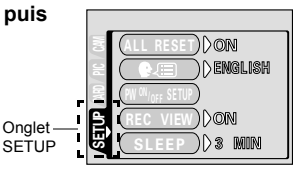

- **5** Appuyez sur  $\otimes \otimes$  pour **sélectionner** X**, puis appuyez sur** d**.**
	- L'encadré vert passe sur l'élément sélectionné.

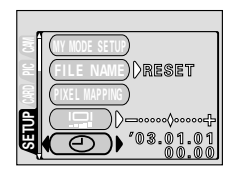

Guide rapide de démarrage **Guide rapide de démarrage**

**2** Appuyez sur  $\circled{\!\!\!\!i}$ .

**MODE MENU.**

• Le menu principal s'affiche. **3 Appuyez sur la molette de défilement** d **pour sélectionner** 

- **6** Appuyez sur  $\otimes \otimes$  pour **sélectionner l'un des formats de date suivants : Y-M-D (Année/Mois/ Jour), M-D-Y (Mois/Jour/Année), D-M-Y (Jour/Mois/Année). Appuyez ensuite sur**  $\mathbb{\hat{D}}$ **.** 
	- Passez au réglage de l'année.
	- Les étapes suivantes montrent la procédure utilisée lorsque le format de date est Y-M-D.
- **7** Appuyez sur  $\otimes \otimes$  pour régler **l'année, puis appuyez sur** d **pour passer au réglage du mois.**
	- Pour revenir au réglage précédent, appuyez sur  $\mathbb{Q}$ .
	- Les deux premiers chiffres de l'année sont fixes.
- **8 Répétez cette procédure jusqu'à ce que la date et l'heure soient complètement réglées.**
	- L'heure est affichée au format 24 heures. Par conséquent, 2 heures de l'après-midi s'affiche sous la forme 14:00.

#### **9** Appuyez sur  $\circled{\!\circ}$ .

• Pour un réglage plus précis, appuyez sur e lorsque l'horloge franchit 00 seconde. L'horloge démarre lorsque vous appuyez sur la touche.

#### **10 Appuyez sur le commutateur marche/arrêt pour éteindre l'appareil.**

Commutateur marche/arrêt

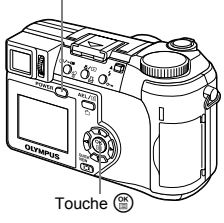

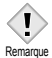

- Les réglages courants sont conservés jusqu'à leur modification, même après avoir éteint l'appareil.
- La date et l'heure réglées seront annulées si vous laissez l'appareil sans pile pendant 1 heure. Les réglages seront perdus plus rapidement si les piles ont été introduites dans l'appareil peu de temps avant de les retirer. Avant de prendre des photos importantes, vérifiez que le réglage de la date et de l'heure est correct.

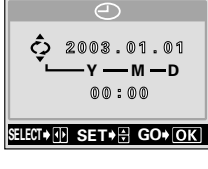

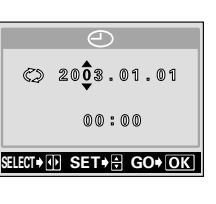

**Guide rapide de démarrage**

Guide rapide de démarrage

### <span id="page-30-1"></span><span id="page-30-0"></span>**Réglage du viseur**

Pour faciliter l'utilisation de l'appareil photo, réglez le viseur en fonction de votre vue (acuité visuelle) ou de la vue de la personne qui utilisera l'appareil.

- **1 et appuyez sur le commutateur Amenez la molette Mode sur <b>Allie marche/arrêt.**
	- L'appareil photo et le viseur s'allument.

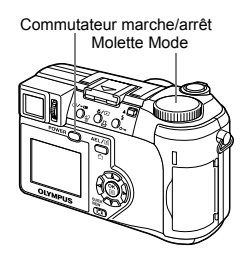

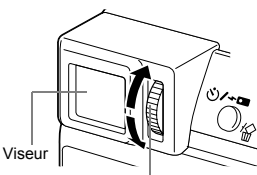

Molette de réglage dioptrique

**3 Faites tourner la molette jusqu'à ce que le repère de mise au point automatique soit visible distinctement.**

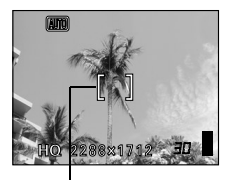

Repères de mise au point automatique

**2 Tout en regardant dans le viseur, faites tourner lentement la molette de réglage dioptrique.**

### <span id="page-31-0"></span>**Tenue de l'appareil**

Tenez fermement l'appareil photo avec les deux mains tout en appuyant les coudes le long du corps pour éviter de bouger. Lorsque vous prenez des photos en position verticale, tenez l'appareil de manière à ce que le flash soit en haut.

Prenez garde à ce que vos doigts ou la courroie ne se trouvent pas devant l'objectif ou le flash.

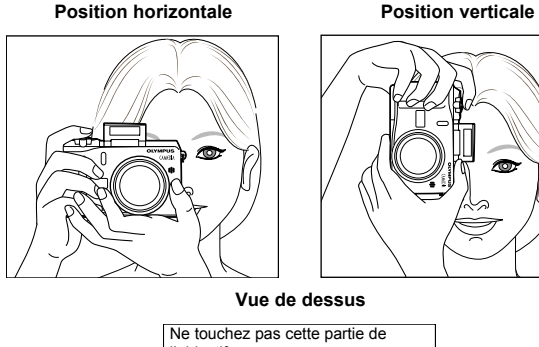

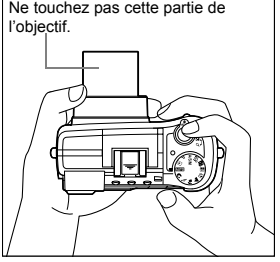

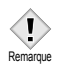

• Si l'appareil bouge au moment où vous appuyez sur le déclencheur, les images seront floues. Tenez l'appareil sans bouger et appuyez délicatement sur le déclencheur.

### <span id="page-32-0"></span>**2 Utilisation des menus**

### <span id="page-32-3"></span><span id="page-32-2"></span><span id="page-32-1"></span>**À propos des menus**

Lorsque vous mettez l'appareil sous tension et que vous appuyez sur ( $\mathfrak{B}$ ), le menu principal s'affiche sur l'écran ACL (ou viseur). C'est à partir des menus que vous réglez chacune des fonctions de l'appareil. Ce chapitre explique le fonctionnement des menus à partir des écrans du mode P.

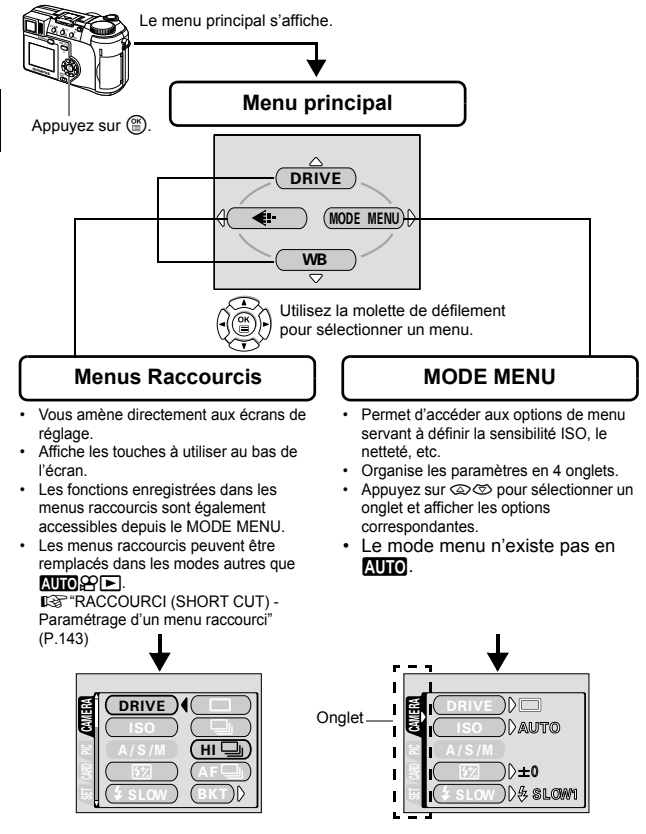

### <span id="page-33-1"></span><span id="page-33-0"></span>**Comment utiliser les mode menus**

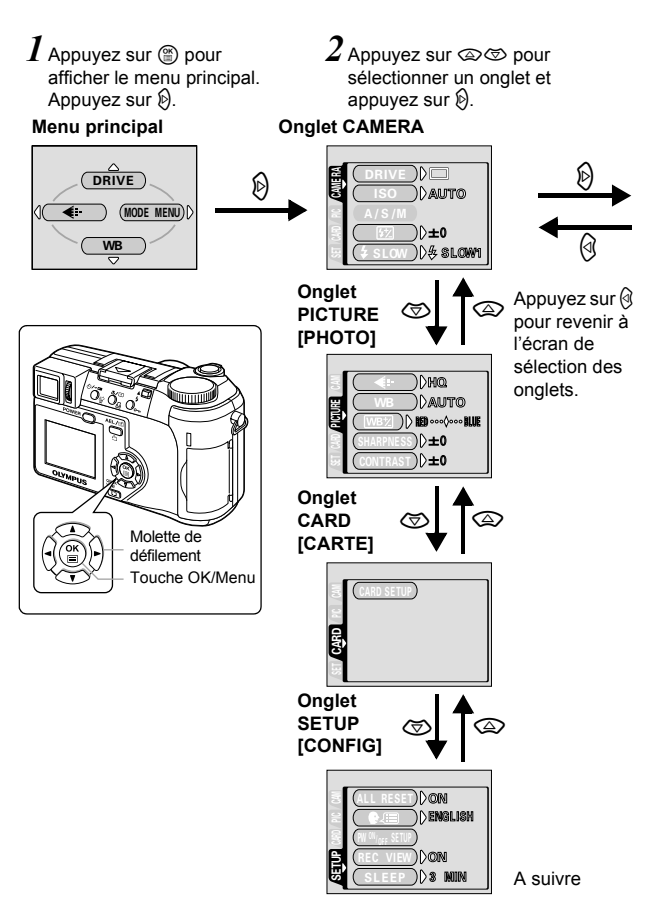

[ ]: Lorsque le français est sélectionné.  $\mathbb{I} \mathbb{S}^*$ ["Sélection de la langue" \(P.26\)](#page-26-1)

 $\beta$  Appuyez sur  $\otimes$   $\otimes$  pour sélectionner un élément et appuyez sur  $\mathbb{D}$ .

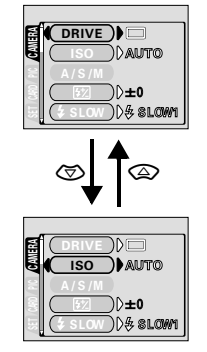

L'encadré vert passe sur l'élément sélectionné.

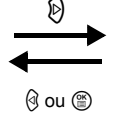

Appuvez sur q ou sur ( pour revenir à la sélection d'un élément.

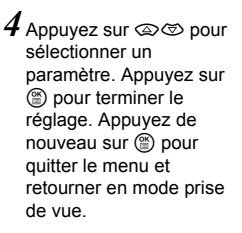

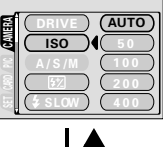

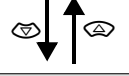

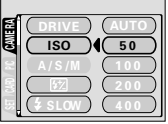

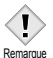

- Selon l'état de l'appareil et les réglages actuels, certains éléments ne sont pas disponibles.
- Dans les modes de prise de vue, vous pouvez prendre des photos en appuyant sur le déclencheur même pendant que des menus sont affichés.
	- Si vous voulez conserver les réglages après avoir éteint l'appareil, mettez ALL RESET sur OFF. IST TOUT REINIT (ALL RESET) -[Sauvegarde des réglages de l'appareil photo" \(P.137\)](#page-137-3)

### <span id="page-35-0"></span>**Menus Raccourcis**

#### z**Mode prise de vue**

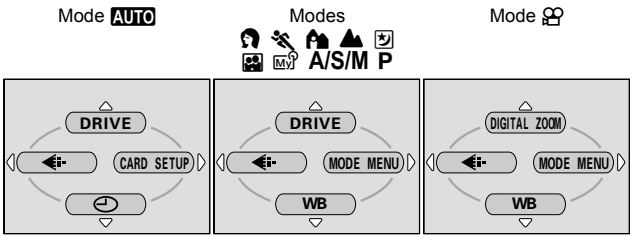

(Réglage d'usine par défaut)

#### **DRIVE**

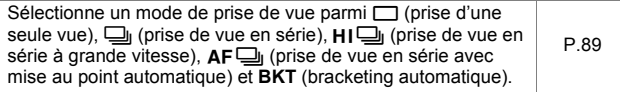

#### **DIGITAL ZOOM [ZOOM NUM]**

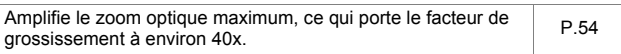

K

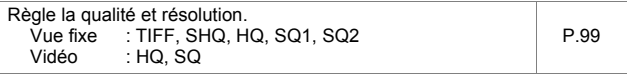

#### **WB (Balance des blancs)**

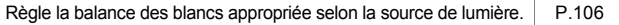

$$
\mathop{\oplus}
$$

Règle la date et l'heure.

#### **CARD SETUP [DEF CARTE]**

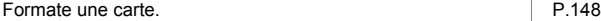

[ ]: Lorsque le français est sélectionné.  $\mathbb{R}$  ["Sélection de la langue" \(P.26\)](#page-26-1)
### z**Mode affichage**

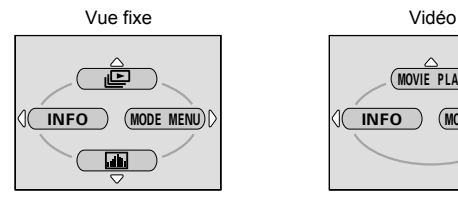

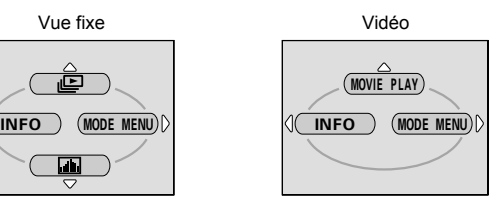

e

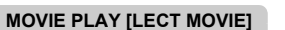

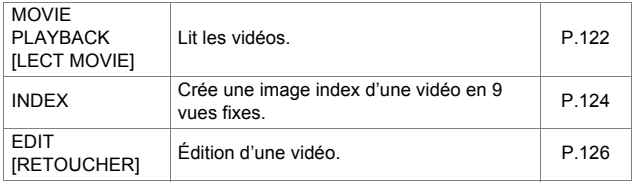

Affiche toutes les images enregistrées l'une après l'autre. [P.121](#page-121-0)

### **INFO**

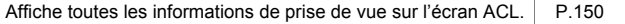

## **Gultid**

Affiche un histogramme indiquant la distribution de la lumière Aniche un histogramme indiquant la distribution de la fumiere<br>sur les images fixes.

[ ]: Lorsque le français est sélectionné.  $\mathbb{R}^n$  ["Sélection de la langue" \(P.26\)](#page-26-0)

- 
- **CONSEILS**
	- Les fonctions enregistrées dans les menus raccourcis sont également accessibles depuis le MODE MENU. Les menus raccourcis peuvent être remplacés dans les modes autres que **MIO PF.** IS "RACCOURCI (SHORT CUT) - Paramétrage d'un [menu raccourci" \(P.143\)](#page-143-0)

## **Menus Mode**

Le MODE MENU comprend 4 onglets. Appuyez sur  $\circledast$  pour sélectionner un onglet et afficher les options correspondantes.

### z**Mode prise de vue**

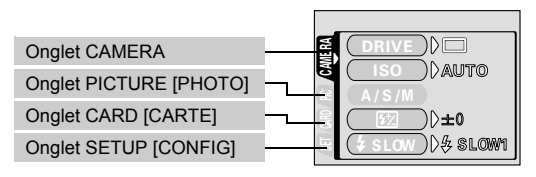

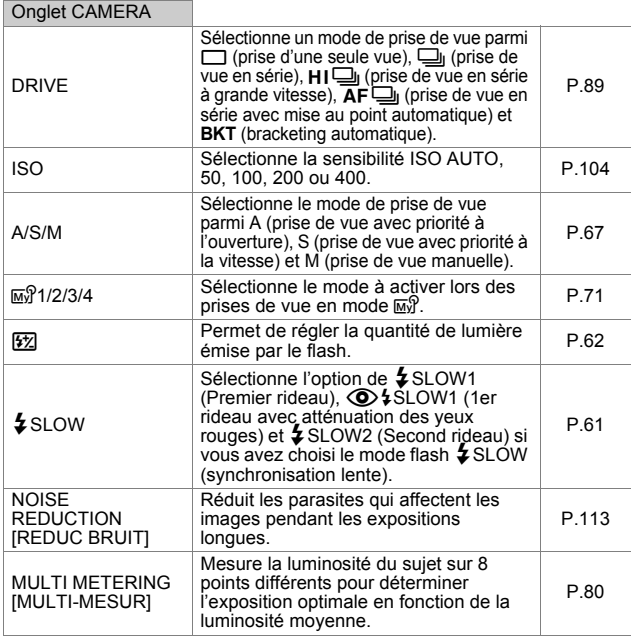

[ ]: Lorsque le français est sélectionné.  $\mathbb{R}^n$  ["Sélection de la langue" \(P.26\)](#page-26-0)

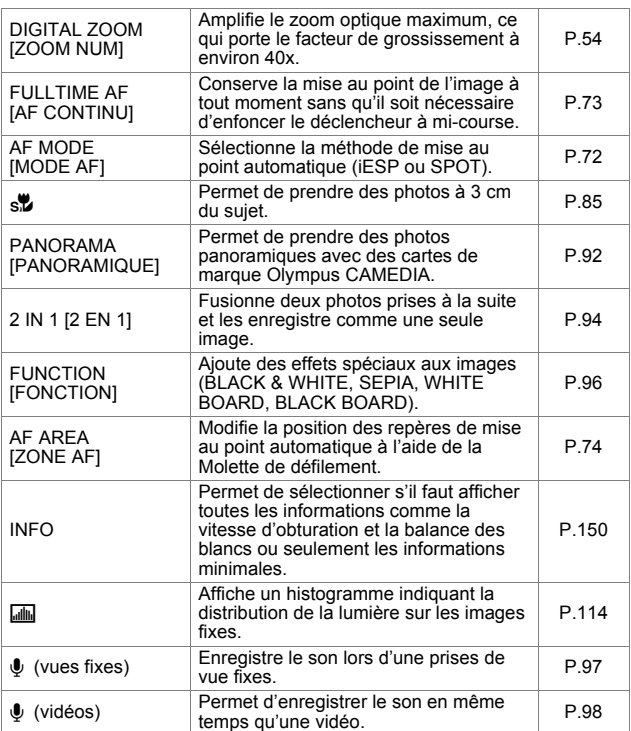

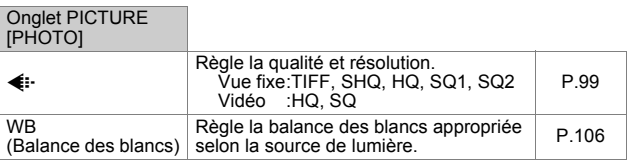

**2Utilisation des menus Utilisation des menus**

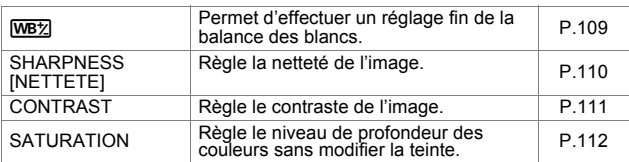

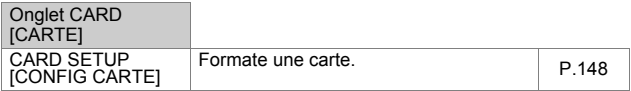

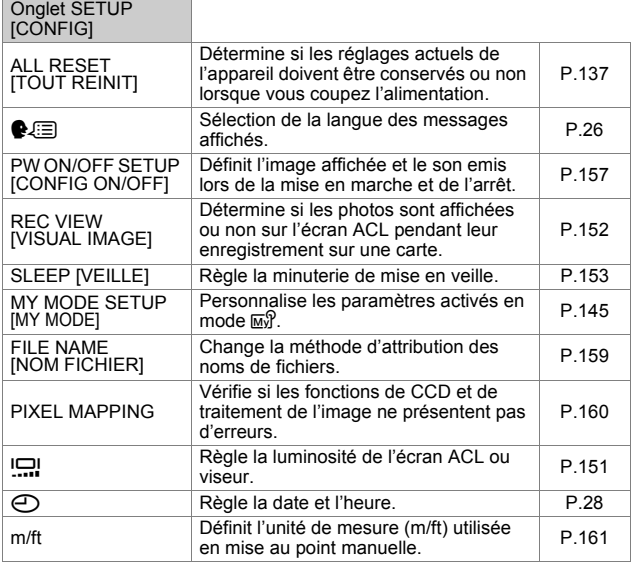

[ ]: Lorsque le français est sélectionné.  $\mathbb{R}^n$  ["Sélection de la langue" \(P.26\)](#page-26-0)

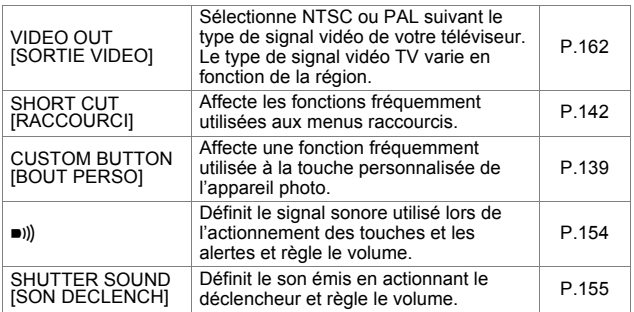

## z**Mode affichage**

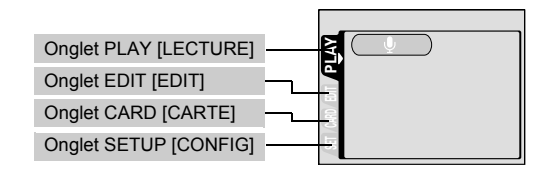

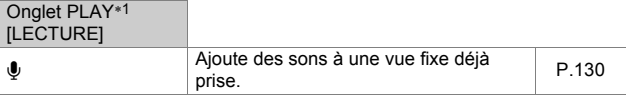

∗1 L'onglet PLAY ne s'affiche pas pendant la lecture d'une vidéo.

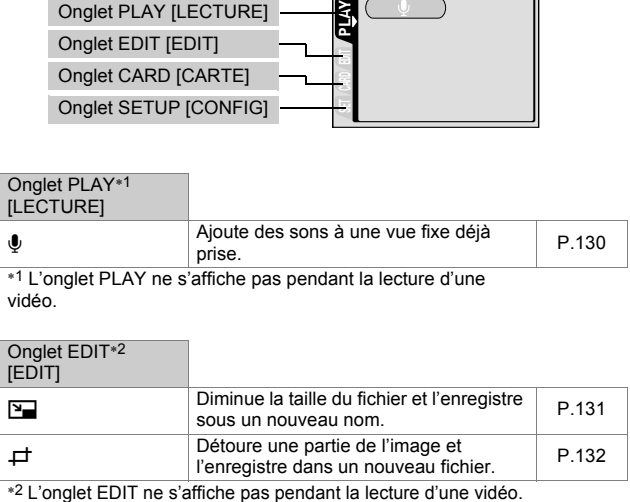

[ ]: Lorsque le français est sélectionné.  $\mathbb{R}$  ["Sélection de la langue" \(P.26\)](#page-26-0)

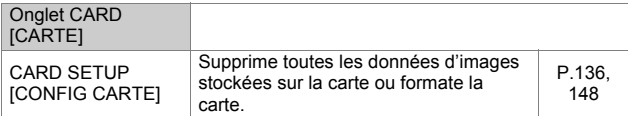

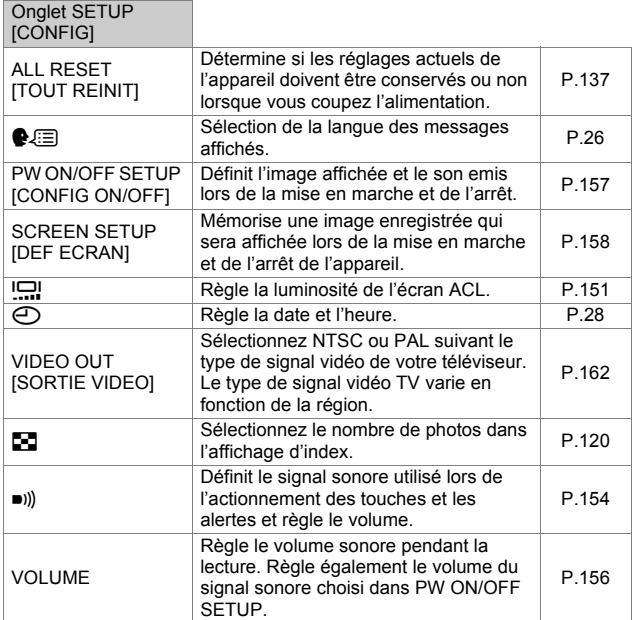

[ ]: Lorsque le français est sélectionné.  $\mathbb{R}^n$ ["Sélection de la langue" \(P.26\)](#page-26-0)

# **3 Prise de vues – Instructions de base**

## **Mode prise de vue**

Les modes de prise de vue incluent notamment les modes dans lesquels les réglages optimaux de l'image sont sélectionnés automatiquement et les modes dans lesquels vous pouvez choisir les réglages les mieux adaptés aux conditions de prise de vue et aux effets que vous souhaitez obtenir. Vous pouvez changer de mode de prise de vue avant et après avoir allumé l'appareil photo.

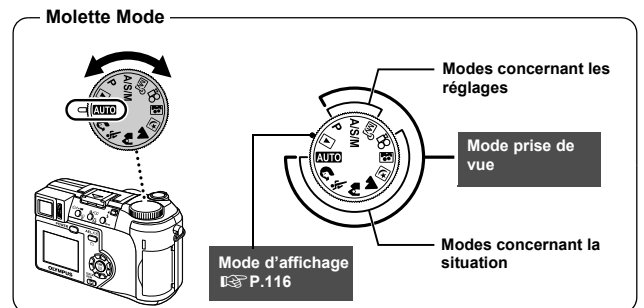

## **Modes concernant la situation**

**AUTO** Prise de vue entièrement automatique

Vous permet d'effectuer des prises de vue fixes sans utiliser aucune fonction spéciale ni réglage manuel. L'appareil photo règle la mise au point et l'exposition optimales. Il s'agit du mode de prises de vue le plus simple.

## i **Photo de portrait**

Permet de prendre une photo-portrait d'une personne. Ce mode effectue la mise au point sur le sujet, l'arrière-plan étant flou. L'appareil photo se règle automatiquement pour des conditions de prise de vue optimales.

## j **Photo de sport**

Permet de capturer une action rapide (comme lors d'une épreuve sport) sans flou de bougé. Même un sujet qui se déplace rapidement apparaîtra net et bien contrasté, comme s'il était à l'arrêt. Ce mode vous permet de

**3**

saisir les expressions du visage et les détails d'une activité. L'appareil photo se règle automatiquement pour des conditions de prise de vue optimales.

### k **Photo de paysage + portrait**

Permet de photographier à la fois le sujet et l'arrière-plan. La mise au point s'effectue à la fois sur l'arrière-plan et sur le sujet au premier plan. Vous pouvez ainsi photographier un sujet devant un beau ciel ou un magnifique paysage. L'appareil photo se règle automatiquement pour des conditions de prise de vue optimales.

### l **Photo de paysage**

Permet de photographier des paysages et des scènes en extérieur. La mise au point s'effectue à la fois sur le premier plan et sur l'arrière-plan. Ce mode est particulièrement adapté à la photographie de paysages naturels car il amplifie l'éclat du bleu et du vert. L'appareil photo se règle automatiquement pour des conditions de prise de vue optimales.

### m **Scene nuit**

Permet de faire des photos le soir ou la nuit. L'appareil photo ralentit la vitesse d'obturation par rapport à une prise de vue normale. Si vous utilisez le mode **AUIO**, par exemple, pour prendre une photo dans la rue la nuit, le manque de luminosité produira une image sombre à l'arrière-plan sous-exposé et manquant de détails. Le mode Scene nuit permet de restituer l'aspect réel de la rue. L'appareil photo règle automatiquement les paramètres optimaux pour ce type de prise de vue. Comme la vitesse d'obturation est lente, assurezvous de stabiliser l'appareil photo sur un trépied.

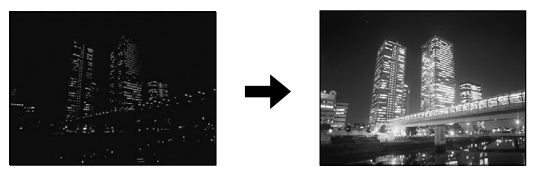

### **图 Auto portrait**

Vous permet de prendre une photo de vous-même tout en tenant l'appareil. Pointez l'objectif vers vous-même afin de mémoriser la mise au point sur vous. L'appareil photo se règle automatiquement pour des conditions de prise de vue optimales. Le zoom est réglé en position grand angle et ne peut être modifié.

## **Modes concernant les réglages**

### P **Prise de vue programmée**

Vous permet d'effectuer des prises de vue fixes. L'appareil photo règle l'ouverture et la vitesse d'obturation. Les autres fonctions telles que le flash et les modes d'entraînement peuvent être réglées manuellement.

### p **Prise de vue avec priorité à l'ouverture / priorité à la vitesse / prise de vue manuelle**

Lorsque la molette Mode se trouve sur  $A/S/M$ , vous pouvez définir les éléments suivants avec les menus.  $\mathbb{R}^n$  ["Mode A/S/M" \(P.67\)](#page-67-0).

#### A **Prise de vue avec priorité à l'ouverture**

Vous permet de régler l'ouverture manuellement. L'appareil photo règle automatiquement la vitesse d'obturation. En réduisant la valeur de l'ouverture (indice F), l'appareil effectuera sa mise au point sur une zone plus petite et produira ainsi une photo avec un fond flou. En augmentant la valeur, vous forcez l'appareil photo à effectuer sa mise au point sur une zone plus grande à la fois en avant et en arrière, ce qui augmentera la "profondeur du champ" et produira une photo sur laquelle le sujet et l'arrière-plan sont tous deux nets. ■ ["Prise de vue avec priorité à l'ouverture" \(P.68\)](#page-68-0)

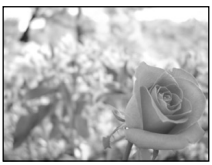

L'ouverture (indice F) est faible.

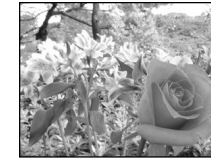

L'ouverture (indice F) est élevée.

#### S **Prise de vue avec priorité à la vitesse**

Vous permet de régler manuellement la vitesse d'obturation. L'appareil photo règle automatiquement l'ouverture. Réglez la vitesse d'obturation en fonction du sujet et de l'effet souhaité.

**IG ["Prise de vue avec priorité à la vitesse" \(P.69\)](#page-69-0)** 

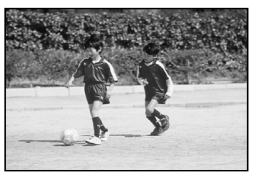

<sup>M</sup> **Prise de vue manuelle 3** En augmentant la vitesse d'obturation, vous pouvez photographier une action rapide sans flou de bougé. Le sujet sera net et bien contrasté. comme s'il était à l'arrêt.

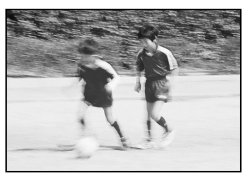

En réduisant la vitesse d'obturation, un sujet en mouvement sera flou et l'impression de mouvement sera restituée.

Vous permet de régler manuellement l'ouverture et la vitesse d'obturation. Reportez-vous au différentiel d'exposition pour vérifier l'exposition. Ce mode vous offre une liberté de création maximale en vous permettant d'effectuer les réglages souhaités en fonction de l'image voulue, quelles que soient les conditions d'exposition optimales. **IG** ["Prise de vue manuelle" \(P.70\)](#page-70-0)

### r **My Mode**

Vous permet de mémoriser vos réglages préférés en tant que mode personnel et utilise ces réglages personnalisés lors des prises de vue. Vous pouvez également mémoriser les paramètres actuels et les rétablir à l'aide de ce mode.  $\mathbb{I}\mathcal{F}$ "MY MODE (MY MODE SET UP) - Configuration de MY [MODE" \(P.145\)](#page-145-0)

**IG "Utilisation de MY MODE"** (P.71)

### n **Enregistrement vidéo**

Permet d'enregistrer des vidéos. L'appareil photo règle automatiquement l'ouverture et la vitesse d'obturation. La mise au point et l'exposition appropriées sont constamment maintenues, même si le sujet se déplace pendant l'enregistrement ou si la distance par rapport au sujet change. Si l'option  $\bullet$  est activée (ON), le son est enregistré simultanément. **G**["Enregistrement de films" \(P.51\)](#page-51-0)

• Les paramètres disponibles varient en fonction du mode.

**IG ["Modes et fonctions de prise de vue" \(P.191\)](#page-191-0)** 

## **Prise de vue fixe**

Vous pouvez effectuer des prises de vue fixe soit à l'aide du viseur, soit à l'aide de l'écran ACL.

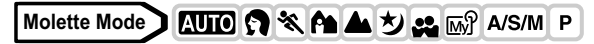

**1** Amenez la molette Mode sur **AUTO**  $\Omega$  &  $\sim$  10 r pm  $\sim$   $A/S/M$ P **et appuyez sur le commutateur marche/arrêt.**

■图 ["Mise en marche/arrêt" \(P.24\)](#page-24-0)

• Le viseur s'allume.

**Pour effectuer une prise de vue avec l'écran ACL, appuyez sur** f **pour l'allumer.**

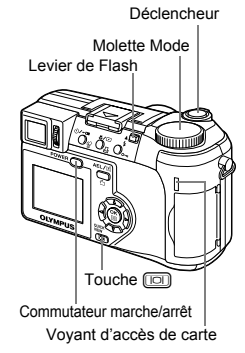

## **2 Choisissez le cadrage de la photo.**

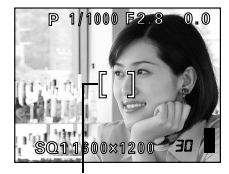

Repères de mise au point automatique

## **3 Appuyez doucement sur le déclencheur jusqu'à mi-course pour effectuer la mise au point.**

- Lorsque la mise au point et l'exposition sont mémorisées, le voyant vert s'allume (Mémorisation de la mise au point).
- Les repères de mise au point automatique se déplacent sur la position ayant servi à la mise au point.
- La vitesse d'obturation et l'ouverture sont automatiquement réglées par l'appareil et affichées (sauf en mode M).
- $\cdot$   $\sharp$  clignote pour signaler un bougé de l'appareil. Appuyez sur le levier du flash pour le faire sortir. [\(P.55\)](#page-55-0)

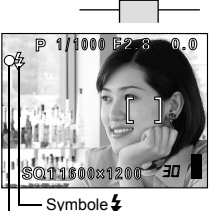

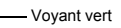

• Le flash est prêt à se déclencher lorsque  $\blacktriangleright$  s'allume après l'éjection du flash. Le flash se déclenche automatiquement lorsque le déclencheur est enfoncé à fond.

### **4 Enfoncez complètement le déclencheur.**

• L'appareil prend la photo.

**CONSEILS**

• Le voyant d'accès de carte clignote pendant l'enregistrement de l'image.

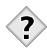

### **La mise au point sur le sujet est impossible.**

**G** ["Si une mise au point satisfaisante est impossible" \(P.49\)](#page-49-0)

### **Le voyant vert clignote.**

- → Vous êtes trop près du sujet. Prenez la photo à au moins 7 cm (Grand angle) (1,2m (Téléobjectif)) du sujet. Le mode Super gros plan vous permet d'effectuer des prises de vue à 3 cm du sujet. [\(P.85\)](#page-85-0)
- → La mémorisation de la mise au point et de l'exposition peut être impossible avec certains sujets.  $\mathbb{R}$  "Sujets sur lesquels la mise [au point est difficile" \(P.50\)](#page-50-0)

### # **clignote lorsque vous enfoncez le déclencheur à mi-course.**

→ Le flash est en train de se charger. Attendez que le voyant s'éteigne.

#### **Pour vérifier immédiatement la photo que vous venez de prendre.**

→ Passez en mode Revue d'enregistrement (REC VIEW sur ON). g["VISUAL IMAGE \(REC VIEW\) - Vérification d'enregistrement"](#page-152-0)  [\(P.152\)](#page-152-0)

**3**

#### **Pour enregistrer le son avec la photo**

→ Vous pouvez enregistrer le son lors des prises de vue fixes. Mettez la fonction  $\bigcup$  à ON.  $\mathbb{R}$  "Enregistrement du son avec des [images fixes" \(P.97\).](#page-97-0) Vous pouvez également ajouter une information sonore à une photo déjà prise.  $\mathbb{R}$  "Enregistrement" [du son" \(P.130\)](#page-130-0)

#### **Le viseur ou l'écran ACL s'éteint automatiquement.**

→ Le viseur et l'écran ACL s'éteignent automatiquement si l'appareil n'est pas utilisé pendant plus de 3 minutes. Actionnez le déclencheur ou le levier du zoom pour allumer le viseur ou l'écran ACL.  $\mathbb{R}^n$  ["VEILLE \(SLEEP\) - Minuterie de mise en veille" \(P.153\)](#page-153-0)

#### **Pour régler la luminosité du viseur ou de l'écran ACL.**

→ Allez à la rubrique "Réglage de la luminosité de l'écran ACL" et réglez la luminosité.  $\mathbb{R}^{\mathbb{Z}^n}$  Kéglage de la luminosité de l'écran ACL [et du viseur" \(P.151\)](#page-151-0)

### **Le viseur ou l'écran ACL est difficile à distinguer.**

→ Une lumière vive telle que le rayonnement solaire direct peut provoquer l'apparition de lignes verticales (barbouillis) sur l'image dans le viseur ou sur l'écran ACL. Celles-ci n'affectent pas l'image enregistrée.

### **Pour vérifier la zone sur laquelle l'appareil effectue la mise au point**

 $\rightarrow$  Si vous appuyez sur  $\boxed{0}$  pendant que vous enfoncez déclencheur à micourse, la zone de mise au point est grossie. Appuyez de nouveau sur **Fourally** pour revenir à la taille normale. Cette fonction n'est pas disponible dans la plage du zoom numérique.

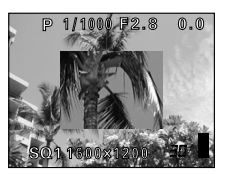

**IG "ZOOM NUM (DIGITAL ZOOM) - Utilisation du Zoom** [numérique" \(P.54\)](#page-54-1)

- Appuyez doucement sur le déclencheur avec le bout du doigt. Si vous appuyez brusquement, l'appareil risque de bouger et les photos risquent d'être floues.
- Les photos prises resteront enregistrées sur la carte même si l'appareil est éteint ou si les piles sont remplacées ou retirées.
- Il ne faut jamais ouvrir le couvercle du logement de carte, retirer les piles ou débrancher l'adaptateur secteur pendant que le voyant d'accès de carte clignote. Vous risqueriez de détruire des images enregistrées et d'empêcher la mémorisation des photos que vous venez juste de prendre.
- Lorsque vous prenez des photos avec un fort contre-jour, la zone d'ombre de l'image risque d'apparaître colorée.

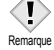

# <span id="page-49-0"></span>**Si une mise au point satisfaisante est impossible**

Lorsque la mise au point sur le sujet est impossible, vous pouvez effectuer la mise au point sur quelque chose d'autre qui se trouve plus ou moins à la même distance (mémorisation de la mise au point) et prendre la photo selon la procédure décrite ci-dessous.

## **Utilisation de la fonction de mémorisation de la mise au point**

**AUTO C ※ A ▲ シェ M A/S/M P Molette Mode**

- **1 Placez les repères de mise au point automatique autour du sujet sur lequel vous voulez effectuer la mise au point.**
	- Lorsque vous prenez en photo un sujet sur lequel il est difficile d'effectuer la mise au point ou un sujet en mouvement, visez un sujet placé à peu près à la même distance.
- **2 Enfoncez le déclencheur à micourse jusqu'à ce que le voyant vert s'allume.**
	- Lorsque la mise au point et l'exposition sont mémorisées, le voyant vert s'allume.
	- Les repères de mise au point automatique se déplacent sur la position ayant servi à la mise au point.
	- Le voyant vert clignote si la mise au point et l'exposition ne sont pas mémorisées. Retirez votre doigt du déclencheur, recadrez le sujet puis enfoncez à nouveau le déclencheur à mi-course.
- **3 Recadrez votre photo tout en maintenant le déclencheur enfoncé à mi-course.**

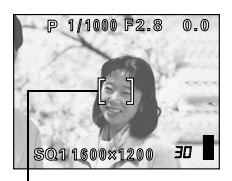

Repères de mise au point automatique

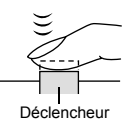

**3**

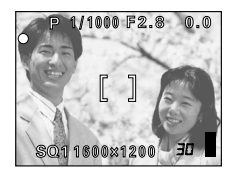

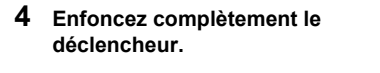

**CONSEILS**

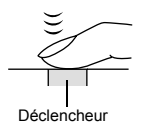

**Le cadre dans lequel vous effectuez la mise au point sur un sujet est différent du cadre dans lequel vous mémorisez l'exposition.**

**IS ["AE LOCK - mémorisation de l'exposition" \(P.82\)](#page-82-0)** 

**Fige la position de mise au point. IG ["AF LOCK - Mémorisation de la mise au point" \(P.75\)](#page-75-0)** 

**Effectuer la mise au point sur le sujet au centre du cadre.** g["MODE AF \(AF MODE\) - Modification de la plage de mise au](#page-72-0)  [point" \(P.72\)](#page-72-0)

## <span id="page-50-0"></span>**Sujets sur lesquels la mise au point est difficile**

Dans certaines situations, la mise au point automatique peut ne pas fonctionner correctement. Si cela se produit, effectuez la mise au point sur un objet fortement contrasté qui se trouve à la même distance que le sujet (mémorisation de la mise au point), recadrez votre image et prenez la photo. Si le sujet ne comporte aucune ligne verticale, tenez l'appareil en position verticale et enfoncez le déclencheur à mi-course pour effectuer la mise au point à l'aide de la fonction de mémorisation de la mise au point, puis ramenez l'appareil en position horizontale tout en maintenant le déclencheur enfoncé à mi-course et prenez la photo.

Si la mise au point automatique est toujours impossible, passez en mise au point manuelle.  $\mathbb{R}$  ["Mise au point manuelle" \(P.77\)](#page-77-0)

#### Le voyant vert clignote. Vous ne pouvez plus effectuer de mise au

Le voyant vert s'allume, mais aucune mise au point ne peut être effectuée.

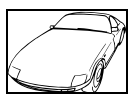

point sur le sujet. Suiets insuffisamment contrastés

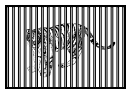

Sujets placés à des distances différentes

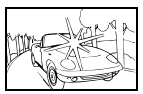

Sujets extrêmement lumineux au centre de la vue

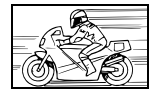

Sujet se déplaçant rapidement

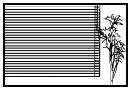

Sujet dépourvu de lignes verticales

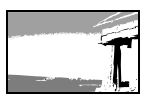

Sujet ne se trouvant pas au centre de l'image

## <span id="page-51-0"></span>**Enregistrement de films**

Cette fonction vous permet d'enregistrer des vidéos. Si l'option  $\bigcirc$  est activée (ON), le son est enregistré simultanément.

**Molette Mode** ၊ တု

**Amenez la molette Mode sur**  $\mathfrak{P}$  **et appuyez sur le commutateur marche/arrêt.**

 $\mathbb{R}$  ["Mise en marche/arrêt" \(P.24\)](#page-24-0)

- Le viseur s'allume.
- La durée d'enregistrement disponible sur la carte que vous utilisez s'affiche.

## **2 Choisissez le cadrage de la photo.**

• Vous pouvez utiliser le levier du zoom pour agrandir votre sujet.

### **3 Appuyez complètement sur le déclencheur pour commencer l'enregistrement.**

- Vous pouvez régler le zoom pendant l'enregistrement d'une vidéo.
- Le voyant d'accès de carte clignote pendant l'enregistrement de la vidéo sur la carte.
- Pendant l'enregistrement d'une vidéo. Ref s'allume en rouge.
- **4 Appuyez de nouveau sur le déclencheur pour arrêter l'enregistrement.**
	- Lorsque le temps d'enregistrement restant est épuisé, l'enregistrement s'arrête automatiquement.
	- S'il existe de l'espace disponible sur la carte mémoire, le temps d'enregistrement restant s'affiche et l'appareil est prêt à effectuer une prise de vue.

**Déclencheur** Molette Mode

Commutateur marche/arrêt

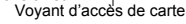

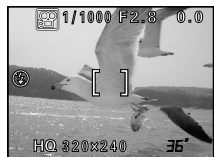

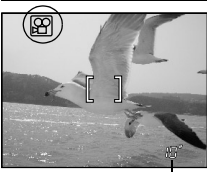

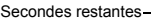

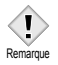

- Suivant la carte, le temps restant peut diminuer rapidement
- pendant l'enregistrement. Essayez de nouveau la carte après l'avoir formatée avec votre appareil photo.  $\mathbb{R}$  "CONFIG CARTE [\(CARD SETUP\) - Formatage des cartes" \(P.148\)](#page-148-0)
- La position du zoom optique ne peut pas être modifiée pendant l'enregistrement d'une vidéo si  $\bullet$  est sur ON. Pour utiliser le zoom pendant l'enregistrement, activez le zoom numérique (DIGITAL ZOOM sur ON).  $\mathbb{R}^n$  "ZOOM NUM (DIGITAL ZOOM) - Utilisation [du Zoom numérique" \(P.54\)](#page-54-1)
- Il est impossible d'utiliser le flash ou la mise au point manuelle (MF) en mode  $\mathcal{Q}$ .

### **Remarques à propos de l'enregistrement de vidéos sur une longue durée**

- L'enregistrement se poursuivra jusqu'à ce que la carte soit pleine sauf si vous l'arrêtez en appuyant sur le déclencheur.
- Vous ne pouvez pas éditer une vidéo de longue durée. [\(P.124\)](#page-124-0)
- Si une seule vidéo occupe la totalité de la capacité mémoire de la carte, libérez de l'espace en effaçant la vidéo ou en la téléchargeant sur un ordinateur.

**3**

## **Zoom**

La prise de vue au téléobjectif et au grand angle est possible en agrandissant jusqu'à 10x (limite du zoom optique, équivalent à 38 mm – 380 mm sur un appareil photo de 35 mm). Lors des prises de vue fixes, vous pouvez augmenter le facteur de grossissement jusqu'à un maximum d'environ 40x en combinant le zoom optique avec le zoom numérique. Pendant l'enregistrement de vidéos, le facteur de grossissement du zoom numérique est de 2,5x.

Le risque de bougé est plus grand lorsque vous utilisez un facteur de grossissement élevé. Il est donc conseillé de stabiliser l'appareil sur un trépied ou similaire pour éviter qu'il ne bouge.

## **Utilisation du zoom optique**

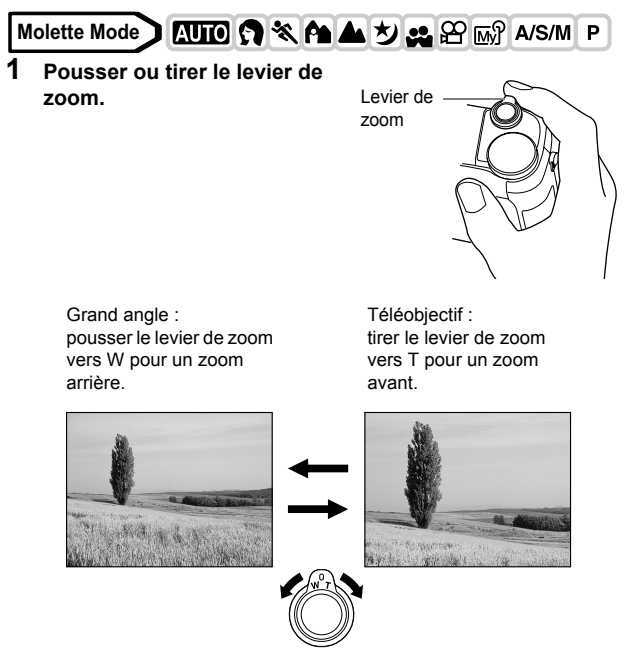

## <span id="page-54-1"></span><span id="page-54-0"></span>**ZOOM NUM (DIGITAL ZOOM) - Utilisation du Zoom numérique**

**Molette Mode O & A D**  $\overline{M}$  A/S/M P

**1 Dans le menu principal,**  sélectionnez MODE MENU ->  $CAMERA \rightarrow DIGITAL ZOOM \rightarrow ON.$ 

**puis appuyez sur**  $\circledcirc$ **.** 

**ES** "Comment utiliser les mode menus" [\(P.33\)](#page-33-0) 

• Appuyez de nouveau sur ( pour quitter le menu.

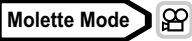

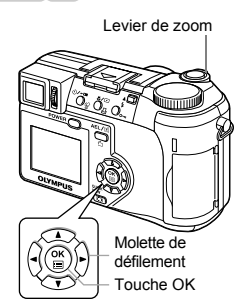

**Dans le menu principal,**  sélectionnez DIGITAL ZOOM → ON, puis appuyez sur *a.* 

## **2 Tirer le levier de zoom vers "T".**

• La section blanche de l'indicateur de zoom correspond au zoom optique. Si le zoom numérique est en fonction (ON). une zone rouge apparaît sur l'indicateur de zoom. Lorsque vous avez atteint la limite du zoom optique, le zoom numérique est activé.

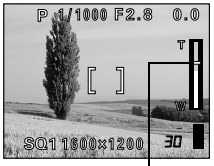

Le curseur se déplace de haut en bas sur la barre de l'indicateur de zoom en fonction du facteur de grossissement. Le curseur devient orange dans la zone du zoom numérique.

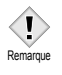

• Les photos prises avec le zoom numérique peuvent avoir du grain.

Prise de vues-Instructions de base **Prise de vues – Instructions de base**

**3**

# **4 Flash**

## <span id="page-55-1"></span><span id="page-55-0"></span>**Prise de vue au flash**

Sélectionnez le mode flash qui correspond aux conditions d'éclairage et à l'effet que vous voulez obtenir. Vous pouvez également régler la quantité de lumière émise à l'aide de la commande d'intensité du flash.

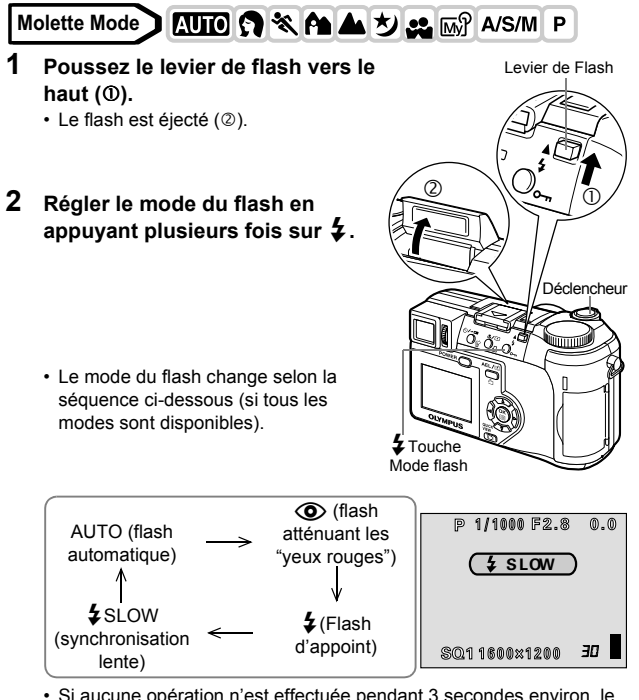

- Si aucune opération n'est effectuée pendant 3 secondes environ, le mode du flash est fixé et l'écran de sélection de mode disparaît automatiquement.
- Pour éviter que le flash ne se déclenche, appuyez sur son haut pour le faire rentrer.

 $|\boldsymbol{\downarrow}|$ 

- **3 Enfoncez le déclencheur à micourse.**
	- $\cdot$   $\sharp$  s'allume dans les conditions de déclenchement du flash.
- **4 Enfoncez complètement le déclencheur pour prendre la photo.**

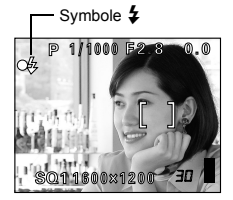

### **Plage de fonctionnement du flash**

W (max.): environ 0.3 m à 4.5 m T (max.) : environ 1.2 m à 3.5 m

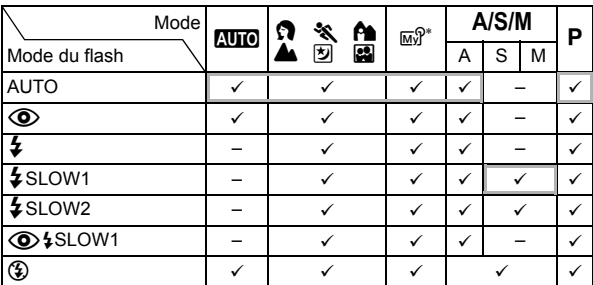

#### **Restrictions de fonctionnement suivant le mode**

 $\overline{\mathsf{y}}$ : disponible, – : non disponible,  $\overline{\mathsf{y}}$ : réglage d'usine par défaut

∗ Les réglages d'usine par défaut et les modes disponibles varient en fonction du mode sélectionné.

## **CONSEILS**

- **Le symbole** # **(flash en attente) clignote.**
- $\rightarrow$  Le flash est en train de se charger. Attendez que le symbole  $\clubsuit$ s'éteigne.

### **Avertissement de bougé (flash automatique, flash atténuant les yeux rouges, flash d'appoint)**

 $\rightarrow$  La vitesse d'obturation se bloque dans sa position actuelle lorsque le symbole  $\frac{1}{2}$  (avertissement de bougé) s'allume. Cela permet d'éviter les problèmes liés aux mouvements de l'appareil photo (les vitesses d'obturateur trop lentes peuvent provoquer des flous de bougé). L'appareil photo augmente la vitesse d'obturation du déclencheur bloqué à mesure que le facteur de grossissement augmente.

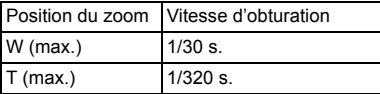

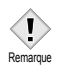

• Le flash ne se déclenche pas dans les situations suivantes : En mode d'enregistrement vidéo, pendant un braketing automatique, pendant une prise de vue en mode Super gros plan, lorsque FUNCTION est fixée sur WHITE BOARD/BLACK

BOARD et pendant une prise de vue panoramique.

- Le flash ne donnera peut-être pas le résultat optimum en mode gros plan, notamment lors d'une prise en vue en grand angle. Vérifiez l'image obtenue sur l'écran ACL.
- N'utilisez pas le flash si une lentille de conversion est fixée à l'appareil photo.

### z**Flash automatique (Pas d'indication)**

Le flash se déclenche automatiquement lorsque l'éclairage est faible ou à contre-jour.

Avant de prendre un sujet en photo, placez les repères de mise au point automatique autour du sujet.

### $\blacktriangleright$ **Flash atténuant l'effet "yeux rouges" (** $\widehat{\blacklozenge}$ **)**

Il arrive que la lumière produite par le flash se reflète dans les yeux du sujet et les rende rouges. Ce mode permet d'atténuer sensiblement l'effet "yeux rouges" en émettant une série de pré-éclairs avant de déclencher l'éclair principal. Ceci permet d'habituer les yeux du sujet à l'éclat de la lumière et réduit l'effet des yeux rouges.

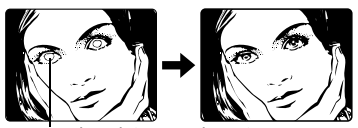

Les yeux du sujet apparaissent en rouge.

Remarque

**4**

• Après les pré-éclairs, il faut environ une seconde pour que l'obturateur se déclenche. Par conséquent, tenez fermement l'appareil et évitez tout mouvement.

• Les performance risquent d'être limitée si le sujet ne regarde pas directement les pré-éclairs, ou s'il est trop loin de l'appareil. Les performance dépendent également des caractéristiques physiques de chaque sujet.

## z**Flash d'appoint (**#**)**

Le flash se déclenche quelles que soient les conditions d'éclairage. Ce mode est utile pour éliminer les ombres sur le visage du sujet (les ombres des feuilles d'un arbre, par exemple) en situation de contre-jour ou pour corriger le décalage de couleur provoqué par la lumière artificielle (notamment la lumière fluorescente).

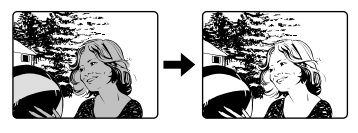

• Le flash d'appoint risque de ne pas donner l'effet escompté sous un éclairage trop intense.

**Remarque** 

## z**Flash débrayé (**\$**)**

Remarque

Le flash ne se déclenche pas, même dans des situations de faible éclairage. Ce mode est utile lorsque la photographie au flash est indésirable ou interdite, dans un musée par exemple. Vous pouvez également utiliser ce mode lorsque vous souhaitez photographier l'aspect naturel d'une scène au crépuscule ou la nuit.

• Comme une vitesse d'obturation lente est sélectionnée

automatiquement en situation de faible éclairage en mode flash débrayé, il est recommandé d'utiliser un trépied afin d'empêcher l'appareil de bouger.

## ●Synchronisation lente (\$SLOW1 \$SLOW2 **①** \$SLOW)

Le flash à synchronisation lente est conçu pour les vitesses d'obturation lentes. Normalement, en prise de vues avec un flash, les vitesses d'obturation ne peuvent pas descendre au dessous d'un certain niveau pour éviter un flou causé par un mouvement de l'appareil. Mais en prenant en arrière-plan une scène de nuit, des vitesses d'obturation rapides peuvent rendent l'arrière-plan trop sombre. Le flash synchronisé à vitesse lente offre à la fois une vitesse d'obturation lente pour l'arrière-plan et un éclair pour le sujet. Comme la vitesse d'obturation est lente, s'assurer de stabiliser l'appareil en utilisant un trépied. Sinon, le mouvement de l'appareil risque de rendre l'image floue.

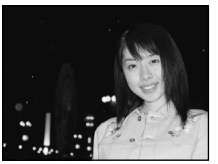

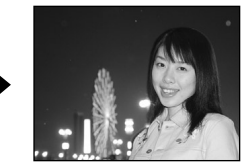

### **Premier rideau (rideau avant)** #**SLOW1**

Normalement, quelle que soit la vitesse d'obturation, le flash se déclenche juste après l'ouverture complète de l'obturateur. C'est appelé le premier rideau. Sauf si vous le changez, le flash se déclenche toujours ainsi. Le réglage d'usine par défaut du mode de synchronisation lente est  $\frac{1}{2}$  SLOW1.

## **Second rideau (rideau arrière)** #**SLOW2**

Le second rideau déclenche le flash juste avant la fermeture de l'obturateur. Changer le timing du déclenchement du flash peut créer des effets intéressants dans votre vue, tels que l'expression du mouvement d'une voiture en montrant le filet fuyant des feux arrières. Plus la vitesse d'obturation est lente, meilleurs rendent les effets. La vitesse d'obturation la plus lente possible dépend du mode de prise de vues:

mode  $M$  : 16 s. mode  $P$ ,  $A$ ,  $S$ ,  $\boxtimes$  : 4 s.

Lorsque la vitesse d'obturation est réglée sur 4 secondes

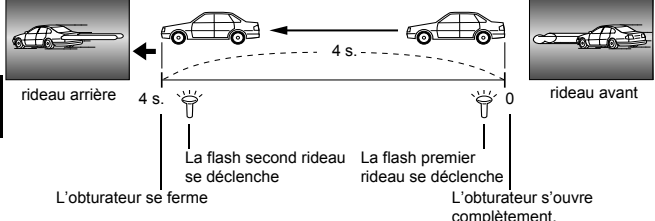

## **Premier rideau avec atténuation de l'effet "yeux rouges" CSLOW1**

C'est lorsque vous voulez utiliser la synchronisation lente tout en réduisant également l'effet "yeux rouges". Par exemple, en prenant une personne avec comme arrière-plan une scène de nuit illuminée. Un flash normal pourrait rendre les yeux de la personne rouges, mais le premier rideau avec atténuation de l'effet "yeux rouges" vous permet de saisir correctement l'arrière-plan et de réduire l'effet "yeux rouges" en même temps. Le second rideau avec atténuation de l'effet "yeux rouges" n'est pas disponible.

## <span id="page-61-0"></span>**Utilisation du flash à synchronisation lente**

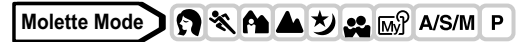

- **1 Dans le menu principal,**  sélectionnez MODE MENU →  $CAMERA \rightarrow \frac{1}{4}$  SLOW  $\rightarrow \frac{1}{4}$ **SLOW1,**  $\bigcirc$  **& SLOW,**  $\sharp$  **SLOW2, puis appuyez sur**  $\textcircled{\tiny{\textcircled{\tiny{2}}}}$ **. IG** "Comment utiliser les mode menus" [\(P.33\)](#page-33-0)
	- Appuyez de nouveau sur @ pour quitter le menu.

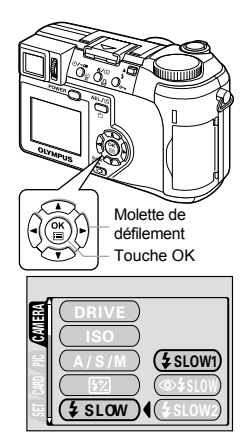

**Flash 4**

# <span id="page-62-0"></span>**Commande d'intensité du flash**

Vous pouvez régler la quantité de lumière émise par le flash. Dans certaines situations, vous obtiendrez de meilleurs résultats en ajustant le niveau de lumière émise, par exemple pour photographier les sujets de petite taille, les paysages lointains ou lorsque vous souhaitez accentuer le contraste. Vous pouvez ajuster la luminosité dans une fourchette de ±2,0 par paliers de 1/3 de VE.

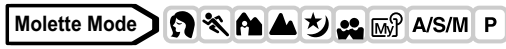

**1 Dans le menu principal,**  sélectionnez MODE MENU → **CAMERA**  $\rightarrow$  $\sqrt{27}$  **et appuyez sur**  $\hat{p}$ **.** ■<br /> **Comment utiliser les mode menus**" [\(P.33\)](#page-33-0)

## **2** Appuyez sur  $\otimes \otimes$  pour **sélectionner un paramètre.**

- a: L'émission lumineuse est augmentée de 1/3 de VE à chaque fois que vous appuyez sur la touche. (VE : valeur d'exposition)
- c: L'émission lumineuse est réduite de 1/3 de VE à chaque fois que vous appuyez sur la touche.

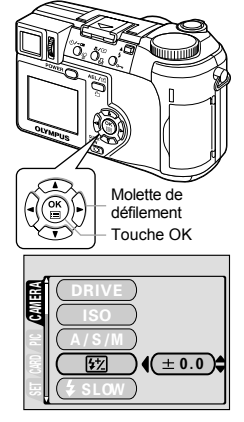

• Appuyez de nouveau sur  $\circled{\!\!\text{F}}$  pour quitter le menu.

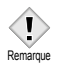

• L'effet du réglage du flash sera peut-être insuffisant si la vitesse d'obturation est trop rapide.

# **Flash externe (en option)**

## **Utilisation du flash externe**

Le flash externe FL-20 ou FL-40 permet d'effectuer différents types de prises de vue au flash. Si vous utilisez un flash externe, le mode de flash et la compensation de l'exposition seront détectés automatiquement par l'appareil photo, comme avec le flash intégré. Vous ne pouvez pas utiliser le flash intégré en même temps que le flash externe.

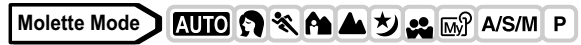

- **1 Retirer la protection du sabot en le faisant coulisser dans le sens de la flèche et monter le flash externe.**
	- Vous trouverez les instructions de montage du flash dans le manuel du flash externe.

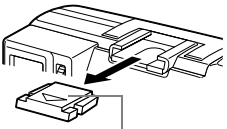

Protection du sabot

• Conservez la protection du sabot en endroit sûr pour éviter de la perdre et remettez-la en place sur l'appareil lorsque vous avez fini d'utiliser le flash externe.

## **2 Mise en marche du flash externe.**

- En utilisant le modèle FL-20, amenez la molette Mode en position TTL-AUTO.
- En utilisant le FL-40, le flash externe commence à communiquer avec l'appareil photo et passe automatiquement en mode TTL-AUTO. TTL-AUTO s'affiche sur l'écran ACL pendant la communication.
- Veillez à relier le flash à l'appareil photo avant d'allumer le flash.

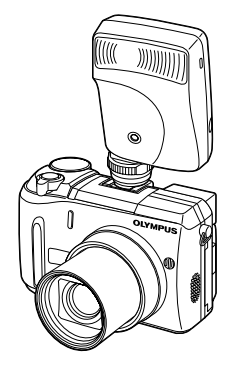

## **3 Appuyez sur** # **pour définir le mode de flash.**

<sup>1</sup> Prise de vue au flash" (P.55)

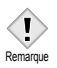

• Si des photos prises de près sont surexposées, essayez d'utiliser le flash intégré seul.

## **Utilisation des flashes externes du commerce**

Vous pouvez utiliser n'importe quel flash du commerce si celui-ci peut se monter sur le sabot actif (contrairement aux FL-20 et FL-40, il est impossible de régler la quantité de lumière émise sur les flash du commerce). Vous trouverez les instructions sur la compatibilité des flashes externes à la page suivante.

## **Molette Mode**

- **1 Montez le flash externe sur le sabot actif et branchez-le à l'appareil photo.**
	- Vous trouverez les instructions de montage du flash dans le manuel du flash externe.
- **2 Sélectionnez le mode** M**. Réglez la vitesse d'obturation et l'ouverture.**

Geta ["Prise de vue manuelle" \(P.70\)](#page-70-0)

• N'oubliez pas qu'une vitesse d'obturation lente peut produire des images floues. Pour obtenir les meilleurs résultats, nous vous conseillons de régler la vitesse d'obturation entre 1/200 et 1/300 de seconde.

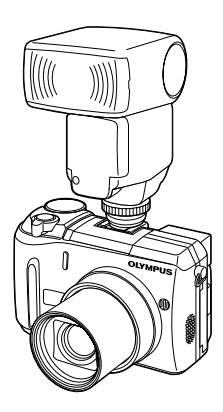

## **3 Mise en marche du flash externe.**

- Veillez à relier le flash à l'appareil photo avant d'allumer le flash.
- **4 Sélectionnez le mode qui contrôle automatiquement la quantité de lumière émise par le flash externe. Réglez également la sensibilité ISO et l'ouverture du flash externe afin qu'ils correspondent aux réglages de l'appareil photo.**

• Reportez-vous au manuel du flash externe pour la sélection de ce mode.

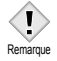

- Le mode du flash de l'appareil photo n'aura aucune influence sur le flash externe. Le flash externe se déclenchera même si le flash de l'appareil photo est en mode  $\circled{f}$  (désactivé).
- Vérifiez préalablement si le flash externe que vous utilisez est synchronisé avec l'appareil photo.

## **Compatibilité des flashes externes du commerce**

#### **Lors du choix d'un flash externe, utilisez des produits qui satisfont aux conditions de base suivantes.**

- (1) Certains flashes disponibles dans le commerce fonctionnent avec une prise de synchronisation haute tension. Si l'un d'eux est utilisé, il pourrait endommager l'appareil, et/ou l'appareil pourrait ne pas fonctionner normalement. Contacter le fabricant du flash que vous utilisez concernant les spécifications de la prise de synchronisation du flash.
- (2) Certains flashes disponibles dans le commerce ont les polarités de la prise de synchronisation inversées. Dans ce cas, même si le flash est raccordé, il ne se déclenchera pas. Contacter le fabricant du flash pour plus d'informations.
- (3) L'exposition lors de l'utilisation d'un flash externe nécessite que les ajustements soient effectués sur le flash externe. Si un flash externe est utilisé en mode Auto, réglez-le pour qu'il tienne compte des réglages d'ouverture et de sensibilité ISO de l'appareil.
- (4) Selon les conditions photographiques, même si la valeur Auto F et la sensibilité ISO du flash externe sont réglées pour correspondre aux réglages de l'appareil, il est possible que l'exposition correcte ne puisse être obtenue de toute façon. Dans un tel cas, ajustez la valeur auto F ou la valeur ISO sur le flash externe ou calculez la distance en mode manuel et utilisez-la de cette façon. Toutefois, la valeur Auto F et la valeur ISO ne peuvent être ajustées que d'une valeur, et au-delà la compensation d'exposition ne peut pas être faite. (La compensation d'exposition dans l'appareil est rendue invalide en photographie au flash externe.)
- (5) Utilisez un flash qui peut couvrir l'angle de vue d'un objectif de 38 mm ou plus en calculant pour un film de 35 mm. Toutefois, en photographie gros plan avec l'objectif en grand angle, le bas de l'image risque de ne pas être exposé correctement. L'idéal est d'avoir un adaptateur grand angle qui se monte sur le flash et élargit l'angle d'éclairage.
- (6) Utilisez un flash avec durée de flash à 1/200 sec. ou moins, lorsque vous utilisez le flash à pleine puissance. Pour les dispositifs de flash à longue durée, tels que les flashes annulaires, une partie de la lumière émise ne contribuera pas à l'exposition.
- (7) **Si vous utilisez un flash ou un flash TTL autre que le FL-20 ou le FL-40 disposant de fonctions de communication supplémentaires, vous risquez non seulement de provoquer un défaut de fonctionnement, mais également d'endommager les circuits de l'appareil photo. N'utilisez pas un appareil de ce type.**

# **5 Prise de vue élaborée**

## <span id="page-67-1"></span><span id="page-67-0"></span>**Mode A/S/M**

Sélectionnez le mode de prise de vue à utiliser lorsque la molette Mode se trouve sur  $A/S/M$ .

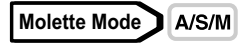

**1 Dans le menu principal,**  sélectionnez MODE MENU  $\rightarrow$  $CAMERA \rightarrow A/S/M \rightarrow A$ , S or M, **puis appuyez sur**  $\circled{e}$ **.** 

**IG** "Comment utiliser les mode menus" [\(P.33\)](#page-33-0) 

• Appuyez de nouveau sur @ pour quitter le menu.

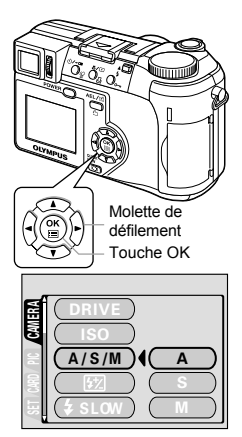

 $A/S/M$ 

### <span id="page-68-0"></span>**Prise de vue avec priorité à l'ouverture** IAI

**Molette Mode** A/S/M

- **1 Sélectionnez le mode** A**.**  $R$  ["Mode A/S/M" \(P.67\)](#page-67-1)
- **2** Appuyez sur  $\otimes$   $\otimes$  pour définir la **valeur de l'ouverture.**

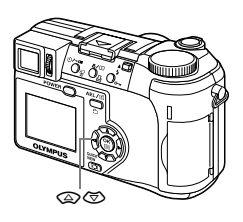

- $\circledA$  : La valeur de l'ouverture augmente.
- $\circledcirc$  : La valeur de l'ouverture diminue.

Si la valeur de l'ouverture est affichée en rouge, celle-ci est inadaptée aux conditions en présence. Effectuez les opérations suivantes (lorsque la valeur de l'ouverture s'affiche en vert, le réglage permet une exposition optimale).

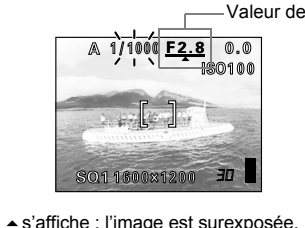

valeur de l'ouverture.

Valeur de l'ouverture

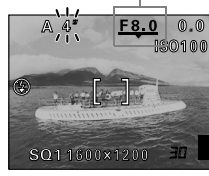

s'affiche : l'image est sous-exposée. Appuyez sur  $\circledcirc$  pour diminuer la valeur de l'ouverture.

Plage d'ouverture : Vers W : f2,8 à f8,0 Vers T : f3,7 à f8,0

Appuyez sur  $\circledast$  pour augmenter la

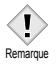

• Lorsque le flash est en mode flash automatique, la vitesse d'obturation est fixée à 1/30 s en position grand angle ou à 1/320 s en position téléobjectif et elle ne pourra pas être plus lente.

# <span id="page-69-0"></span>**Prise de vue avec priorité à la vitesse**

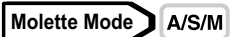

- **1 Sélectionnez le mode** S**.**  $R$  ["Mode A/S/M" \(P.67\)](#page-67-1)
- **2** Appuyez sur  $\otimes \otimes$  pour définir la **vitesse d'obturation.**
	- $\circledA$  : La vitesse d'obturation augmente.
	- $\circledcirc$  : La vitesse d'obturation diminue.

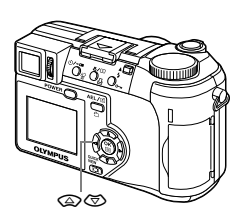

Si la vitesse d'obturation est affichée en rouge, celle-ci est inadaptée aux conditions en présence. Effectuez les opérations suivantes (lorsque la vitesse d'obturation s'affiche en vert, le réglage permet une exposition optimale).

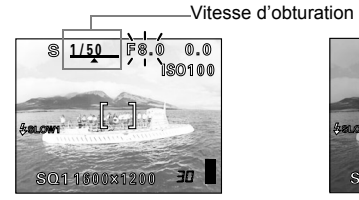

s'affiche : l'image est surexposée. Appuyez sur  $\circledast$  pour augmenter la vitesse d'obturation.

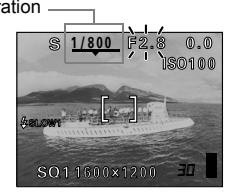

s'affiche : l'image est sous-exposée. Appuyez sur  $\circledcirc$  pour diminuer la vitesse d'obturation.

Plage de vitesse d'obturation : 1 à 1/1000 seconde

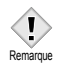

• Les vitesses d'obturation proposées varient en fonction du paramétrage du flash.

## <span id="page-70-0"></span>**Prise de vue manuelle**

**Molette Mode** A/S/M

- **1 Sélectionnez le mode** M**. 喝["Mode A/S/M" \(P.67\)](#page-67-1)**
- **2 Utilisez la Molette de défilement pour régler l'ouverture et la vitesse d'obturation.**
	- ® : La valeur de l'ouverture augmente.<br>ଡି : La valeur de l'ouverture diminue.
	- b : La valeur de l'ouverture diminue.
	- $\circledcirc$  : La vitesse d'obturation augmente.
	- $\textcircled{r}$  : La vitesse d'obturation diminue
	- La valeur (comprise entre -3.0 et +3.0 VE) qui s'affiche lorsque le déclencheur est enfoncé à mi-course correspond à la différence entre l'exposition déterminée par l'ouverture et la vitesse d'obturation actuellement réglées et le niveau d'exposition considéré comme optimal par l'appareil.
	- Si le différentiel d'exposition s'affiche en rouge, celui-ci est alors inférieur à –3,0 VE ou supérieur à +3,0 VE.
	- Lorsque vous appuyez sur  $AEL / \Box$ , l'écran ci-contre s'affiche avec la barre indiquant les paramètres d'exposition actuels.

AEL/ED Molette de défilement Personnalisée

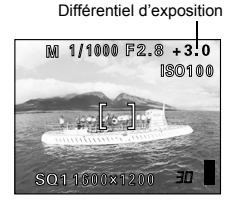

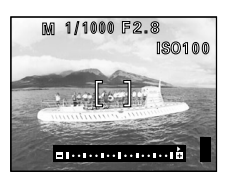

Valeur de l'ouverture : f2,8 à f8,0 (W) f3,7 à f8,0 (T) Vitesse d'obturation : 16 à 1/1000 seconde

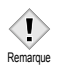

• Utilisez un trépied lorsque vous effectuez des prises de vue nécessitant une vitesse d'ouverture lente pour éviter le bougé de l'appareil.

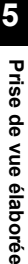

# <span id="page-71-0"></span>**Utilisation de MY MODE**

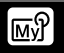

Lorsque vous utilisez le mode  $\overline{M}$ , vous activez les paramètres définis dans les menus en MY MODE.

En mémorisant à l'avance vos paramètres préférentiels d'un mode de prise de vue ou d'une fonction que vous utilisez régulièrement, vous pouvez les retrouver directement. Vous pouvez également mémoriser les paramètres que vous utilisez actuellement. Vous pouvez créer et mémoriser jusqu'à 4 configurations différentes.  $\mathbb{I}\mathcal{F}$  "MY MODE (MY MODE SET UP) -[Configuration de MY MODE" \(P.145\)](#page-145-0)

#### **Molette Mode** ାଲ୍ୟ

**1 Dans le menu principal,**  sélectionnez MODE MENU →  $CAMERA \rightarrow MY MODE \rightarrow MY$ **MODE 1 à MY MODE 4, puis appuyez sur**  $\textcircled{\tiny{\textcircled{\tiny{R}}}}$ **.** 

> **IG "Comment utiliser les mode menus"** [\(P.33\)](#page-33-0)

• Appuyez de nouveau sur (2) pour quitter le menu.

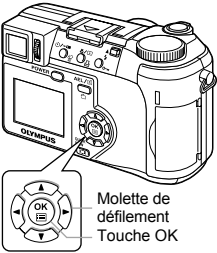

• Seuls les paramètres de MY MODE 1 ont déjà été mémorisés. Vous ne pouvez pas sélectionner MY MODE 2 à MY MODE 4 si aucuns paramètres n'y sont mémorisés. **IG "MY MODE (MY MODE SET UP) - Configuration de MY MODE"** [\(P.145\)](#page-145-0)

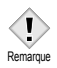

• Bien que les paramètres utilisés puissent être mémorisés, la position mémorisée du zoom n'est pas forcément la même que celle que vous utilisez.
## **Applications de la mise au point**

#### <span id="page-72-0"></span>**MODE AF (AF MODE) - Modification de la plage de mise au point**

Cette fonction vous permet de sélectionner la plage de mise au point de votre sujet.

- **iESP** La mise au point s'effectue sur la totalité de l'image affichée à l'écran. La mise au point est possible même lorsque le sujet ne se trouve pas au centre de l'écran.
- **SPOT** La mise au point s'effectue sur le sujet qui se trouve entre les repères de mise au point automatique.

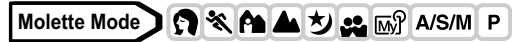

**1 Dans le menu principal,**  sélectionnez MODE MENU  $\rightarrow$  $CAMERA \rightarrow AF MODE \rightarrow IESP$  ou **SPOT, puis appuyez sur**  $@$ **.** 

**ES** "Comment utiliser les mode menus" [\(P.33\)](#page-33-0)

• Appuyez de nouveau sur  $\circledcirc$  pour quitter le menu.

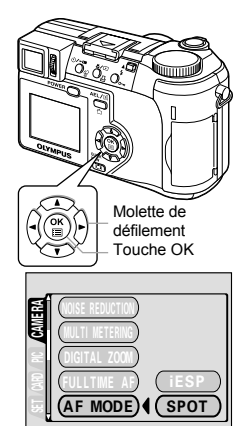

AF MODE

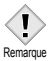

• En mode **AUTO** et  $\mathcal{P}$ , AF MODE est systématiquement iESP et ne peut pas être modifié.

**72**

#### **AF CONTINU (FULLTIME AF) - Une procédure de mise au point fiable qui permet de gagner du temps**

Le mode FULLTIME AF maintient la mise au point sur le sujet en face de l'objectif à tout moment sans qu'il soit nécessaire d'enfoncer le déclencheur à mi-course. Lorsque cette fonction est activée, le temps de mise au point est réduit, ce qui vous permet d'effectuer des prises de vue en série.

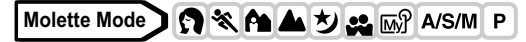

- **1 Dans le menu principal,**  sélectionnez MODE MENU  $\rightarrow$  $CAMERA \rightarrow FULLTIME AF \rightarrow ON.$ **puis appuyez sur**  $\circledcirc$ **.** ■<br /> **Comment utiliser les mode menus**" [\(P.33\)](#page-33-0)
	- Appuyez de nouveau sur ( pour quitter le menu.

Remarque

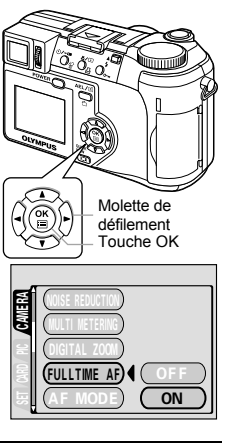

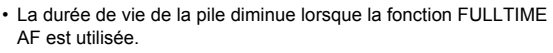

#### **ZONE AF (AF AREA) - Changement de position des repères de mise au point automatique**

Vous pouvez sélectionner la zone sur laquelle vous voulez effectuer la mise au point en changeant la position des repères de mise au point automatique.

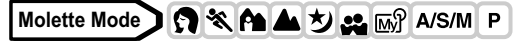

**1 Sélectionnez AF MODE ponctuelle (mode SPOT).**

 $\mathbb{R}$  "MODE AF (AF MODE) - Modification [de la plage de mise au point" \(P.72\)](#page-72-0)

- **2 Dans le menu principal,**  sélectionnez MODE MENU →  $CAMERA \rightarrow AF AREA$  et appuyez **sur** d**.**
- **3 Utilisez la molette de défilement pour déplacer les repères de mise au point automatique jusqu'à la zone souhaitée.**
	- Les repères de mise au point automatique au centre de l'écran peuvent être déplacés dans le sens vertical ou horizontal.

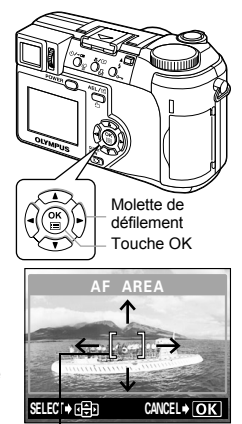

Repères de mise au point automatique

#### **4 Prenez la photo.**

- Pour ramener les repères de mise au point automatique dans leur position d'origine (au centre), appuyez sur  $($
- Appuyez de nouveau sur ( pour quitter le mode sélection des repères de mise au point automatique.

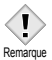

- L'option AF AREA n'est pas disponible lorsque le zoom numérique est activé.
- Vous ne pouvez pas mémoriser la position des repères de mise au point automatique.

### **AF LOCK - Mémorisation de la mise au point**

Le fait d'affecter préalablement la fonction AF LOCK à  $AEL/E$  permet une mémorisation aisée de la mise au point.

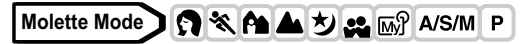

**1 Affectez la fonction de mémorisation de la mise au point à AEL/***EL*. **IG "BOUT PERSO (CUSTOM BUTTON)** 

[- Paramétrage de la touche personnalisée"](#page-140-0)  [\(P.140\)](#page-140-0)

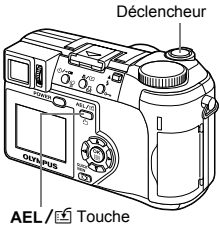

- **2 Placez les repères de mise au point automatique autour du sujet sur lequel vous voulez effectuer la mise au point et**  appuyez sur AEL/*国***.** AEL/personnalisée
	- La mise au point est verrouillée et le repère de mémorisation de la mise au point est affiché.
	- Appuyez de nouveau sur  $AEL / E$  pour annuler le verrouillage de la mise au point. La mémorisation de la mise au point est successivement activée et désactivée à chaque nouvelle pression sur  $AEL /E1$ .

Lorsque vous appuyez sur AEL/ $f$ .

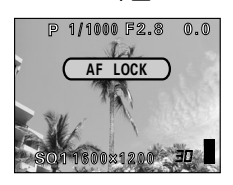

Lorsque la mise au point est mémorisée.

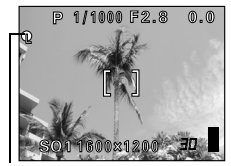

Repère de mémorisation de la mise au point.

**3 Enfoncez complètement le déclencheur.**

#### **CONSEILS**

#### **Pour mémoriser la mise au point verrouillée après la prise de vue (mémoire AF)**

→ Maintenez AEL / [f] enfoncée pendant plus d'une seconde. Le symbole de mémorisation de la mise au point apparaît, lorsque le repère apparaît, la mise au point est mémorisée. Appuyez de nouveau sur AEL/E<sup>6</sup> pour effacer la mémoire de la mise au point.

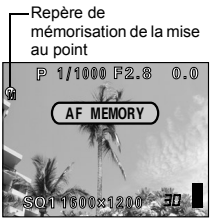

#### **La mémorisation de la mise au point a été annulée.**

- $\rightarrow$  N'actionnez aucune des touches ni la molette de réglage après avoir effectué une mémorisation de la mise au point, celle-ci serait annulée.
- $\rightarrow$  L'appareil photo a été réactivé depuis le mode veille ou il a été éteint.

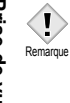

- La mise au point risque de ne plus être correcte si vous actionnez le zoom après avoir mémorisé la mise au point. Le réglage du zoom doit être terminé avant de mémoriser la mise au point.
- La mémorisation de la mise au point n'est pas disponible lorsqu'un menu est affiché à l'écran. Quittez le menu.  $\mathbb{R}$  "Comment utiliser [les mode menus" \(P.33\)](#page-33-0)

**5**

#### <span id="page-77-0"></span>**Mise au point manuelle**

Utilisez la mise au point manuelle lorsque la mise au point automatique sur un sujet est impossible.

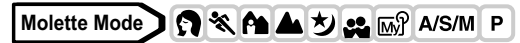

**1 Maintenez** ( **enfoncée pendant plus d'une seconde. Lorsque l'écran de sélection de la distance de mise au point apparaît sur l'écran ACL, appuyez sur** b **pour sélectionner MF.**

- **2 Appuyez sur**  $\otimes \otimes$  pour régler la **distance de mise au point.**
	- Pendant cette opération, la zone sur laquelle vous effectuez la mise au point est agrandie, ce qui vous permet de vérifier si la mise au point s'effectue au bon endroit.
	- L'indicateur de distance à gauche de l'écran ACL sert uniquement de référence.
	- Lorsque la distance devient inférieure à 2 m, l'indicateur passe automatiquement à la plage 7 cm – 2 m.
- **3** Maintenez la touche  $\circledcirc$  enfoncée pendant plus d'une **seconde pour enregistrer le réglage.**
	- MF s'affiche en rouge sur l'écran ACL.

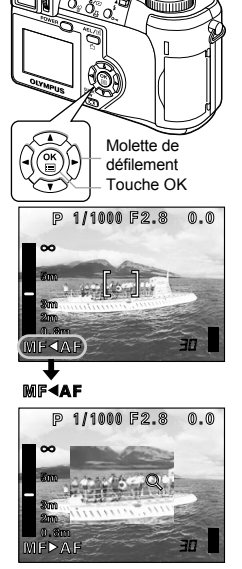

**Prise de vue élaborée**

Prise de vue élaborée

**5**

#### **4 Prenez la photo.**

• La mise au point est mémorisée à la distance que vous avez réglée.

#### **Pour annuler la mise au point manuelle**

- **1** Maintenez *<b>n* enfoncée pendant **plus d'une seconde pour afficher l'écran de sélection de la distance de mise au point.**
- **2 Appuyez sur**  $\emptyset$  **pour sélectionner AF et appuyez sur**  $\textcircled{\tiny{\textcircled{\tiny{E}}}}$ **.**

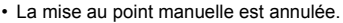

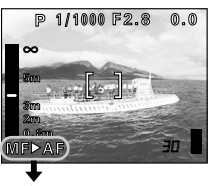

P▶AF MF AF

#### **CONSEILS Comment effectuer des prises de vue en conservant en permanence la même distance de mise au point**

- $\rightarrow$  La mise au point peut toujours être effectuée à la même distance si vous la verrouillez.
	- **1** Placez les repères de mise au point automatique autour du sujet à la distance souhaitée et enfoncez le déclencheur à micourse.
	- **2** Maintenez le déclencheur enfoncé à mi-course et appuyez sur  $\circledcirc$ 
		- L'indicateur de distance s'affiche.
		- Le mode mise au point manuelle (MF) est sélectionné et la mise au point est fixée à la distance à laquelle vous l'avez verrouillée.

**La mise au point sur** ) **est impossible même si vous amenez le curseur de mise au point au sommet de l'indicateur de distance.**

 $\rightarrow$  Réglez la position du curseur en appuyant sur  $\otimes \otimes$  tout en observant l'écran ACL.

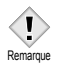

• La distance de mise au point mémorisée risque d'être modifiée si vous actionnez le levier du zoom après une mise au point manuelle. Recommencez le réglage.

## **Mesure**

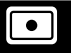

Il existe trois méthodes pour mesurer la luminosité d'un sujet.

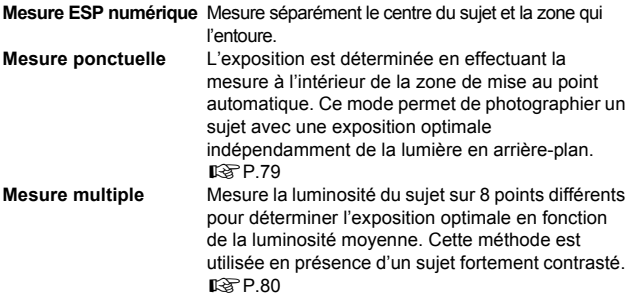

#### <span id="page-79-0"></span>**Mesure ponctuelle**

**Molette Mode**  $\bigcirc$   $\mathcal{R}$   $\mathcal{R}$   $\blacksquare$   $\bigcirc$   $\mathcal{L}$   $\bigcirc$   $\mathcal{L}$   $\bigcirc$   $\mathcal{L}$   $\bigcirc$   $\mathcal{L}$   $\mathcal{L}$   $\bigcirc$   $\mathcal{L}$   $\bigcirc$   $\mathcal{L}$   $\bigcirc$   $\mathcal{L}$   $\bigcirc$   $\mathcal{L}$   $\bigcirc$   $\mathcal{L}$   $\bigcirc$   $\mathcal{L}$   $\bigcirc$   $\mathcal{L}$   $\$ 

- **1** Sélectionnez **n** ou 说 / n en **appuyant plusieurs fois sur**   $\mathcal{L}/\mathbb{C}$ .
	- Si aucune opération n'est effectuée pendant 3 secondes environ, le mode sélectionné est fixé et l'écran de sélection de mode disparaît automatiquement.
	- U/ n'est pas disponible en mode mise au point manuelle. IS "Mise au [point manuelle" \(P.77\)](#page-77-0)

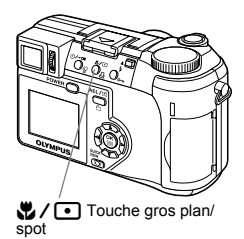

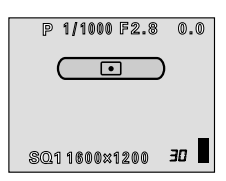

*Mesure*

## <span id="page-80-0"></span>**MULTI-MESUR (MULTI METERING) - Mesure multiple**

## **Molette Mode**

- **1 Le mode mesure multiple n'est pas disponible en mode** M **lorsque vous utilisez l'appareil photo en mode** p**. Sélectionnez n'importe quel mode sauf mode** M**.**  $R$  ["Mode A/S/M" \(P.67\)](#page-67-0)
	- Si une fonction autre que AE LOCK est affectée à AEL/[f] affectez-lui la fonction AF LOCK **IG "BOUT PERSO (CUSTOM** [BUTTON\) - Paramétrage de la touche](#page-140-0)  [personnalisée" \(P.140\)](#page-140-0)
- **2 Appuyez plusieurs fois sur**  ( pour définir  $\lceil \bullet \rceil$ . ■ ["Mesure ponctuelle" \(P.79\)](#page-79-0)
- **3** Dans le menu principal, sélectionnez MODE MENU  $\rightarrow$ **CAMERA**  $\rightarrow$  **MULTI METERING**  $\rightarrow$  **ON, puis appuyez sur**  $\circledcirc$ **. IG ["Comment utiliser les mode menus" \(P.33\)](#page-33-0)** 
	- Appuyez de nouveau sur  $\circledcirc$  pour quitter le menu.
- **4 Placez les repères de mise au point automatique autour de la zone sur laquelle vous voulez effectuer la mesure et appuyez sur** x**. La luminosité est mesurée en un maximum de 8 points différents.**
	- La barre de mesure multiple s'affiche. • Les valeurs de la luminosité après la 9ème mesure sont ignorées.
		- Pour recommencer la mesure, maintenez  $AEL / F$  enfoncée pendant AEL/[figure annuler les valeurs mesurées. plus d'une seconde jusqu'à afficher (MEMO). Appuyez de nouveau sur

P 1/1000 F2.8  $\overline{a}$ and control of the control

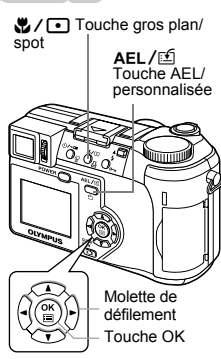

```
Exemple : mesure de 2 points (appuyez 2 fois sur AEL / fD)
```
L'ouverture et la vitesse d'obturation sont calculées à partir des valeurs moyennes obtenues lors d'une mesure sur 2 points. Ces valeurs sont recalculées à chaque nouveau point de mesure.

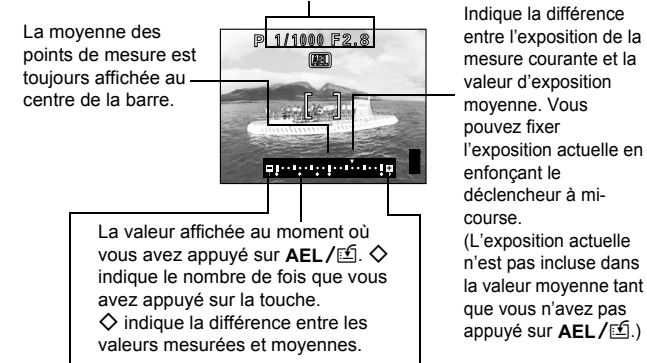

Si  $\Diamond$  se déplace de plus de  $\pm 3$  par rapport au centre de la graduation (valeur movenne), un symbole  $\triangleleft$   $\triangleright$  rouge apparaît.

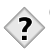

#### **CONSEILS**

**Pour mémoriser l'exposition à mesure multiple après la prise de vue (mémoire AE)**

 $\rightarrow$  Après avoir effectué la mesure à l'étape 4, maintenez AEL/L enfoncée pendant plus d'une seconde. MEMO s'affiche. L'exposition est mémorisée pendant que **MEMO** est affiché. Appuyez de nouveau sur  $AEL / f$  pour effacer la mémoire AE.

#### **L'exposition à mesure multiple est annulée.**

 $\rightarrow$  L'exposition à mesure multiple est annulée si vous actionnez l'une des touches ou la molette de réglage après la mesure effectuée à l'étape 4.

## **AE LOCK - mémorisation de l'exposition**

Cette fonction est intéressante dans les situations où une exposition optimale est difficile à obtenir, par exemple en présence d'un contraste excessif entre le sujet et la scène qui l'entoure.

Si le soleil se trouve dans le cadre, par exemple, et que la prise de vue avec exposition automatique donnera un sujet sombre, recadrez votre photo de manière à ce que le soleil ne se trouve pas dans le cadre. Appuyez ensuite sur AEL/E<sup>6</sup> pour mémoriser temporairement la valeur mesurée (exposition). Recadrez ensuite votre photo avec le soleil dans le cadre et effectuez la prise de vue.

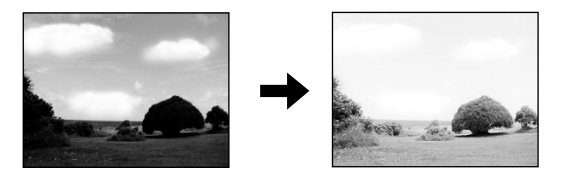

**Molette Mode O & A & D & M** A/S/M P

- **1 La mémorisation AE n'est pas disponible en mode** M **lorsque vous utilisez l'appareil photo en mode** p**. Sélectionnez n'importe quel mode sauf mode** M**.**  $R$  ["Mode A/S/M" \(P.67\)](#page-67-0)
	- Si une fonction autre que AE LOCK est affectée à AEL/[fa]. affectez-lui la fonction AF LOCK

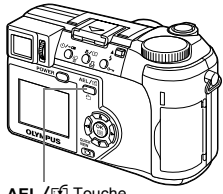

AEL/ff Touche AEL/personnalisée

g["BOUT PERSO \(CUSTOM BUTTON\) - Paramétrage de la touche](#page-140-0)  [personnalisée" \(P.140\)](#page-140-0)

- **2 Cadrez la photo à l'endroit où vous voulez verrouiller la valeur (l'exposition) mesurée et appuyez sur AEL/** 
	- L'exposition est mémorisée.
	- Si vous voulez mémoriser une exposition différente, appuyez de nouveau sur **AEL/<sup>[16]</sup>** pour annuler la mémorisation AE. La mémorisation AE est successivement activée et désactivée à chaque nouvelle pression sur  $AEL / E.$
- **3 Placez les repères de mise au point automatique autour du sujet souhaité et enfoncez le déclencheur à mi-course.**
	- Le voyant vert s'allume.
	- La mémorisation AE ne peut pas être annulée pendant que le déclencheur est enfoncé à mi-course.
- **4 Enfoncez complètement le déclencheur.**
	- La mémorisation AE est automatiquement annulée après une prise de vue.

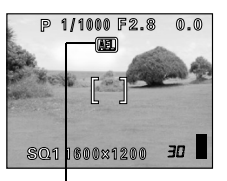

AEL est affiché pendant la mémorisation AE.

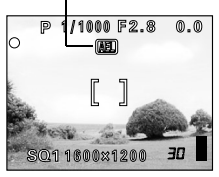

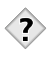

**CONSEILS**

**Pour mémoriser l'exposition à mesure multiple après la prise de vue (mémoire AE)**

 $\rightarrow$  Après l'étape 2 ou 3, maintenez **AEL**/ $\leq$  enfoncée pendant plus d'une seconde. MEMO s'affiche. L'exposition est mémorisée pour effacer la mémoire AE. pendant que MEMO est affiché. Appuyez de nouveau sur AEL/E

#### **La mémorisation AE a été annulée.**

- $\rightarrow$  N'actionnez aucune des touches ni la molette de réglage après avoir effectué une mémorisation AE, celle-ci serait annulée.
- $\rightarrow$  L'appareil photo a été réactivé depuis le mode veille ou il a été éteint.

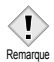

- La mémorisation AE n'est pas disponible en mode mesure multiple. Désactive la mesure multiple.  $\mathbb{R}$ "MULTI-MESUR (MULTI [METERING\) - Mesure multiple" \(P.80\)](#page-80-0)
- La mémorisation AE n'est pas disponible lorsqu'un menu est affiché à l'écran. Quittez le menu.  $\mathbb{I}\mathbb{R}^n$  "Comment utiliser les mode [menus" \(P.33\)](#page-33-0)

## **Prise de vue en mode gros plan**

La mise au point est généralement lente lorsque vous vous rapprochez d'un sujet (W : 7 cm à 60 cm, T : 1,2 m à 2 m). Le mode vermet cependant une mise au point plus rapide. Lorsque le levier du zoom optique se trouve en position grand angle maximum et que vous vous trouvez à 7 cm du sujet, celui-ci peut remplir la totalité de l'image.

Si le centre du cadre (au sein des repères de mise au point automatique) est bien dimensionné lorsque vous êtes proche du sujet et que vous effectuez la prise de vue avec une exposition optimale, la photo sera de bonne qualité (mesure ponctuelle + mode gros plan). [\(P.79\)](#page-79-0)

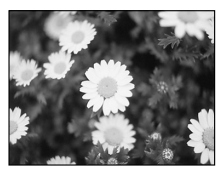

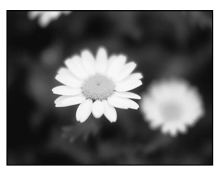

Prise de vue normale  $\qquad \qquad \text{Avec}$  le mode gros plan

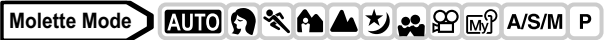

- **1 Sélectionnez** & **ou** ( **en appuyant plusieurs fois sur**  (**.**
	- Le mode sélectionné est activé.
	- L'écran de sélection de mode disparaît automatiquement si aucune opération n'est effectuée pendant 3 secondes.
	- Vous ne pouvez pas sélectionner & et ₩/ • en mode manuel. Passez en mise au point automatique.

 $\mathbb{R}$  ["Mise au point manuelle" \(P.77\)](#page-77-0)

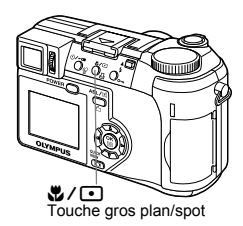

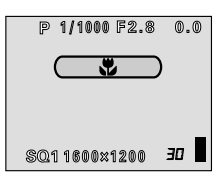

# **Prise de vue en mode Super gros plan**

Ce mode vous permet de prendre des photos à 3 cm du sujet. L'écran ACL permet de capturer des sujets mesurant jusqu'à 4 × 3 cm environ. Les prises de vue normales sont également possibles en mode  $\frac{1}{2}$ , mais la position du zoom est fixée automatiquement et ne peut pas être modifiée.

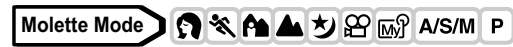

- **1 Dans le menu principal,**  sélectionnez MODE MENU → **CAMERA**  $\rightarrow$  st<sub>k</sub> $\rightarrow$  ON, puis **appuyez sur (**b). **IG "Comment utiliser les mode menus"** [\(P.33\)](#page-33-0)
	- Appuyez de nouveau sur  $\circledcirc$  pour quitter le menu.

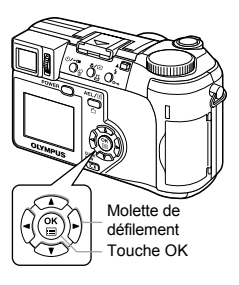

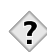

#### **Le sujet est dans l'ombre**

**CONSEILS**

- $\rightarrow$  Lorsque vous effectuez des prises de vue proches du sujet, des ombres peuvent apparaître et la mise au point automatique sera peut-être difficile à réaliser. Utilisez la mise au point manuelle si cela se produit.  $\mathbb{R}$  ["Mise au point manuelle" \(P.77\)](#page-77-0)
- Le zoom n'est pas disponible en mode Super gros plan.
- Le flash intégré n'est pas disponible en mode Super gros plan.
- **Remarque**
- Vous pouvez utiliser un flash externe, vous risquez d'obtenir un effet de vignettage. Vérifiez l'image enregistrée sur l'écran ACL.

# **Prise de vue avec le retardateur**

Cette fonction vous permet d'effectuer des prises de vue en utilisant le retardateur. Pour la prise de vue avec retardateur, fixez solidement l'appareil sur un trépied. Cette fonction est utile lorsque la personne qui prend la photo veut également y figurer.

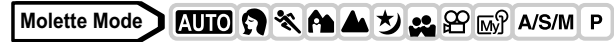

- **1 Sélectionnez** Y **en appuyant plusieurs fois sur**  $\zeta$ **/<sub>2</sub>** 
	- Si aucune opération n'est effectuée pendant 3 secondes environ, le mode sélectionné est fixé et l'écran de sélection de mode disparaît automatiquement.

 $\sum_{n=1}^{\infty}$  Touche du retardateur/ télécommande

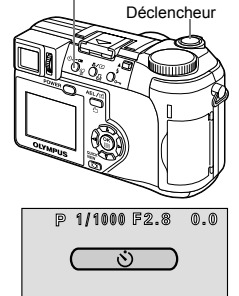

#### **2 Enfoncez complètement le déclencheur pour prendre la photo.**

- Enfoncez le déclencheur à mi-course pour mémoriser la mise au point et l'exposition.
- Le voyant du retardateur/télécommande s'allume pendant 10 secondes environ, puis commence à clignoter. La photo est prise après environ 2 secondes de clignotement.
- Appuyez de nouveau à fond sur le déclencheur pour annuler la prise de vue en mode  $\mathfrak{Q}$ .

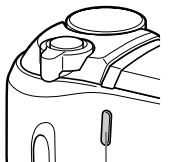

**SQ11600x1200** 

Voyant du retardateur/ télécommande

- Appuyez sur  $\zeta$ / $\leftarrow$  pour annuler le retardateur.
- Le mode retardateur est automatiquement annulé après une prise de vue.

• Si vous utilisez le retardateur pour des prises de vue en série,

l'appareil prend un maximum de 5 photos quel que soit le réglage.

## **Prise de vue avec télécommande**

Vous pouvez effectuer des prises de vue à partir de la télécommande. Cette fonction est intéressante si vous voulez figurer sur la photo que vous prenez ou pour prendre une scène nocturne sans toucher l'appareil.

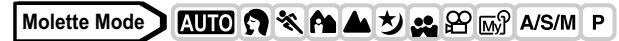

- **1 Montez l'appareil sur un trépied ou posez-le sur une surface plane et stable.**
- **2 Sélectionnez** < **en appuyant plusieurs fois sur**  $\sqrt{2\pi}$ **.** 
	- Si aucune opération n'est effectuée pendant 3 secondes environ, le mode sélectionné est fixé et l'écran de sélection de mode disparaît automatiquement.
	- Vous pouvez actionner le zoom de l'appareil photo à l'aide de la télécommande.  $R\otimes P$ 88

 $\sum_{n=1}^{\infty}$  Touche du retardateur/ télécommande

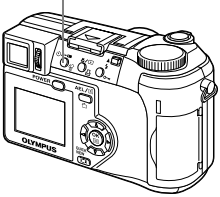

1/1000 F2 8

⋒ ⋒

 $ar$ 

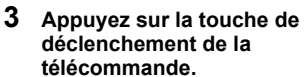

• La mise au point et l'exposition sont mémorisées. Le voyant du retardateur/ télécommande clignote pendant 2 secondes environ avant que la photo ne soit prise.

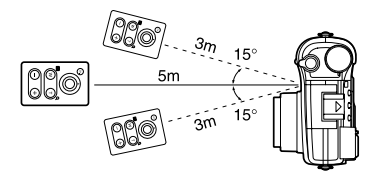

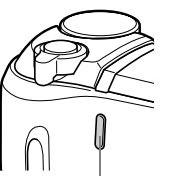

**3011600x1200** 

Voyant du retardateur/ télécommande (Récepteur de télécommande)

<span id="page-88-0"></span>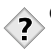

#### **CONSEILS**

#### **Le voyant du retardateur/télécommande ne clignote pas après avoir appuyé sur la touche de déclenchement de la télécommande.**

- $\rightarrow$  La télécommande est peut-être trop éloignée de l'appareil photo. Rapprochez-vous de l'appareil et appuyez de nouveau sur la touche de déclenchement de la télécommande.
- $\rightarrow$  Il y a des interférences. Modifiez le canal en suivant la procédure décrite dans le manuel d'utilisation de la télécommande.

#### **Comment actionner le zoom de l'appareil photo à l'aide de la télécommande.**

 $\rightarrow$  Dirigez la télécommande vers le récepteur de l'appareil. Appuyez sur la touche W ou T de la télécommande pour actionner le zoom. Le voyant du retardateur/télécommande clignote pendant cette opération.

#### **Comment annuler le mode télécommande.**

- $\rightarrow$  Le mode télécommande n'est pas annulé automatiquement après une prise de vue. Effectuez l'étape 2 est désactivez le mode (OFF).
- Si le récepteur de télécommande est exposé à une lumière vive, la distance d'efficacité du signal peut être réduite ou la prise de vue peut ne pas avoir lieu.
- Pour effectuer des prises de vue en série avec la télécommande, appuyez sur la touche de déclenchement de la télécommande et maintenez-la enfoncée. La prise de vue en série s'arrête si l'appareil photo ne reçoit pas correctement le signal de la télécommande.
- Reportez-vous au manuel d'utilisation de la télécommande pour les informations sur la lecture à l'aide de la télécommande.

Remarque

**5**

**Prise de vue en série** Івкт

Il existe 4 modes de prise de vue en série : prise de vue en série, prise de vue en série à grande vitesse, prise de vue en série avec mise au point automatique et bracketing automatique. Vous pouvez sélectionner les modes de prise de vue en série dans le menu DRIVE.

La prise de vue en série est impossible lorsque le mode d'enregistrement est TIFF.

#### **Mode d'entraînement (DRIVE)**

- : Effectue une prise de vue à la fois lorsque le déclencheur est enfoncé (mode prise d'une seule vue, une photo à la fois).
- : La mise au point, l'exposition et la balance des blancs sont réglées lors de la première photo.

environ 8 photos, à 1,3 images/sec. (en mode HQ)

- HI  $\Box$  : Les photos peuvent être prises plus rapidement que lors d'une prise de vue en série normale. La vitesse de la prise de vue en série varie en fonction du mode d'enregistrement sélectionné. 2 photos à 1,8 images/s.
- $AF \Box$  : La mise au point est réglée séparément pour chaque prise de vue. La vitesse de prise de vue en série est plus lente avec que sans la mise au point automatique.
- **BKT** :  $\mathbb{R}$ <sup>e</sup> Bracketing automatique BKT" (P.90)

#### **Prise de vue en série, prise de vue en série à grande vitesse et prise de vue en série avec mise au point automatique**

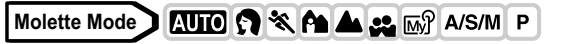

- **1 Dans le menu principal,**  sélectionnez MODE MENU  $\rightarrow$  $\mathsf{CAMERA} \to \mathsf{DRIVE} \to \Box_0, \mathsf{HI} \Box_0$ ou AF—, puis appuyez sur **⑧. ES** "Comment utiliser les mode menus" [\(P.33\)](#page-33-0)
	- Appuyez de nouveau sur ( pour quitter le menu.

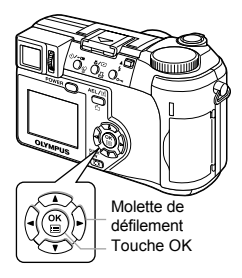

#### **2 Prenez la photo.**

- Appuyez complètement sur le déclencheur et maintenez-le enfoncé. L'appareil prendra des photos en série jusqu'à ce que vous relâchiez le déclencheur.
- Le sujet n'apparaît pas sur le viseur ni sur l'écran ACL pendant la prise de vue en série.

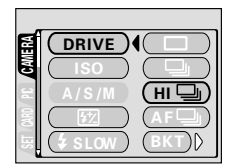

#### <span id="page-90-0"></span>**Bracketing automatique BKT**

Sous certaines conditions, vous pouvez obtenir de meilleurs résultats en effectuant la prise de vue avec compensation de l'exposition plutôt que d'utiliser le réglage d'exposition considéré comme optimal par l'appareil photo.

En mode bracketing automatique, l'exposition est modifiée automatiquement à chaque photo lorsque vous déclenchez la prise de vue. Vous pouvez sélectionner le différentiel d'exposition et le nombre de photos dans les menus. La mise au point et la balance des blancs sont réglées lors de la première photo. Subjectment and Tele enfonce.<br>
Subjection of maintenary le enfonce.<br>
The conclusion of the parallity of the parallity of the percheur et maintenary electrics in<br>
the que vous relachiez le<br>
ujet n'apparaît pas sur le viseur

#### Exemple : Si **BKT** est réglé à ±1.0 ×3

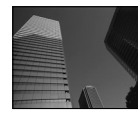

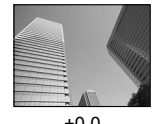

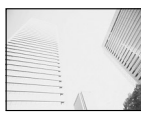

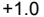

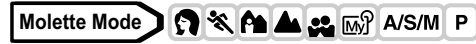

**1 Dans le menu principal,**  sélectionnez MODE MENU →  $CAMERA \rightarrow DRIVE \rightarrow BKT$ . puis **appuyez sur**  $\mathcal{D}$ **.** 

**GET** "Comment utiliser les mode menus" [\(P.33\)](#page-33-0)

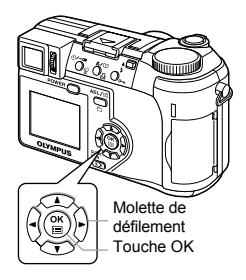

**2 Sélection du différentiel**  d'exposition. Appuyez sur  $\textcircled{x}$ **pour sélectionner ±0.3, ±0.7 ou ±1.0 puis appuvez sur**  $\mathbb{\hat{D}}$ **.** 

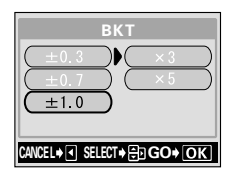

- **3** Sélection du nombre de photos. Appuyez sur  $\otimes \otimes$  pour **sélectionner x3 ou x5 puis appuyez sur**  $\textcircled{\tiny{\textcircled{\tiny{R}}}}$ **.** 
	- Appuyez plusieurs fois sur  $\circledR$  jusqu'à ce que le menu disparaisse.

#### **4 Prenez la photo.**

• Appuyez complètement sur le déclencheur et maintenez-le enfoncé pour prendre le nombre prédéfini de photos. Vous pouvez arrêter la prise de vue à tout moment en relâchant le déclencheur.

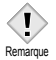

- Le bracketing automatique est impossible en mode M.
- La prise de vue en série ( $\Box_{\mathsf{I}}$ ,  $\mathsf{H} \mathsf{I} \Box_{\mathsf{I}}$ ,  $\mathsf{A} \mathsf{F} \Box_{\mathsf{I}}$ ,  $\mathsf{B} \mathsf{K} \mathsf{T}$ ) est impossible dans les situations suivantes :
	- Lorsque le mode d'enregistrement TIFF ou SHQ est fixé à ENLARGE SIZE
	- Lorsque la réduction des parasites est activée (NOISE REDUCTION sur ON).
- Le flash intégré et le flash externe ne se déclenchent pas en mode **BKT**.
- Vous ne pouvez pas poursuivre la prise de vue si l'espace disponible sur la carte est insuffisant pour le nombre défini de photos pour le bracketing automatique.
- Si la pile est presque épuisée et que l'indicateur de contrôle des piles clignote pendant la prise de vue en série, la prise de vue s'arrête et l'appareil commence à enregistrer les photo prises. Le nombre de photos enregistrées dépend de l'énergie restante dans les piles.
- Comme la vitesse d'obturation est réglée sur 1/30 s au maximum, l'exposition est réduite lors de la prise de vue d'un sujet sombre.
- Pour utiliser le flash externe pendant la prise de vue en série, paramétrer celui-ci pour qu'il se déclenche à chaque photo.

## **PANORAMIQUE (PANORAMA) - Prise de vue panoramique**

Vous pouvez prendre des photos panoramiques avec des cartes de marque Olympus CAMEDIA (xD-Picture Card). La prise de vue panoramique vous permet de raccorder des photos en faisant se chevaucher les bords pour obtenir une seule image panoramique à l'aide du logiciel CAMEDIA Master.

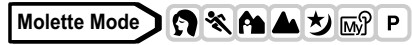

**1 Dans le menu principal,**  sélectionnez MODE MENU →  $CAMERA \rightarrow PANORAMA$  et **appuyez sur**  $\mathcal{D}$ **.** 

> **ES** "Comment utiliser les mode menus" [\(P.33\)](#page-33-0)

• Le mode PANORAMA est activé.

**5**

#### **2 Servez-vous de la Molette de défilement pour sélectionner le bord auquel vous voulez raccorder les photos.**

- $\emptyset$  : La photo suivante est attachée au bord droit
- $\mathbb A$  : La photo suivante est attachée au bord gauche
- $\circledcirc$  : La photo suivante est attachée au dessus
- $\circledcirc$  : La photo suivante est attachée au bas

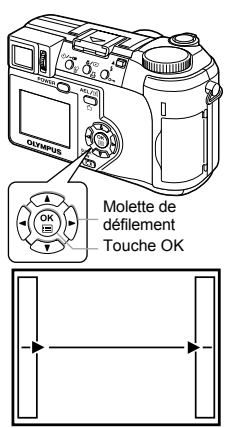

Raccorde les photos de gauche à droite

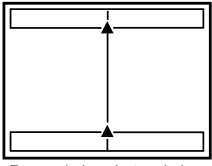

Raccorde les photos de bas en haut

#### **3 Vérifiez que les bords des images se chevauchent avant de prendre les photos.**

- La mise au point, l'exposition et la balance des blancs sont réglées lors de la première photo. Ne choisissez pas un sujet trop clair (comme le soleil) pour la première photo.
- Vous ne pouvez plus régler le zoom après la première photo.
- La prise de vue panoramique vous permet de prendre un maximum de 10 photos.

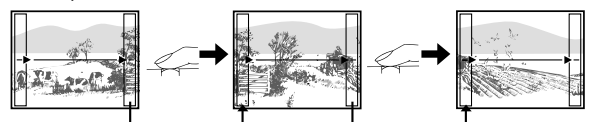

La partie de la photo précédente où elle sera attachée à la photo suivante ne reste pas dans le cadre sur le bord de l'écran. Vous devez vous souvenir à quoi ressemblait la partie dans le cadre et prendre la photo suivante de manière à ce qu'elle la chevauche. Cadrez vos photos de manière à ce que le bord droit de la photo précédente vienne chevaucher le bord gauche de la photo suivante si vous voulez assembler les photos de gauche à droite (ou inversement si vous voulez assembler les photos de droite à gauche).

• Un symbole d'avertissement s'affiche lorsque vous avez pris 10 photos.

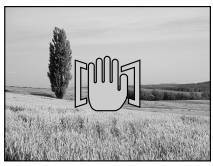

#### Appuyez sur  $\circled{a}$  pour terminer la prise de vue panoramique.

• L'image disparaît de l'écran et l'appareil retourne en mode prise de vue normale.

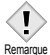

- Le mode panoramique n'est disponible qu'avec les cartes de marque Olympus CAMEDIA.
- 
- La mémoire de votre ordinateur peut être insuffisante si vous prenez trop de photos panoramiques en mode HQ ou SHQ. Il est conseillé d'utiliser le mode SQ pour la prise de vue panoramique.
- Pendant la prise de vue panoramique, les fonctions flash et prise de vue en série sont désactivées.
- Les images sont enregistrées au format JPEG si vous effectuez la prise de vue panoramique au format TIFF. La taille de l'image n'est pas modifiée.
- Si vous actionnez la molette de réglage pendant la prise de vue panoramique, l'appareil photo annule le mode panoramique et retourne à la prise de vue normale.
- L'appareil lui-même ne peut pas assembler les photos panoramiques. Le logiciel CAMEDIA Master est nécessaire pour assembler les images.

# **2 EN 1 (2 IN 1) - Prise de vue deux en un**

Cette fonction vous permet de fusionner deux photos prises à la suite et de les enregistrer en tant qu'une seule image. Vous pouvez ainsi combiner deux sujets différents sur une photo.

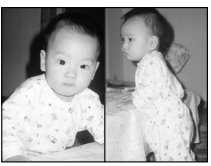

Image affichée

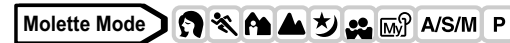

**1 Dans le menu principal,**  sélectionnez MODE MENU  $\rightarrow$ CAMERA → 2 IN 1, puis appuyez **sur** d**.**

> **IG** "Comment utiliser les mode menus" [\(P.33\)](#page-33-0)

• Le mode Prise de vue 2 IN 1 est activé.

#### **2 Prenez la première photo.**

• Le sujet sera placé à gauche de l'image combinée.

#### **3 Prenez la deuxième photo.**

- Le sujet sera placé à droite de l'image combinée.
- La barre **BUSY** s'affiche pendant le traitement. Lorsque l'image est enregistrée, l'appareil retourne au menu mode.

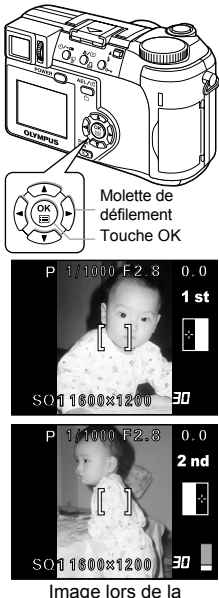

prise de vue

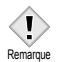

- Pendant le mode 2 IN 1, les modes de prise de vue panoramique et en série sont désactivés.
- Appuyez sur (2) pour annuler le mode 2 IN 1 après la première prise de vue. La première photo ne sera pas enregistrée.
- Actionnez la molette Mode pour quitter le mode 2 IN 1.
- Si l'appareil passe en mode veille après la première prise de vue, le mode 2 IN 1 sera annulé.

## **FONCTION (FUNCTION) - Ajout d'effets spéciaux aux images**

Cette fonctionnalité vous permet d'ajouter des effets spéciaux à vos images pendant la prise de vue. Vous disposez de 4 effets :

**BLACK & WHITE** Prend des photos en noir et blanc.

**SEPIA** Donne une teinte sépia aux photos.<br>**WHITE BOARD** Les photos sont prises en noir et blanc. le

Les photos sont prises en noir et blanc, les lettres noires sur fond blanc sont accentuées pour les rendre plus faciles à lire.

- 
- **BLACK BOARD** Les photos sont prises en noir et blanc, les lettres blanche sur fond noir sont accentuées pour les rendre plus faciles à lire.

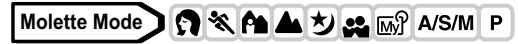

**1 Dans le menu principal, sélectionnez MODE MENU**  $\rightarrow$ **CAMERA → FUNCTION, puis appuyez sur**  $\textcircled{\tiny{\textcircled{\tiny{R}}}}$ **.** 

> **IG "Comment utiliser les mode menus"** [\(P.33\)](#page-33-0)

- WHITE BOARD et BLACK BOARD ne sont pas disponibles en mode  $\mathfrak{D}$ .
- Appuyez de nouveau sur  $\circledcirc$  pour quitter le menu.

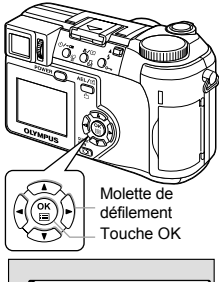

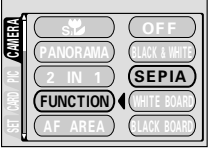

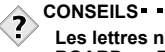

**Les lettres n'apparaissent pas distinctement en mode WHITE BOARD ou BLACK BOARD.**

 $\rightarrow$  Utilisez la compensation d'exposition.  $\mathbb{R}$  "Compensation [d'exposition" \(P.105\)](#page-105-0)

- Le flash est automatiquement désactivé en mode WHITE/BLACK BOARD.
- Les options WB, **WB**Z et SATURATION ne peuvent pas être utilisées lors d'une prise de vue en mode FUNCTION. Remarque

## **Enregistrement du son avec des images fixes**

Vous pouvez enregistrer le son lors des prises de vue fixes.

L'enregistrement commence environ 0,5 secondes après avoir relâché le déclencheur et dure environ 4 secondes.

Lorsque cette fonction est activée, le son est enregistré automatiquement à chaque fois que vous prenez une photo.

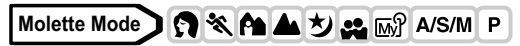

**1 Dans le menu principal,**  sélectionnez MODE MENU → CAMERA →  $\textbf{Q}$  → ON, puis appuyez **sur** e**.** ■<br /> **Comment utiliser les mode menus**"

• Appuyez de nouveau sur  $%$  pour quitter le menu.

**2 Lorsque l'enregistrement commence, dirigez le microphone de l'appareil vers la source du son que vous voulez enregistrer.**

<sup>•</sup> La barre **BUSY** s'affiche sur l'écran ACL pendant l'enregistrement.

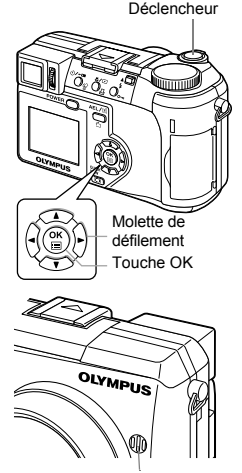

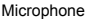

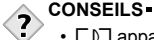

[\(P.33\)](#page-33-0)

- $\cdot$   $\Box$  apparaît sur toutes les images fixes et les vidéos enregistrées avec cette fonction. Le son est diffusé par le haut-parleur pendant l'affichage. Vous pouvez régler le volume.  $\mathbb{I}\mathcal{F}$  "VOLUME - Volume [en mode affichage" \(P.156\)](#page-156-0)
- Vous pouvez ajouter du son aux prises de vue fixes. Vous pouvez également modifier le son enregistré.  $\mathbb{R}$  "Enregistrement du son" [\(P.130\)](#page-130-0)

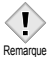

- Le son risque de ne pas être enregistré distinctement si l'appareil photo se trouve à plus d'un mètre de la source.
- Il est impossible de prendre une photo pendant l'enregistrement du son.
	- L'enregistrement du son est impossible dans les situations suivantes :

le mode d'enregistrement est TIFF / le mode d'entraînement (DRIVE) est prise de vue en série (**J**, **HI J**, **AF J**, **BKT**).

• L'enregistrement du son peut également contenir les bruits de l'appareil photo tels que l'actionnement des touches, le mouvement de l'obturateur, etc.

## **Enregistrement du son avec les vidéos**

Vous pouvez enregistrer le son en même temps que vous filmez.

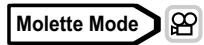

**1 Dans le menu principal,**  sélectionnez MODE MENU → **CAMERA**  $\rightarrow \mathbf{0}$  $\rightarrow$  **ON, puis appuyez** 

**sur** e**.**

■<br />
"Comment utiliser les mode menus" [\(P.33\)](#page-33-0)

#### **2 L'enregistrement commence au même moment que la prise de vue.**

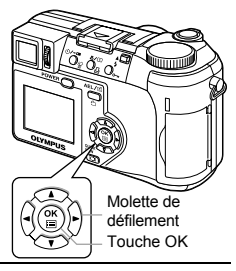

- La position du zoom optique est bloquée pendant l'enregistrement d'une vidéo si  $\bullet$  est sur ON. Si vous voulez utiliser le zoom pendant l'enregistrement de vidéos, activez le zoom numérique (DIGITAL ZOOM sur ON). Vous pouvez utiliser aussi bien le zoom optique que le zoom numérique pendant l'enregistrement d'une vidéo si l'option  **est sur OFF.** 
	- Le son risque de ne pas être enregistré distinctement si l'appareil photo se trouve à plus d'un mètre de la source.

**Remarque** 

**6 Réglage de la qualité et de l'exposition de l'image**

## **Mode d'enregistrement**

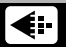

Vous pouvez sélectionner le mode d'enregistrement pour vos prises de vue ou vos vidéos. Choisissez le mode d'enregistrement correspondant le mieux à vos besoins (impression, montage sur un ordinateur, publication sur site Web, etc.). Reportez-vous au tableau de la page suivante pour plus d'informations sur les différents modes d'enregistrement, les résolutions et le nombre d'images que vous pouvez stocker sur la carte. Les valeurs indiquées dans ce tableau sont approximatives.

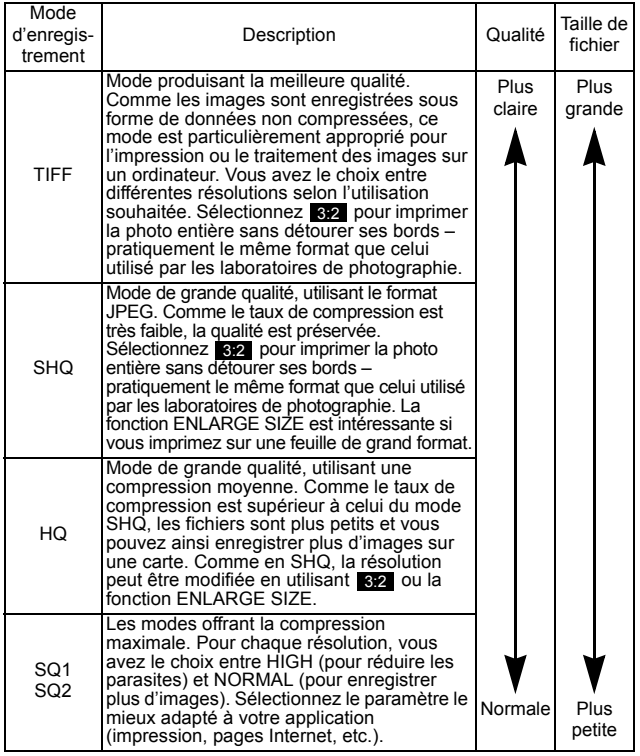

#### **Modes d'enregistrement de vue fixe**

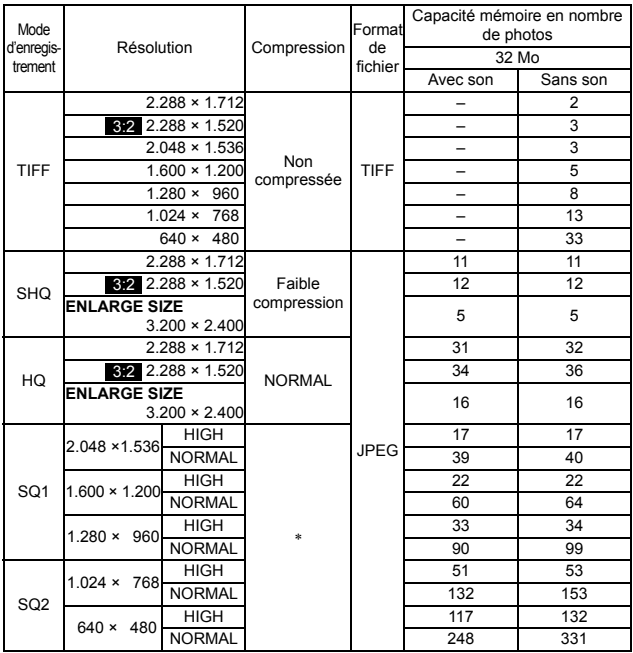

∗ Le mode HIGH utilise une faible compression / le mode NORMAL utilise une compression normale.

#### **Modes d'enregistrement vidéo**

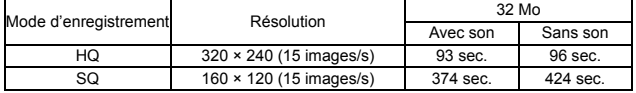

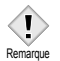

- La capacité de la carte mémoire indiquée dans ce tableau est approximative.
- Le nombre de photos restantes peut varier en fonction du sujet ou de facteurs tels que la présence ou non de réservations d'impression. Dans certaines circonstances, le nombre de photos restantes ne change pas même lorsque vous effectuez des prises de vue ou effacez des images stockées.
- Si les vidéos sont enregistrées avec l'option VIDEO OUT sur PAL et le câble vidéo raccordé, le temps d'enregistrement sera différent de celui indiqué dans le tableau.

## **Sélection d'un mode d'enregistrement**

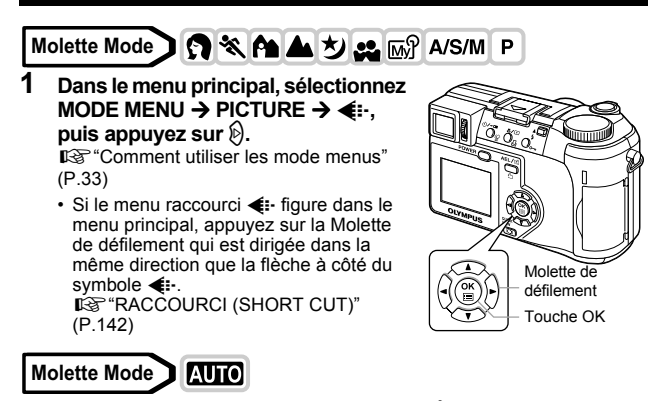

**Dans le menu principal, appuyez sur** b **pour sélectionner**  K**, puis choisissez SHQ 2288 × 1712, HQ 2288 × 1712, SQ1 1280 × 960 ou SQ2 640 × 480.** g**Allez à l'étape 4.**

**Molette Mode**ရှာ

> **Dans le menu principal, appuyez sur** b **pour sélectionner** K**, puis appuyez sur** ac **pour sélectionner HQ ou SQ.** g**Allez à l'étape 4.**

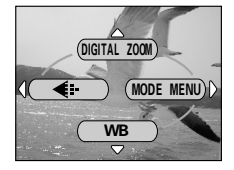

**101**

# **6** Réglage de la qualité et de l'exposition de l'image **Réglage de la qualité et de l'exposition de l'image**

- **2** Appuyez sur  $\textcircled{x} \textcircled{x}$  pour sélectionner le mode **d'enregistrement souhaité parmi TIFF, SHQ, HQ, SQ1 et SQ2, puis appuyez sur** d**.**
- **3 Appuyez sur**  $\otimes \otimes$  pour **sélectionner la résolution. Si vous avez choisi le format SQ1 ou SQ2, appuyez sur**  $\otimes$  **après avoir sélectionné la résolution et choisissez ensuite HIGH ou NORMAL en appuyant sur**  $\otimes \otimes$ **.**

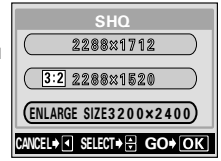

- **4** Appuyez sur  $\circled{\!\!\text{m}}$ .
	- Appuyez de nouveau sur  $%$  pour quitter le menu.

#### **CONSEILS**

#### **• Résolution**

Le nombre de pixels (horizontalement × verticalement) utilisés lors de l'enregistrement d'une image. Si la photo doit être imprimée, il est conseillé d'utiliser une résolution plus élevée (valeurs plus grandes) pour obtenir une image plus nette. Toutefois, plus la résolution est élevée, plus le fichier contient de données (ce qui augmente sa taille). Par conséquent, vous ne pouvez pas enregistrer autant d'images.

#### **• Résolution et taille d'image sur un écran d'ordinateur**

Lorsqu'une image est transférée vers un ordinateur, la taille de l'image affichée sur l'écran varie en fonction du réglage du moniteur de l'ordinateur. Une photo prise avec une résolution 1.024 × 768, par exemple, est de la taille de l'écran si vous réglez l'image sur 1x lorsque la résolution de l'écran de l'ordinateur est 1.024 × 768. En revanche, si la résolution de l'écran est supérieure à 1.024 × 768 (1.280 × 1.024 par exemple), l'image n'occupera qu'une partie de l'écran.

#### **• Taux de compression**

Dans les modes d'enregistrement autres que le mode TIFF, les données des images sont compressées. Plus de taux de compression est élevé, moins l'image est nette.

#### **• Format de fichier**

Cet appareil photo enregistre les images au format TIFF ou JPEG. Dans les modes d'enregistrement autres que le mode TIFF, les données des images sont compressées au format JPEG. Le taux de compression varie selon le mode. (Les vidéos sont au Motion JPEG (.mov).)

#### **Résolution 3:2**

Le rapport d'image est normalement de 4:3. Si vous modifiez le rapport en 3:2, vous pouvez imprimer l'image dans labo photo sans que les bords soient détourés. Si 8:2 est activé, la résolution est de 2.288  $\times$  1.520 pixels.  $32$  la résolution peut être sélectionnée dans les modes TIFF, SHQ ou HQ. 8:2 la résolution n'est pas disponible en mode **AUTO** ou  $\mathfrak{B}$ .

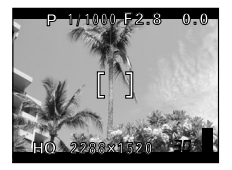

Affichage sur l'écran ACL si vous avez sélectionné 3:2

#### **AGRANDIR TAILLE (ENLARGE SIZE)**

Si vous sélectionnez l'option ENLARGE SIZE, les 4 millions de pixels réellement utilisés par l'appareil photo peuvent être étendus à l'équivalent de 8 millions de pixels (3.200 × 2.400). Celle-ci vous permet de réaliser des impressions de qualité sur des formats plus grands comme le A3 par exemple (297 mm × 420 mm). La taille des fichiers augmente cependant elle aussi. L'option ENLARGE SIZE peut être sélectionnée dans les modes SHQ ou HQ. ENLARGE SIZE n'est pas disponible en mode **AUTO** ou  $\mathbb{S}$ .

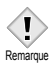

• Les prises de vue en série ( $\Box$ <sub>l</sub>, **H**| $\Box$ <sub>l</sub>, **AF** $\Box$ <sub>l</sub>, **BKT**) sont impossibles si l'option ENLARGE SIZE est activée en mode d'enregistrement SHQ.

**6**

## **Sensibilité ISO**

Plus la valeur ISO est élevée, plus l'appareil photo est sensible à lumière et meilleure est la qualité de la prise de vue dans des conditions de faible éclairage. Les valeurs élevées produisent cependant des parasites sur les images produites, ce qui leur donne du grain.

**AUTO** La sensibilité est réglée automatiquement en fonction des conditions d'éclairage et de la luminosité du sujet. **50/100/200/400** Si vous utilisez une valeur ISO inférieure, vous pouvez obtenir des images claires et nettes à la lumière du jour. Si vous souhaitez utiliser une vitesse d'obturation supérieure dans des conditions d'éclairage identiques, sélectionnez une sensibilité plus élevée.

## **Molette Mode**

**1 Dans le menu principal,**  sélectionnez MODE MENU -> CAMERA → ISO, puis choisissez **la sensibilité ISO la mieux adaptée,** 

**is** "Comment utiliser les mode menus" [\(P.33\)](#page-33-0)

- L'option AUTO n'est pas disponible en mode A/S/M.
- Appuyez de nouveau sur  $\circledcirc$  pour quitter le menu.

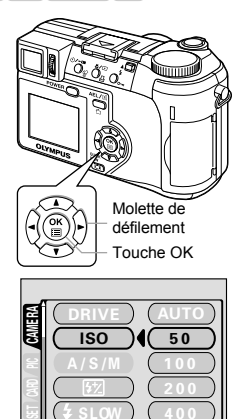

SLOW

 $\equiv$  $\equiv$ 

- Une valeur ISO élevée produit plus de parasites.
- Les valeurs de sensibilité ISO sont basées sur celles des pellicules d'appareil photo normales. L'échelle est approximative.
- Si la valeur ISO est réglée sur AUTO au moment où vous prenez une photo sans flash dans des conditions d'éclairage très faibles, cette valeur est augmentée pour éviter que la vitesse d'obturation ne soit trop lente, ce qui risquerait de provoquer un mouvement de l'appareil et des images floues.
- Si le sujet est trop loin pour être illuminé par le flash lorsque la valeur ISO est réglée sur AUTO, cette valeur est automatiquement augmentée.

**6**

Remarque

Ţ

# <span id="page-105-0"></span>**Compensation d'exposition**

Cette fonction vous permet de régler l'exposition automatique avec précision en utilisant la Molette de défilement. Dans certaines situations, vous pouvez obtenir de meilleurs résultats en compensant (ajustant) manuellement l'exposition déterminée par l'appareil. Vous pouvez ajuster l'exposition dans une fourchette de ±2,0 par paliers de 1/3. Après avoir modifié un paramètre, vous pouvez vérifier le résultat sur l'écran ACL ou viseur.

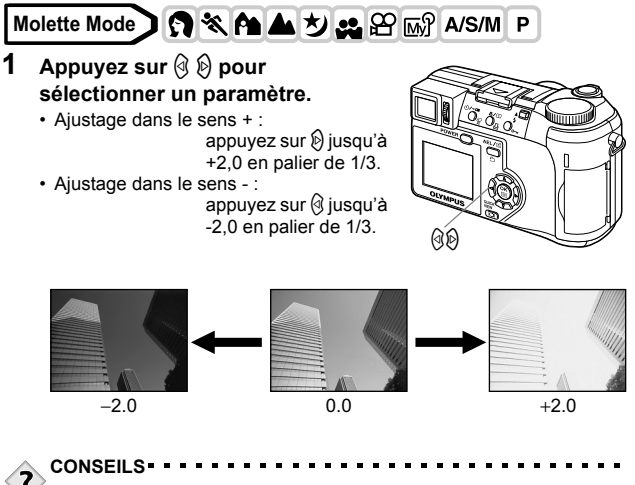

• Les objets blancs (tels que la neige) apparaissent souvent plus sombres qu'en réalité. En ajustant l'exposition vers +, vous rétablissez les nuances réelles de l'objet. A l'inverse, ajustez l'exposition vers - lorsque vous photographiez des objets sombres.

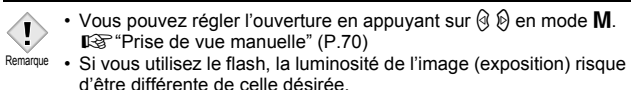

• La compensation d'exposition ne peut pas corriger l'image si l'entourage du sujet est extrêmement lumineux ou extrêmement sombre.

## **Balance des blancs**

La reproduction des couleurs diffère selon les conditions d'éclairage. Par exemple, lorsque la lumière se reflète sur du papier blanc, la nuance du blanc reproduite est légèrement différente selon qu'il s'agit de la lumière du jour, du soleil couchant ou d'un éclairage au tungstène. En réglant la balance des blancs (WB), vous pouvez obtenir des couleurs plus naturelles.

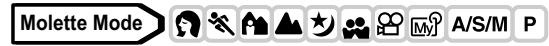

**1 Dans le menu principal,**  sélectionnez MODE MENU -> **PICTURE**  $\rightarrow$  **WB et appuyez sur**  $\hat{\varnothing}$ **.** 

**IG "Comment utiliser les mode menus"** [\(P.33\)](#page-33-0)

• Si le menu raccourci WB figure dans le menu principal, appuyez sur la molette de défilement qui est dirigée dans la même direction que la flèche à côté de WB.

**IG "RACCOURCI (SHORT CUT)"** [\(P.142\)](#page-142-0)

Molette de défilement Touche OK

**WB** 

**2** Appuyez sur  $\otimes$   $\otimes$  pour **sélectionner AUTO, PRESET ou**  V**, suivant les conditions de prise de vue.**

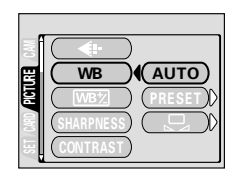

**AUTO** appuyez sur (2). Appuyez de nouveau sur (2) pour quitter le menu. **PRESET** appuyez sur  $\mathbb{D}$  pour afficher l'écran de sélection suivant. g<sup>e</sup>["Balance des blancs préréglée" \(P.107\)](#page-107-0)  $\Box$  appuyez sur  $\emptyset$  pour afficher l'écran de sélection suivant. ge ["Balance des blancs de référence rapide" \(P.107\)](#page-107-1)

## **Balance des blancs automatique**

Règle automatiquement la balance des blancs en fonction de la source de lumière.

#### <span id="page-107-0"></span>**Balance des blancs préréglée**

Sélectionnez une balance des blancs préréglée en fonction du type de lumière. Appuyez sur  $\circledast\circledast$  pour sélectionner l'un des réglages suivantes, puis appuyez sur  $\mathcal{F}$ .

Appuyez de nouveau sur ( $\degree$ ) pour quitter le menu.

- $\frac{1}{200}$ : Pour des prises de vue par temps ensoleillé.
- 3 : Pour des prises de vue par temps nuageux.
- $\frac{1}{2}$ . Pour des prises de vue avec un éclairage par lampes au tungstène (3.000K)<sup>\*</sup>.
- ∰i : Pour des prises de vue sous un éclairage fluorescent de type lumière du jour (6.700K)∗. Ce type d'éclairage est principalement utilisé dans les résidences privées. SELECt GO CANCEL
- x : Pour des prises de vue sous un blanc neutre (5.000K)∗. Ce type d'éclairage est principalement utilisé dans les lampes de bureaux, etc.
- $\frac{365}{223}$  : Pour des prises de vue sous un éclairage fluorescent blanc froid (4.200K)<sup>∗</sup> . Ce type d'éclairage est principalement utilisé dans les bureaux, etc.
- <sup>∗</sup> Les valeurs de la température des couleurs (K) sont approximatives. Elles ne constituent pas une indication précise de la couleur.

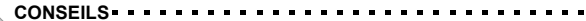

• Vous pouvez également visionner différents rendus de couleur en essayant les différents réglages PRESET WB sous les conditions d'éclairage réelles et en comparant les résultats sur l'écran ACL.

#### <span id="page-107-1"></span>**Balance des blancs de référence rapide**

Cette fonction est intéressante lorsque vous avez besoin d'une balance des blancs plus précise que les valeurs préréglées. Pour régler la balance des blancs optimale pour les conditions de prise de vue, dirigez l'appareil photo vers un objet blanc éclairé par la source de lumière que vous voulez utiliser et effectuez le réglage de la balance des blancs.

**1 Affichez l'écran**  $\Box$  et dirigez **l'appareil photo vers une feuille de papier blanc.**

#### • Positionnez le papier de manière à ce qu'il remplisse l'écran en veillant à ce qu'il n'y ait aucune ombre.

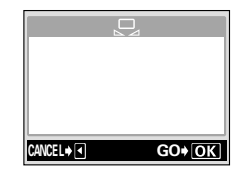

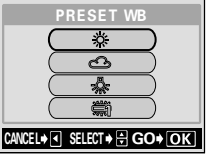

**6**
### **2** Appuyez sur  $\textcircled{\tiny{\textcircled{\tiny{2}}}}$ .

- La balance des blancs est réglée et l'appareil revient au MODE MENU.
- Appuyez sur  $\textcircled{g}$  pour annuler la balance des blancs de référence rapide.

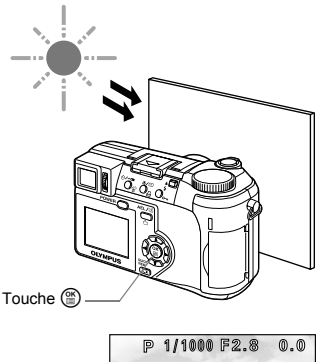

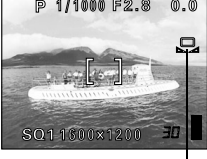

Balance des blancs de référence rapide

### **3** Appuyez plusieurs fois sur  $\circledcirc$  pour quitter le menu.

Remarque

- Si vous réglez la balance des blancs en dirigeant l'appareil photo vers une feuille de papier blanc, vous risquez d'obtenir un réglage incorrect si la lumière réfléchie par le papier est trop claire ou trop sombre.
- La balance des blancs risque d'être inefficace sous certaines sources de lumière.
- Si vous avez choisi une option différente d'AUTO pour la balance des blancs, affichez la photo et contrôlez les couleurs sur l'écran ACL.
- Lorsque le flash se déclenche et que la balance des blancs se trouve dans un mode autre qu'AUTO, les couleurs des photos finales peuvent être différentes de celles que vous avez réglées sur l'écran ACL.

### <span id="page-109-0"></span>**Réglage de la balance des blancs**

Cette fonction vous permet d'apporter de petites modifications au réglage actuel de la balance des blancs.

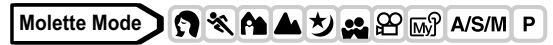

- **1 Dans le menu principal,**  sélectionnez MODE MENU -> **PICTURE → WB**<sup>7</sup>, puis appuyez **sur** d**. ES** "Comment utiliser les mode menus" [\(P.33\)](#page-33-0)
	- L'indicateur de réglage de la balance des blancs s'affiche.
- **2 La couleur bleuit à chaque fois que vous appuyez sur**  $\otimes$  **et rougit à chaque fois que vous appuyez sur** c**, suivant les conditions initiales de la balance des blancs. Appuyez sur**  $\textcircled{\tiny{\textcircled{\tiny{\textcirc}}}}$  **pour mémoriser le réglage.**

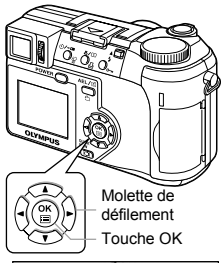

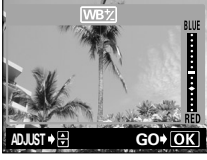

- Vous pouvez régler la balance des blancs en 7 paliers dans les deux sens (rouge et bleu).
- Après avoir mémorisé le réglage, appuyez de nouveau sur @ pour quitter le menu.

Cette fonction règle la netteté de l'image.

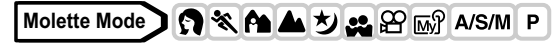

<span id="page-110-0"></span>**NETTETE (SHARPNESS)**

**1 Dans le menu principal,**  sélectionnez MODE MENU → **PICTURE → SHARPNESS, puis appuyez sur** d**.**

> **IG "Comment utiliser les mode menus"** [\(P.33\)](#page-33-0)

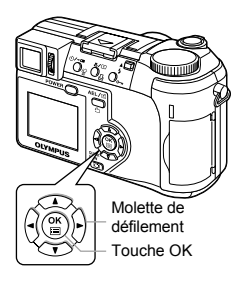

#### **2** Appuyez sur  $\otimes \otimes$  pour régler la **netteté entre +5 et -5.**

• Pour augmenter la netteté (+) : Appuyez sur  $\textcircled{2}$ . Les contours de l'image sont accentués, ce qui rend l'image plus nette et plus éclatante. Utilisez ce réglage si vous voulez imprimer les images.

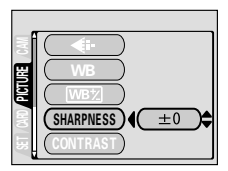

• Pour diminuer la netteté (-) :

Appuyez sur  $\otimes$ . Les contours de l'image sont adoucis. Utilisez ce réglage pour retoucher des images sur un ordinateur.

• Appuyez sur ( c) lorsque vous avez terminé le réglage de la netteté. Appuyez de nouveau sur ( pour quitter le menu.

• Des parasites risquent d'apparaître dans l'image si vous réglez une netteté excessive (trop vers +).

**6**

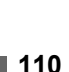

**Remarque** 

## <span id="page-111-0"></span>**CONTRASTE (CONTRAST)**

Cette fonction règle le contraste de l'image. Vous pouvez, par exemple, adoucir des images qui présentent une différence marquée entre les zones d'ombre et de lumière, ou accentuer celles dont la différence n'est pas assez marquée.

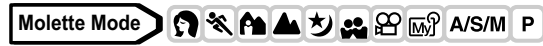

**1 Dans le menu principal,**  sélectionnez MODE MENU -> **PICTURE → CONTRAST, puis appuyez sur**  $\mathcal{D}$ **.** 

**IG "Comment utiliser les mode menus"** [\(P.33\)](#page-33-0)

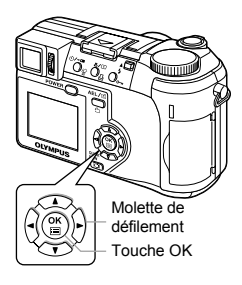

#### **2** Appuyez sur  $\textcircled{x}$  pour régler le **contraste entre +5 et -5.**

• Pour augmenter le contraste (+) : Appuyez sur  $\textcircled{2}$ . Les zones d'ombre et éclairées sont définies plus nettement et l'image devient plus dynamique.

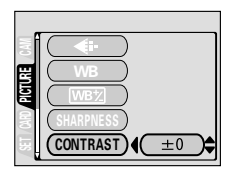

• Pour diminuer le contraste (-) :

Appuyez sur  $\circledcirc$ . Les zones d'ombre et éclairées sont définies moins nettement et l'image donne une impression plus douce. Utilisez ce réglage pour retoucher des images sur un ordinateur.

• Appuyez sur ( lorsque vous avez terminé le réglage du contraste. Appuyez de nouveau sur ( pour quitter le menu.

**6** Réglage de la qualité et de l'exposition de l'image **Réglage de la qualité et de l'exposition de l'image**

### <span id="page-112-0"></span>**SATURATION**

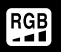

Cette fonction règle la profondeur de couleur.

**Molette Mode**

**1 Dans le menu principal,**  sélectionnez MODE MENU → **PICTURE → SATURATION, puis appuyez sur** d**.**

**GS** "Comment utiliser les mode menus" [\(P.33\)](#page-33-0)

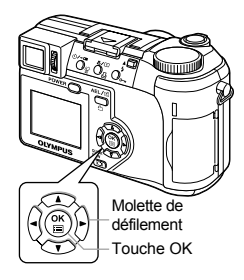

### **2** Appuyez sur  $\otimes \otimes$  pour régler la **saturation entre +5 et -5.**

- Pour augmenter la saturation (+) : Appuyez sur  $\textcircled{2}$ . Les couleurs deviennent plus sombres et plus intenses.
- Pour diminuer la saturation (-) : Appuyez sur  $\otimes$ . Les couleurs deviennent plus claires.

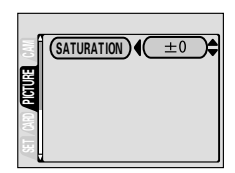

• Appuyez sur (2) lorsque vous avez terminé le réglage de la saturation. Appuyez de nouveau sur (\*) pour quitter le menu.

### <span id="page-113-0"></span>**REDUC BRUIT (NOISE REDUCTION) - Réduction des parasites**

Cette fonction réduit les parasites qui affectent les images pendant les expositions longues. Lorsque vous effectuez des prises de vue nocturnes, la vitesse d'obturation devient plus faible et des parasites ont tendance à apparaître sur les images. En activant l'option réduction des parasites (ON), l'appareil photo atténue automatiquement les parasites pour produire des images plus nettes. Mais le temps de prise de vue est alors pratiquement doublé par rapport au temps normal. La réduction des parasites peut seulement être utilisée si la vitesse d'obturation est inférieure à 1/2 sec.

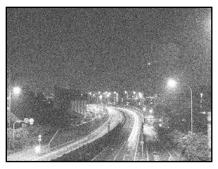

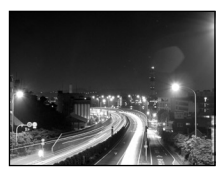

Réduction des parasites : OFF (désactivé) Réduction des parasites : ON (activé) Ces images ont pour but d'illustrer les effets de la réduction des parasites. Il ne s'agit pas de photos réelles.

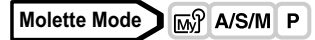

- **1 Dans le menu principal,**  sélectionnez MODE MENU → CAMERA  $\rightarrow$  NOISE REDUCTION  $\rightarrow$ **ON ou OFF, puis appuyez sur**  $\circledast$ **. IG "Comment utiliser les mode menus"** (P.33)
	- Appuyez de nouveau sur  $\circledcirc$  pour quitter le menu.

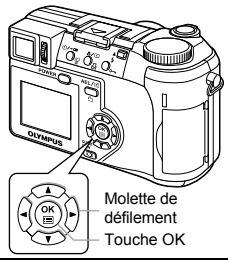

- Remarque
- La réduction des parasites est toujours activée en mode  $\overline{v}$ .
- En activant l'option réduction des parasites (ON), l'appareil photo applique le procédé de réduction des parasites après chaque prise de vue pour obtenir des photos plus nettes. Mais le temps de prise de vue est alors pratiquement doublé par rapport au temps normal. Vous ne pouvez pas prendre de photo pendant ce temps.
- La prise de vue en série ( $\Box$ <sub>l</sub>,  $H \Box$ <sub>l</sub>,  $AF \Box$ <sub>l</sub>,  $BKT$ ) et 2 IN 1 sont impossibles lorsque la réduction des parasites est activée.
- Cette fonction peut s'avérer inefficace sous certains conditions de prise de vue ou avec certains sujets.
- Dans la mesure où la vitesse d'obturation est relativement lente, il est conseillé d'utiliser un trépied.

### <span id="page-114-0"></span>**Affichage de l'histogramme**

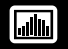

Pendant la prise de vue et l'affichage, vous pouvez afficher sur l'écran ACL ou sur le viseur un histogramme de la luminosité et du contraste de votre sujet.

L'analyse de l'histogramme vous permet un contrôle plus précis de l'exposition lors des prises de vue.

Pendant l'affichage, vous pouvez afficher un histogramme de la luminosité et du contraste des images enregistrées.

L'affichage de l'histogramme peut être réglé séparément pour le mode prise de vue et le mode affichage.

Exemple : Affichage d'un histogramme en mode P.

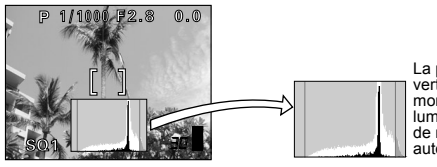

La partie qui apparaît en vert dans l'histogramme montre la distribution de la luminosité entre les repères de mise au point automatique.

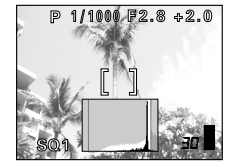

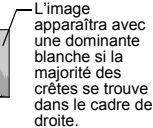

Si l'image est claire Si l'image est sombre

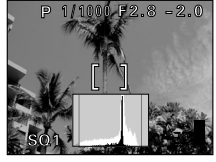

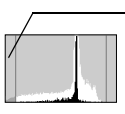

L'image apparaîtra avec une dominante noire si la majorité des crêtes se trouve dans le cadre de gauche.

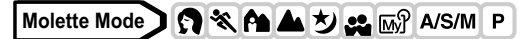

**1 Dans le menu principal,**  sélectionnez MODE MENU → CAMERA  $\rightarrow$   $\Box$   $\rightarrow$  ON ou OFF, **puis appuyez sur**  $\circled$ **. GP** "Comment utiliser les mode menus" [\(P.33\)](#page-33-0)

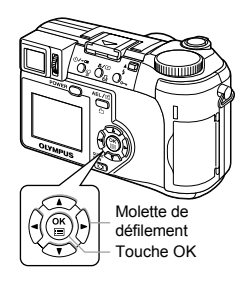

- En sélectionnant ON, l'histogramme est toujours affiché.
- Appuyez de nouveau sur  $\circledast$  pour quitter le menu.

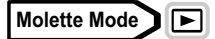

#### **Appuyez sur** c **dans le menu principal.**

**IG "Comment utiliser les mode menus"** [\(P.33\)](#page-33-0)

- L'histogramme s'affiche.
- Pour revenir à l'écran d'affichage normal, appuyez de nouveau sur  $%$  pour afficher le menu principal et appuyez sur  $\otimes$ .

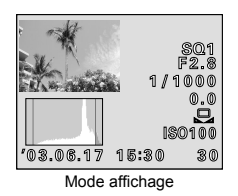

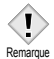

• L'histogramme ne s'affiche pas dans les situations suivantes, même si vous avez sélectionné l'option ON :

Pendant les prises de vue en mode **M**, mode panoramique, les prises de vue 2 IN 1 et la mesure multiple.

- L'histogramme affiché pendant la prise de vue peut être différent de l'histogramme affiché en mode affichage.
- L'histogramme ne s'affiche pas forcément lorsque vous affichez des photos prises sur un autre appareil.

### <span id="page-116-0"></span>**7 Affichage Affichage d'images fixes**

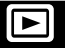

### **Molette Mode**

**Amenez la molette Mode sur ▶. puis appuyez sur le commutateur marche/arrêt.**

■图 ["Mise en marche/arrêt" \(P.24\)](#page-24-0)

• L'écran ACL s'allume et affiche la dernière photo prise. (Affichage d'une seule photo)

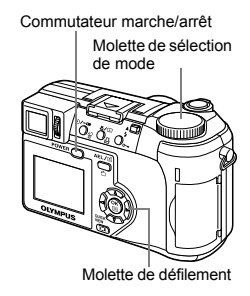

### **2 Servez-vous de la molette de défilement pour afficher d'autres photos.**

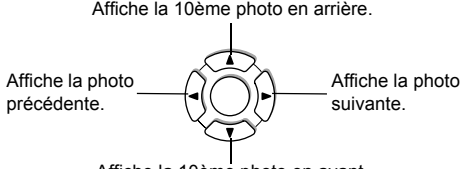

Affiche la 10ème photo en avant.

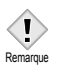

• Si l'appareil n'est pas utilisé pendant plus de 3 minutes, il passe en mode veille et l'écran ACL s'éteint

### <span id="page-117-0"></span>**Contrôle rapide (QUICK VIEW)**

Cette fonction vous permet d'afficher les images pendant que l'appareil photo est en mode prise de vue. Elle est utile lorsque vous voulez vérifier rapidement les résultats de la prise de vue avant de continuer. Les fonctions disponibles en mode affichage sont également disponibles en contrôle rapide (QUICK VIEW).

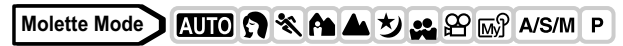

- **1 Appuyez deux fois rapidement (double-cliquez) sur** f **lorsque l'appareil se trouve en mode de prise de vues.**
	- L'appareil se met immédiatement en mode affichage et affiche la dernière photo prise. (Affichage d'une seule photo)

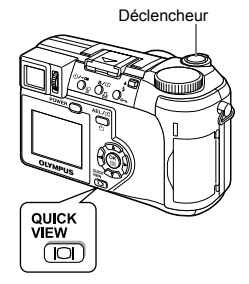

**2 Enfoncez le déclencheur à mi-course pour revenir au mode prise de vue.**

### **Affichage en gros plan**

Les images affichées sur l'écran ACL peuvent être agrandies 1,5, 2, 2,5, 3, 3,5 ou 4 fois.

### **Molette Mode**

- **1 Sélectionner la photo que vous voulez agrandir.**
	- Vous ne pouvez pas agrandir les photos qui comportent le symbole  $\mathfrak{D}$ .

### **2 Tirer le levier de zoom vers T**  $(Q)$ .

• L'image est s'agrandit progressivement à chaque fois que vous tirez sur le levier du zoom. • Pendant que la photo agrandie est

Levier de zoom

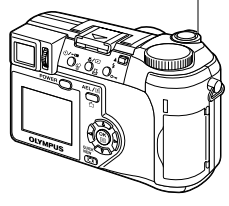

affichée, la molette de défilement vous permettent de faire défiler l'image dans la direction souhaitée et d'en visualiser ainsi les différentes parties.

• Pour revenir à la taille originale de l'image (1x), poussez le levier de zoom vers W.

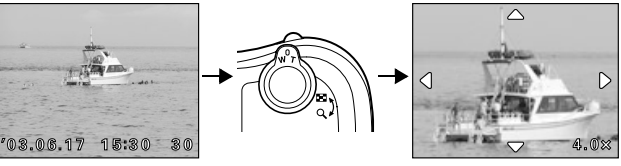

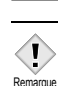

• Les photos ne peuvent pas être enregistrées dans un format agrandi.

### **Affichage d'index**

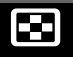

Cette fonction vous permet d'afficher plusieurs images à la fois sur l'écran ACL. Vous pouvez afficher 4, 9 ou 16 images.  $\mathbb{R}$  "Sélection du nombre de [photos" \(P.120\)](#page-120-0)

**Molette Mode<sup></sub>**</sup>

- **1 Pour revenir à l'affichage d'une seule image, actionnez le levier de zoom vers W (**G**).**
	- Utilisez la molette de défilement pour sélectionner la photo.
		- $\mathcal{A}$  : Passe à la photo précédente.
		- $\emptyset$  : Passe à la photo suivante.
		- a: Passe à l'affichage d'index précédent (c'est-à-dire, aux images qui précèdent celle affichée en haut à gauche).
		- $\circledcirc$  : Passe à l'affichage d'index suivant (c'est-à-dire, aux images qui suivent celle affichée en bas à droite).

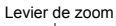

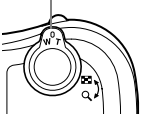

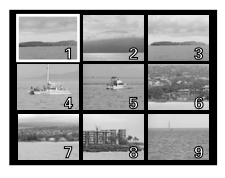

• Pour revenir à l'affichage d'une seule image, tirez le levier de zoom vers T.

### <span id="page-120-0"></span>**Sélection du nombre de photos**

Cette fonction vous permet de sélectionner le nombre de photos affichées dans un index (4, 9 ou 16).

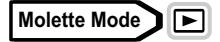

- **1 Dans le menu principal,**  sélectionnez MODE MENU → **SETUP → E-1 → 4, 9 ou 16, puis appuyez sur**  $\circled{e}$ **.** 
	- Appuyez de nouveau sur @ pour quitter le menu.

**IG "Comment utiliser les mode menus"** [\(P.33\)](#page-33-0)

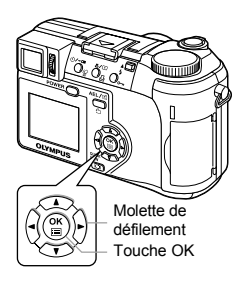

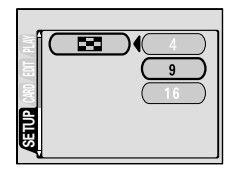

# **Affichage 7**

#### Cette fonction affiche l'une après l'autre les images fixes enregistrées sur la carte. Seule la première image des vidéos est affichée.

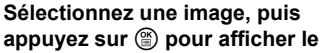

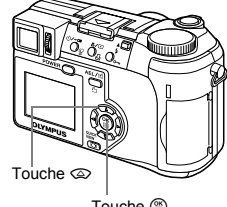

#### **2** Appuyez sur  $\otimes$  pour lancer le **diaporama.**

### **3 Appuyez sur**  $\circledcirc$  **pour arrêter le diaporama.**

#### • Le diaporama ne s'arrêtera pas tant que vous ne l'aurez pas annulé en appuyant  $sur \circledR$ .

Remarque

• Il est conseillé d'utiliser l'adaptateur secteur en option lorsque vous visionnez un diaporama pendant une période prolongée. Si l'appareil est alimenté par des piles ou des batteries il arrêtera automatiquement le diaporama après 30 minutes environ et passera en mode veille.

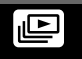

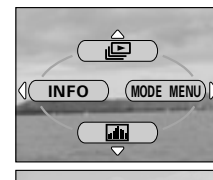

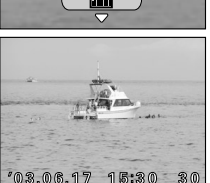

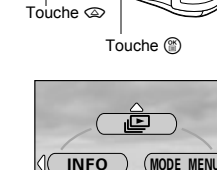

**menu principal.**

**Molette Mode** 

### **LECT MOVIE (MOVIE PLAYBACK) - Visualisation de vidéos**

### **Molette Mode**

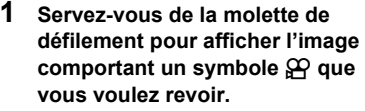

∎ ["Affichage d'images fixes" \(P.116\)](#page-116-0)

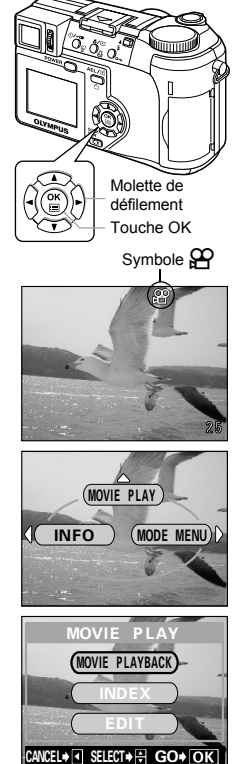

## **7Affichage**

### **2** Appuyez sur  $\circled{\!\!\!\!i}$ .

- Le menu principal s'affiche.
- **3** Appuyez sur  $\otimes$  pour sélectionner **MOVIE PLAY.**

### **4** Appuyez sur  $\otimes \otimes$  pour **sélectionner MOVIE PLAYBACK, puis appuyez sur**  $\circledcirc$ **.**

- La vidéo est lue. Lorsque la fin de la vidéo est atteinte, l'affichage revient automatiquement à son début.
- Les fonctions d'avance/retour rapide sont disponibles pendant la lecture.
	- $\varnothing$  : Avance rapide. Chaque pression sélectionne la vitesse x1, x2 et x20.
	- $\Theta$ : Retour rapide. Chaque pression sélectionne la vitesse x1, x2 et x20.
- Appuyez de nouveau sur  $\circled{r}$  à la fin de la lecture pour afficher le menu.
	- **PLAYBACK** Relit la vidéo intégralement.

#### **FRAME BY FRAME**

Vous permet de faire défiler la vidéo manuellement, une image à la fois. **EXIT** Quitte le mode lecture de vidéos.

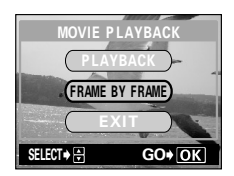

Appuyez sur  $\textcircled{x}$  pour sélectionner PLAYBACK, FRAME BY FRAME ou EXIT, puis appuyez sur  $\mathcal{F}$ .

#### z**Lorsque l'option FRAME BY FRAME est sélectionnée**

- a: Affiche la première image de la vidéo.
- $\circledcirc$ : Affiche la dernière image de la vidéo.
- $\Theta$ : Affiche l'image précédente. La vidéo défile en continu en marche arrière si vous maintenez la touche enfoncée.
- $\textcircled{i}$  : Affiche l'image suivante. La vidéo défile en continu si vous maintenez la touche enfoncée.
- **(** $\circ$ ) : Affiche le menu MOVIE PLAYBACK.

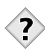

#### **CONSEILS**

• Vous pouvez également visualiser les vidéos en mode prise de vue à l'aide de la fonction contrôle rapide (QUICK VIEW).  $\mathbb{R}$  "Contrôle [rapide \(QUICK VIEW\)" \(P.117\)](#page-117-0)

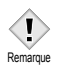

• Le clignotement du voyant d'accès de carte indique que l'appareil charge la vidéo depuis la carte. Le chargement des vidéos peut prendre un temps considérable. N'ouvrez pas le couvercle du logement de carte pendant que le voyant d'accès de carte clignote. Non seulement les données présentes sur la carte risqueraient d'être endommagées, mais la carte pourrait en plus devenir inutilisable.

### **Édition de vidéos**

Cette fonction vous permet de créer des index de vos vidéos et d'éditer ces dernières. Vous ne pouvez cependant pas modifier les vidéos dont les durées sont les suivantes :

Vidéos sans son : plus de 30 secondes environ en mode HQ plus de 150 secondes environ en mode SQ

Vidéos avec son : plus de 30 secondes environ en mode HQ plus de 130 secondes environ en mode SQ

- **INDEX** 9 images extraites d'une vidéo sont affichées à titre d'index pour vous permettre de l'identifier rapidement. Les index peuvent être enregistrés sur la carte comme des vues fixes.
- **EDIT** Cette fonction vous permet d'effacer les parties de la vidéo que vous ne voulez pas conserver.

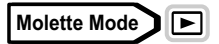

- **1 Utilisez la molette de défilement pour sélectionner une image comportant le symbole**  $\mathfrak{P}$ **.**
- **2 Dans le menu principal, sélectionnez MOVIE PLAY, puis sélectionnez chaque élément.**

**IG ["Comment utiliser les mode menus" \(P.33\)](#page-33-0)** 

- Sélectionnez INDEX 喝[P.124](#page-124-0)
- Sélectionnez EDIT  $R$ <sup>P</sup>.126

### <span id="page-124-0"></span>**INDEX - Création d'un index**

- **3** Appuyez sur  $\otimes \otimes$  pour **sélectionner INDEX, puis appuyez sur** e**.**
	- Si l'espace mémoire de la carte est insuffisant, un écran d'avertissement apparaît et l'affichage revient à l'écran de paramétrage.

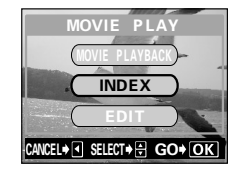

Molette de défilement Touche OK

**MOVIE PLAY** <u>Info mode</u>

**7**

**124**

### **4 Utilisez la molette de défilement pour sélectionner la première photo de l'index, puis appuvez sur <b>A**.

a: Passe à la première image de la vidéo.

 $\circledcirc$ : Passe à la dernière image de la vidéo.

- $\emptyset$  : Affiche l'image suivante. La vidéo défile en continu si vous maintenez la touche enfoncée.
- $\mathbb Q$  : Affiche l'image précédente. La vidéo défile en continu en marche arrière si vous maintenez la touche enfoncée.
- **5 Comme dans l'étape 4, utilisez la molette de défilement pour sélectionner la dernière photo de**  *l'index, puis appuyez sur*  $@$ *.*

#### **6** Appuyez sur  $\otimes \otimes$  pour **sélectionner OK, puis appuyez sur**  e**.**

- Les neuf images extraites de la vidéo apparaissent dans un affichage d'index, puis l'appareil repasse en mode affichage. L'index est enregistré séparément, comme une nouvelle image.
- Si vous voulez sélectionner d'autres images, sélectionnez RESET et appuyez sur  $\circled{r}$  puis répétez la procédure à partir de l'étape 4.
- Pour annuler la fonction d'édition, sélectionnez CANCEL et appuyez  $sur \circledR$ .

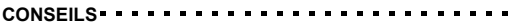

• L'index est enregistré en tant que vue fixe et selon un mode d'enregistrement différent de celui de la vidéo d'origine.

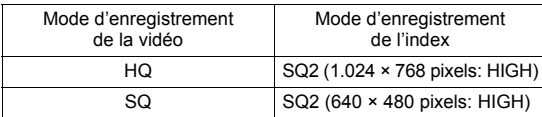

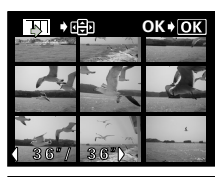

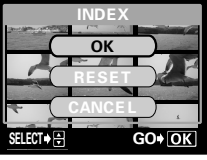

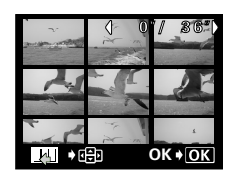

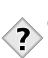

**Affichage 7**

- L'intervalle séparant les images extraites automatiquement varie selon la durée de la vidéo.
- Un index comprend 9 images. Remarque
	- Vous ne pouvez pas créer un index si la carte ne contient pas assez de mémoire.

### <span id="page-126-0"></span>**RETOUCHER (EDIT) - Édition d'une vidéo**

- **3** Appuyez sur  $\otimes \otimes$  pour **sélectionner EDIT, puis appuyez sur** e**.**
- **4 Utilisez la molette de défilement pour sélectionner la première image de la partie que vous voulez conserver, puis appuyez sur**  $\circledcirc$ **.** 
	- a: Passe à la première image de la vidéo.
	- $\circledcirc$ : Passe à la dernière image de la vidéo.
	- $\emptyset$  : Affiche l'image suivante. La vidéo défile en continu si vous maintenez la touche enfoncée.

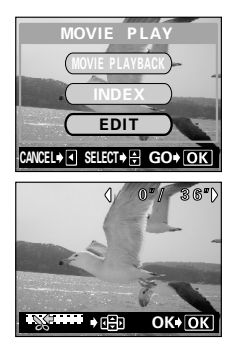

- $\Theta$ : Affiche l'image précédente. La vidéo défile en continu en marche arrière si vous maintenez la touche enfoncée.
- **5 Comme dans l'étape 4, utilisez la molette de défilement pour sélectionner la dernière image de la partie que vous voulez conserver, puis appuyez sur**  $\circledcirc$ **.**

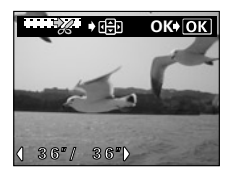

#### **6** Appuyez sur  $\otimes \otimes$  pour **sélectionner OK, puis appuyez sur**  e**.**

- Si vous voulez sélectionner d'autres images, sélectionnez RESET et appuyez sur ( puis répétez la procédure à partir de l'étape 4.
- Pour annuler la fonction d'édition, sélectionnez CANCEL et appuyez sur ...
- **7** Appuyez sur  $\otimes \otimes$  pour **sélectionner NEW FILE ou OVERWRITE, puis appuyez sur**  $\circledcirc$ **. NEW FILE** Enregistre la vidéo modifiée en tant que nouvelle vidéo. **OVERWRITE** Enregistre la vidéo modifiée avec le même nom que

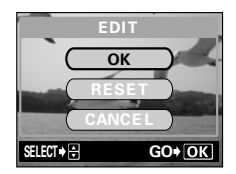

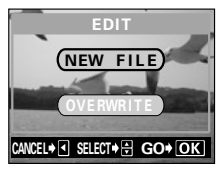

celle-ci. La vidéo d'origine n'est pas conservée.

• La vidéo retouchée est enregistrée et l'écran revient en mode affichage.

l'originale, remplaçant ainsi

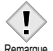

- Vous ne pouvez pas éditer des vidéos dont le son a été enregistré avec un autre appareil photo numérique.
- Remarque
- Vous ne pouvez pas sélectionner NEW FILE si la carte ne contient pas assez de mémoire.

### **Affichage sur un téléviseur**

Utilisez le câble vidéo fourni avec l'appareil photo pour afficher les images enregistrées sur votre téléviseur. Vous pouvez revoir les photos et les vidéos sur votre téléviseur.

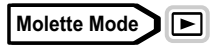

**1 Assurez-vous que le téléviseur et l'appareil photo sont éteints. Branchez la prise A/V OUT de l'appareil photo à la prise d'entrée vidéo du téléviseur avec le câble AV.**

À brancher aux bornes d'entrée vidéo (jaune) et d'entrée audio (blanc) du téléviseur.

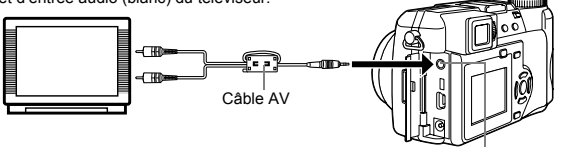

Prise A/V OUT (MONO)

### **2 Allumez le téléviseur et mettez-le en mode entrée vidéo.**

- Pour en savoir plus sur la commutation de l'entrée vidéo, veuillez consulter le mode d'emploi du téléviseur.
- **3** Amenez la molette de sélection de mode sur  $\blacktriangleright$  et allumez **l'appareil.**
	- La dernière photo prise est affichée sur le téléviseur. Utilisez la molette de défilement pour sélectionner la photo que vous voulez afficher.
	- Vous pouvez également afficher des photos en gros plan, des index et des diaporamas sur l'écran du téléviseur.
	-
- **CONSEILS**
	- Il est conseillé d'utiliser l'adaptateur secteur en option lorsque vous vous servez de l'appareil photo avec un téléviseur.

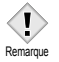

- Vérifiez si le signal de sortie de l'appareil photo est le même que le signal vidéo de votre téléviseur.  $\mathbb{R}^3$  "SORTIE VIDEO (VIDEO [OUT\) - Sélection de la sortie vidéo" \(P.162\)](#page-162-0)
- L'écran ACL ou du viseur s'éteint automatiquement quand le câble vidéo est raccordé à l'appareil photo.
- Veillez à utiliser le câble vidéo fourni pour connecter l'appareil photo au téléviseur.
- L'image peut apparaître mal centrée sur l'écran du téléviseur.

**128**

• Lorsque les images sont compressées pour occuper la totalité de l'écran du téléviseur, un cadre noir peut apparaître autour d'elles. Le cadre noir sera imprimé si la photo est envoyée vers une imprimante vidéo depuis le téléviseur.

### **Rotation de l'image**

Les photos prises avec l'appareil tenu verticalement sont affichées horizontalement. Cette fonction vous permet de faire pivoter les images de 90 degrés vers la gauche ou la droite pour les afficher verticalement.

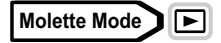

#### **1 En mode affichage d'une seule image, appuyez sur**  $\hat{\square}$ **.**

• Chaque pression fait pivoter l'image dans l'ordre suivant : 90 degrés à gauche, 90 à droite et retour à l'originale.

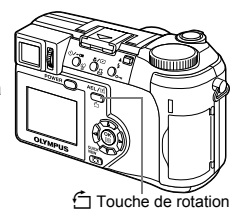

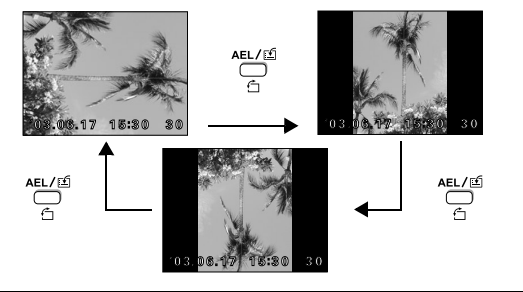

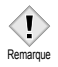

- Il est impossible de faire pivoter les images suivantes :
	- vidéos, photos protégées, photos modifiées sur un ordinateur et photos prises avec un autre appareil.
- La nouvelle orientation de l'image est mémorisée même après avoir éteint l'appareil.

### **Enregistrement du son**

Vous pouvez ajouter des sons à une vue fixe déjà prise (cette opération est appelée "post-enregistrement"). Vous pouvez également réenregistrer sur un son déjà enregistré. La durée d'enregistrement totale par image est d'environ 4 secondes.

### **Molette Mode**

- **1 Utilisez la molette de défilement pour sélectionner la photo à laquelle vous voulez ajouter du son.**
- **2 Dans le menu principal,**  sélectionnez MODE MENU ->  $PLAY \rightarrow \mathbf{0}$ .

**EX** "Comment utiliser les mode menus" [\(P.33\)](#page-33-0)

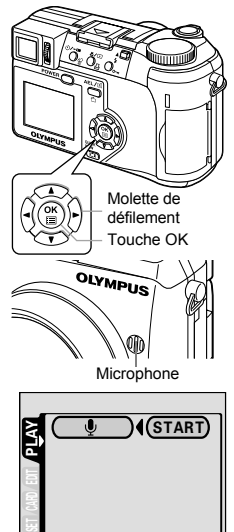

**Appuyez sur**  $\mathcal{D}$  **pour afficher START.** 

- **4 Dirigez le microphone de l'appareil photo vers la source sonore que vous voulez enregistrer et appuyez sur** e **pour commencer l'enregistrement.**
	- La barre **BUSY** s'affiche pendant l'enregistrement.

• Placez le microphone au maximum à 1 m du sujet pour obtenir un son optimal.

- Si vous ré-enregistrez un son, le son original est effacé. Remarque
	- L'enregistrement du son peut s'avérer impossible si l'espace mémoire disponible sur la carte est insuffisant (affichage du message "CARD FULL").
	- L'enregistrement du son peut également contenir les bruits de l'appareil photo tels que l'actionnement des touches ou le mouvement de l'obturateur.
	- Une fois que du son a été ajouté à une image, il est impossible d'effacer uniquement le son. Il faut alors effectuer un ré-enregistrement du silence.

**Affichage**

**7**

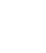

### **Édition de vues fixes**

Cette fonction vous permet de modifier les images fixes et de les enregistrer en tant que nouvelles images. Vous disposez des fonctions d'édition suivantes :

**Redimensionnement**  $\boxed{u}$  Modifie la taille de l'image en 640 × 480 ou 320 × 240 et l'enregistre dans un nouveau fichier. **Détourage de la Rogne une partie de l'image et l'enregistre** dans un nouveau fichier.

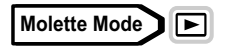

- **1 Utilisez la molette de défilement pour sélectionner la photo que vous voulez modifier.**
- **2 Dans le menu principal,**  sélectionnez MODE MENU → EDIT, **puis sélectionnez chacun des éléments.**

 $R$  "Comment utiliser les mode menus" [\(P.33\)](#page-33-0)

- Sélectionnez **Pgp** IS [P.131](#page-131-0)<br>• Sélectionnez **¤P** IS [P.132](#page-132-0)
- 

### <span id="page-131-0"></span>**Redimensionnement**

- **3 Sélectionnez**  $\boxed{2}$ , puis appuyez sur  $\&$ .
- **4 Appuyez sur**  $\otimes \otimes$  pour **sélectionner la taille de l'image, puis appuyez sur**  $\textcircled{\tiny{\textcircled{\tiny{2}}}}$ **.** 
	- La barre **BUSY** s'affiche pendant le redimensionnement. Lorsque l'image est enregistrée, l'appareil revient en mode affichage.

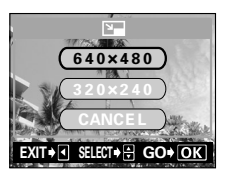

• Sélectionnez CANCEL et appuyez sur (2) pour annuler la fonction de redimensionnement.

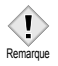

- Le redimensionnement est impossible dans les cas suivants : vidéos, images modifiées sur un ordinateur et mémoire disponible sur la carte insuffisante.
- Si la taille de l'image que vous avez sélectionnée est de 640 × 480, vous ne pouvez pas sélectionner 640 × 480.

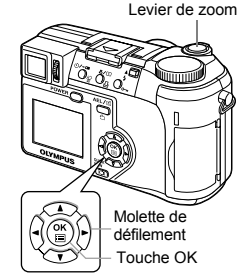

**7**

### <span id="page-132-0"></span>**Détourage**

- **3** Sélectionnez  $\pm$ , puis appuyez sur d**.**
- **4** Appuyez sur  $\otimes \otimes$  pour **sélectionner** P**, puis appuyez sur**  e**.**
- **5 Utilisez la molette de défilement et le levier de zoom pour sélectionner l'emplacement et les dimensions de la zone de détourage.**
	- Appuyez sur aco® our déplacer le cadre de détourage.
	- Utilisez le levier de zoom pour sélectionner les dimensions de la zone de détourage. Le cadre de détourage passe de l'horizontale à la verticale et inversement lorsque la taille maximale ou minimale est atteinte.

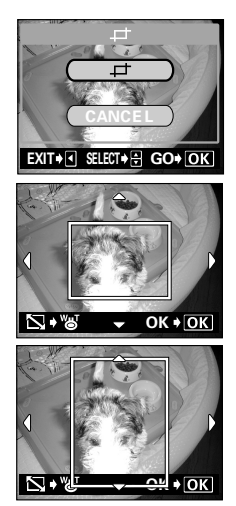

### **6** Appuyez sur  $\circled{\!\!\!\!\!i}$ .

- **7** Appuyez sur  $\otimes$   $\otimes$  pour sélectionner **OK, puis appuyez sur**  $\textcircled{\tiny{\textcircled{\tiny{E}}}}$ **.** 
	- La barre **BUSY** s'affiche pendant le detourage.
	- La photo détourée est enregistrée séparément de la photo d'origine.
	- Si vous voulez effectuer un nouveau détourage de l'image, sélectionnez

RESET et appuyez sur (4) puis répétez la procédure à partir de l'étape 5.

• Pour quitter la fonction de détourage, sélectionnez CANCEL et appuyez sur  $\mathcal{F}$ .

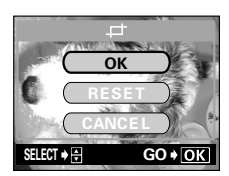

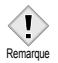

- Le détourage est impossible dans les cas suivants :
	- vidéos, mémoire disponible insuffisante sur la carte ou si la photo a été prise avec le mode d'enregistrement ENLARGE SIZE.
- Il peut s'avérer impossible de détourer des photos prises avec un autre appareil.
- Si vous détourez des images enregistrées en 3:2, les proportions de l'image sont modifiées et prennent le rapport standard 4:3.
- Une image détourée peut laisser apparaître du grain lors de l'impression.

### <span id="page-134-0"></span>**Protection des photos**

Il est conseillé de protéger les photos importantes pour éviter de les effacer accidentellement. En effet, les photos protégées ne peuvent pas être supprimées simplement à l'aide de la fonction d'effacement d'une photo/de toutes les photos.

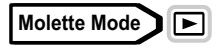

**1 Utilisez la molette de défilement pour sélectionner la photo que vous voulez protéger.**

**IG ["Affichage d'images fixes" \(P.116\)](#page-116-0)** 

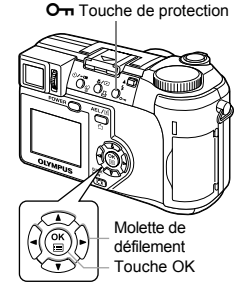

### **2 Appuyez sur** 0**.**

• Pour annuler la protection, appuyez de  $n$ nouveau sur  $\Omega$ 

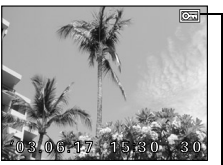

S'affiche lorsque la photo est protégée.

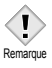

• Les photos protégées ne peuvent être supprimées ni avec la fonction d'effacement de toutes les photos, ni avec la fonction d'effacement d'une seule photo, mais elles seront toutes effacées par un formatage.

### **Effacement de photos**

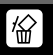

Cette fonction permet d'effacer les photos enregistrées. Vous pouvez effacer les photos une par une ou toutes les photos de la carte à la fois.

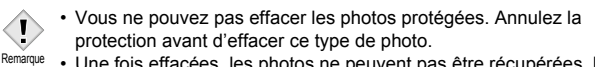

• Une fois effacées, les photos ne peuvent pas être récupérées. Par conséquent, vérifiez chaque photo avant de l'effacer pour éviter toute suppression accidentelle.  $\mathbb{R}$  "Protection des photos" [\(P.134\)](#page-134-0)

### **Effacement d'une seule photo**

**Molette Mode** 

**1 Utilisez la molette de défilement pour afficher la photo que vous voulez effacer.**

games "Affichage d'images fixes" [\(P.116\)](#page-116-0)

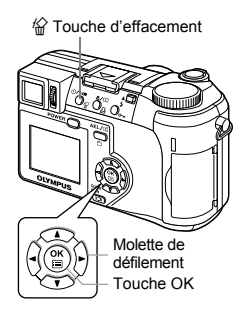

- **2** Appuyez sur  $\circledcirc$ .
	- $\cdot$  L'écran  $\hat{\mathcal{B}}$  ERASE s'affiche.
- **3 Appuyez sur**  $\otimes \otimes$  pour **sélectionner YES, puis appuyez sur**  e**.**
	- La photo est effacée et le menu est fermé.

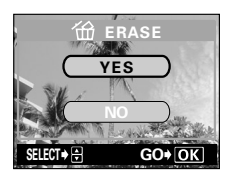

### **Effacement de toutes les photos**

Cette fonction efface toutes les images sur la carte.

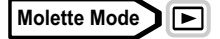

- **1 Dans le menu principal,**  sélectionnez MODE MENU → **CARD** Æ **CARD SETUP, puis appuyez sur**  $\emptyset$ **.** ■<br /> **Comment utiliser les mode menus**" [\(P.33\)](#page-33-0)
- **2** Appuyez sur  $\otimes \otimes$  pour **sélectionner** R **ALL ERASE, puis appuyez sur**  $@$ **.**
- **3** Appuyez sur  $\otimes \otimes$  pour **sélectionner YES, puis appuyez sur**  e**.**
	- Toutes les photos sont effacées.

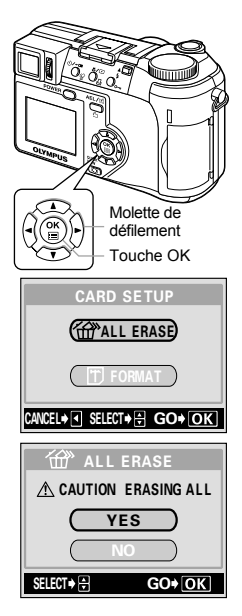

**7**

**Affichage**

### **8 Fonctions utiles TOUT REINIT (ALL RESET) - Sauvegarde des réglages de l'appareil photo**

Cette fonction vous permet de conserver ou non les réglages actuels de l'appareil après l'avoir éteint. Les réglages qui sont affectés par réinitialisation complète (All Reset) sont indiqués à la page suivante. L'option de réinitialisation complète (All Reset) s'applique à tous les modes. Si réinitialisation complète (All Reset) est désactivée (OFF) dans l'un des modes de prise de vue, elle sera également désactivée pour tous les autres modes, aussi bien en prise de vue qu'en affichage.

- **ON** Tous les réglages d'usine par défaut sont restaurés lorsque l'appareil est mis hors tension.
- **OFF** Les réglages effectués avant la mise hors tension de l'appareil sont conservés.

**Molette Mode**

- **1 Dans le menu principal,**  sélectionnez MODE MENU →  $SETUP \rightarrow AII$  RESET  $\rightarrow$  OFF ou **ON, puis appuyez sur**  $\circled{r}$ **. IG "Comment utiliser les mode menus"** [\(P.33\)](#page-33-0)
	- Appuyez de nouveau sur (2) pour quitter le menu.

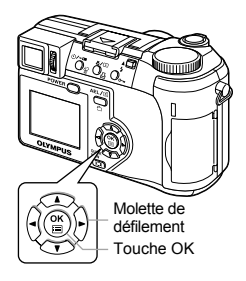

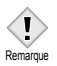

• Les paramètres MY MODE ainsi que les réglages dans l'onglet SETUP dans MODE MENU (ALL RESET,  $\bigoplus_{n=1}^{\infty}$ ,  $\blacksquare$ )), etc.) sont sauvegardés même s'il option ALL RESET est activée (ON).

### z**Fonctions affectées par la réinitialisation complète**

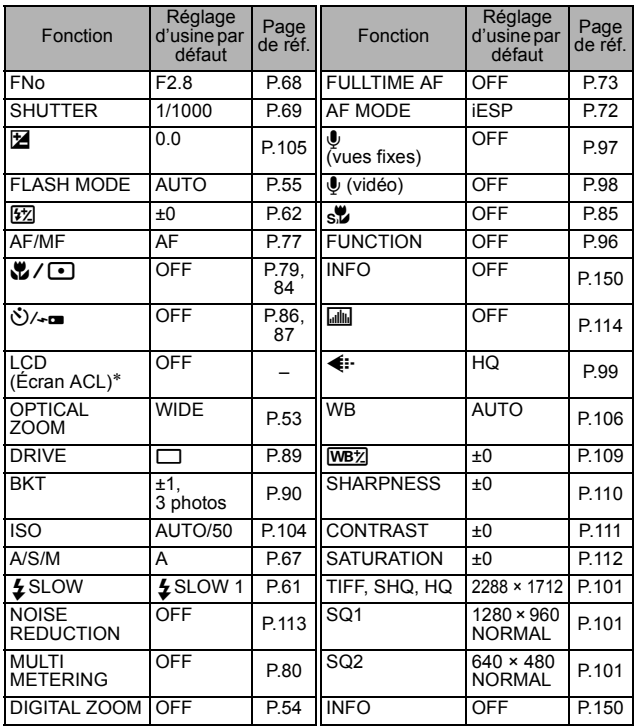

∗ Précise si l'écran ACL s'allume ou non au moment de la mise sous tension de l'appareil.

### **BOUT PERSO (CUSTOM BUTTON) - Touche personnalisée**

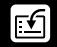

Les fonctions mentionnées dans le tableau cidessous peuvent être affectées à la touche personnalisée de l'appareil photo. Cette option vous permet d'accéder plus facilement aux fonctions fréquemment utilisées par une simple pression sur la touche personnalisée sans devoir sélectionner un menu raccourci ou passer par MODE MENU depuis le menu principal.

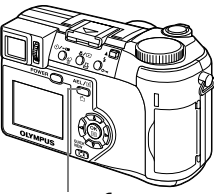

AFL/ED Touche AEL/ personnalisée

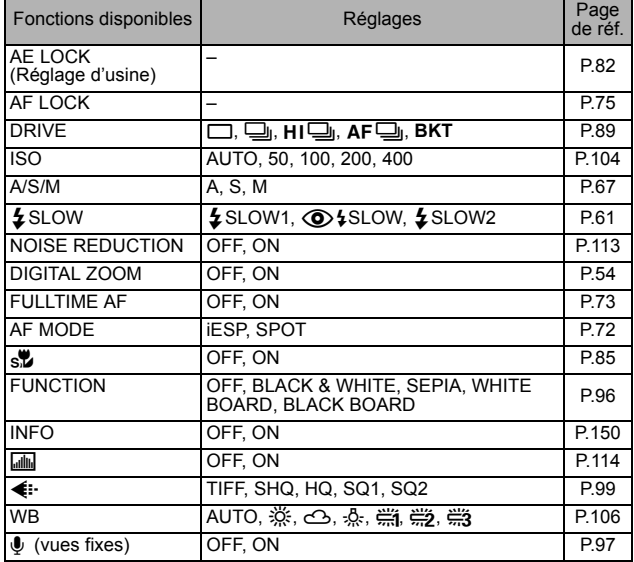

**Fonctions utiles**

#### <span id="page-140-0"></span>**BOUT PERSO (CUSTOM BUTTON) - Paramétrage de la touche personnalisée**

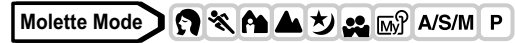

**1 Dans le menu principal,**  sélectionnez MODE MENU → **SETUP → CUSTOM BUTTON, puis appuyez sur**  $\emptyset$ **.** 

**IG "Comment utiliser les mode menus"** [\(P.33\)](#page-33-0)

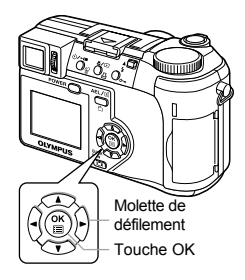

- **2** Appuyez sur  $\otimes \otimes$  pour **sélectionner une fonction, puis appuyez sur**  $\mathbb{\Theta}$ **.** 
	- Appuyez de nouveau sur ( pour quitter le menu.

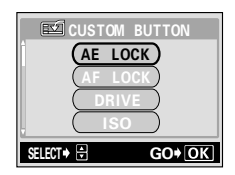

### **Utilisation de la touche personnalisée**

**Molette Mode O & A A J & M** A/S/M

- **Appuyez sur AEL/***国***.** 
	- L'écran ACL s'allume et la fonction actuellement affectée à la touche personnalisée apparaît.

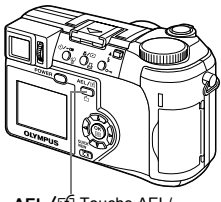

x Touche AEL/ personnalisée

Exemple : Si vous avez affecté la fonction DRIVE à la touche personnalisée

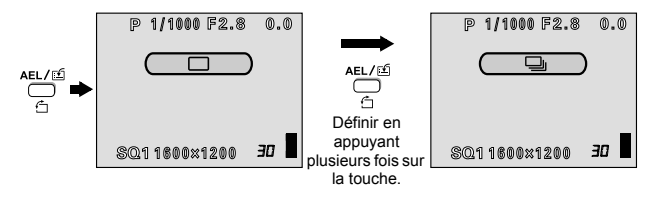

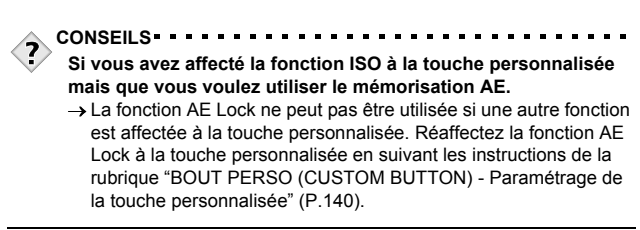

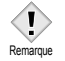

• Vous ne pouvez pas paramétrer la touche personnalisée séparément dans chaque mode.

### **RACCOURCI (SHORT CUT)**

Vous pouvez définir trois menus raccourcis (A, B, C) qui apparaissent dans le menu principal en mode prise de vue fixe (sauf **AUTO**). Cette option est intéressante si vous voulez accéder rapidement aux fonctions que vous utilisez fréquemment.

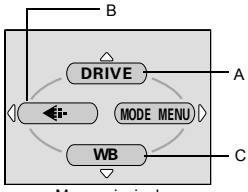

Menu principal

Réglage d'usine par défaut A : DRIVE  $B:$   $\blacktriangleleft$  :  $C: WR$ 

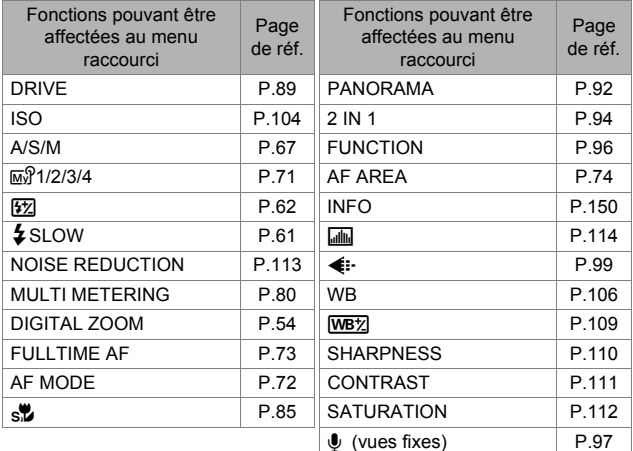

### **RACCOURCI (SHORT CUT) - Paramétrage d'un menu raccourci**

Vous pouvez définir trois menus raccourcis, désignés par A, B et C sur l'illustration ci-à droite.

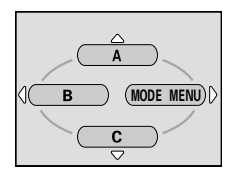

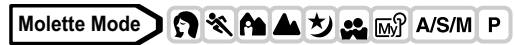

- **1 Dans le menu principal,**  sélectionnez MODE MENU -> **SETUP → SHORT CUT, puis appuvez sur**  $\mathcal{D}$ **.** ■<br /> **Comment utiliser les mode menus**" [\(P.33\)](#page-33-0)
- **2** Appuyez sur  $\otimes \otimes$  pour **sélectionner A, B ou C et appuyez sur** d**.**
- **3** Appuyez sur  $\otimes \otimes$  pour **sélectionner une fonction, puis appuyez sur**  $\circledcirc$ **.** 
	- Le menu raccourci est défini.
	- Appuyez de nouveau sur @ pour quitter le menu.

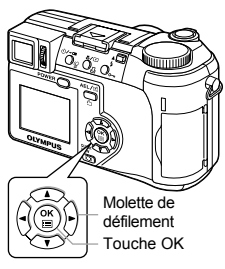

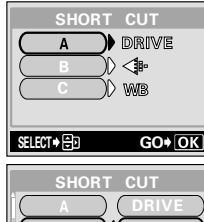

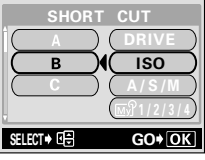
### **Utilisation du menu raccourci**

Lorsque vous avez défini un menu raccourci, vous pouvez l'utiliser pour accéder à l'écran de paramétrage de cette fonction.

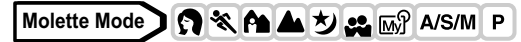

- **Appuyez sur**  $\circledcirc$  **pour afficher le menu principal.**
	- Le menu raccourci que vous avez défini apparaît dans le menu principal.

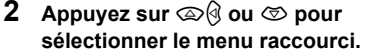

• L'écran ACL affiche directement l'écran de paramétrage de cette fonction.

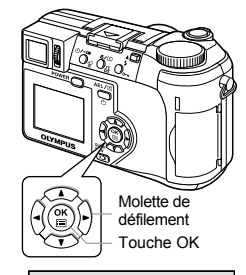

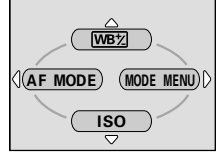

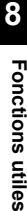

Exemple : Si vous avez affecté la fonction WB<sub>2</sub> au menu raccourci A

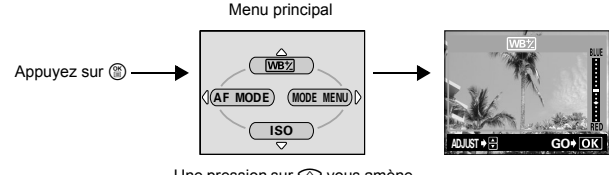

Une pression sur  $@$  vous amène directement à l'écran [WB12].

• Vous ne pouvez pas paramétrer la touche personnalisée séparément dans chaque mode.

Remarque

## **MY MODE (MY MODE SET UP) - Configuration de MY MODE**

Vous pouvez définir des fonctions de prise de vue dans MY MODE. Lorsque l'appareil photo est en mode P, A, S ou M vous pouvez également enregistrer les paramètres courants dans MY MODE.

Vos réglages personnalisés sont activés lorsque la molette Mode est sur  $\mathbb{R}$ ? Vous disposez de 4 configurations MY MODE différentes, seul MY MODE 1 contient des réglages d'usine par défaut.

#### <span id="page-145-0"></span> $\bullet$  **Fonctions concernées par la configuration de MY MODE SETUP**

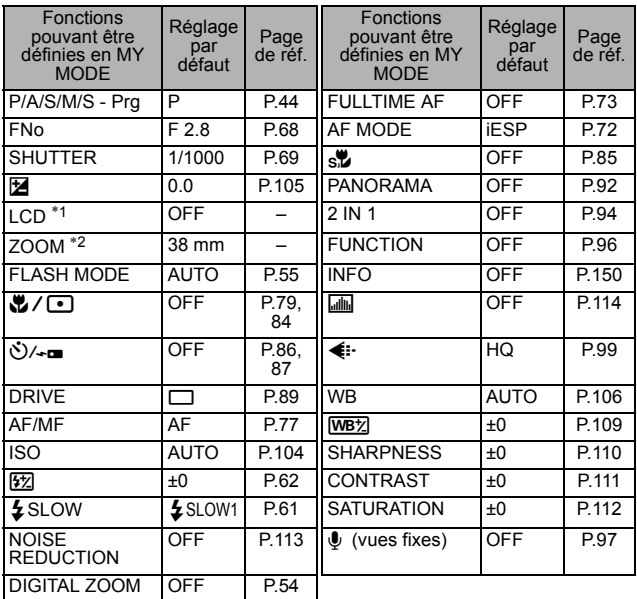

∗1 Précise si l'écran ACL s'allume ou non au moment de la mise sous tension de l'appareil.

\*2 En mode ™. les positions disponibles du zoom sont 38 mm/50 mm/ 100 mm/200 mm et 380 mm (ces chiffres se basent sur la distance focale d'un appareil photo de 35 mm).

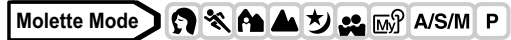

**1 Dans le menu principal,**  sélectionnez MODE MENU -> **SETUP → MY MODE SETUP, puis appuvez sur**  $\mathbb{\hat{D}}$ **.** 

geta "Comment utiliser les mode menus" [\(P.33\)](#page-33-0)

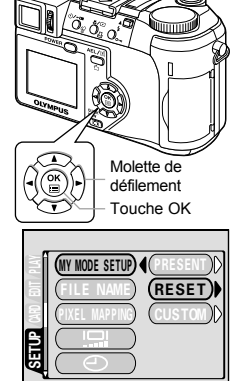

#### **2** Appuyez sur  $\otimes \otimes$  pour **sélectionner le type de paramètre, puis appuyez sur**  $\mathcal{D}$ **.**

- **PRESENT** Mémorise les réglages actuels de l'appareil photo. **RESET** Rétablit les réglages d'usine par défaut.
- **CUSTOM** Mémorise les réglages un par un.
- L'écran MY MODE SETUP apparaît.

### **3 Sélectionnez un numéro MY MODE.**

• Appuyez sur  $\circledast$  pour sélectionner un numéro MY MODE de 1 à 4, puis appuyez sur  $@$ .

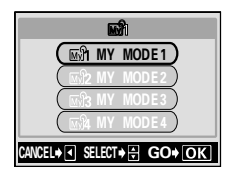

### $\bullet$ **Si vous avez choisi l'option PRESENT à l'étape 2**

- **4 Appuyez sur** ac **pour sélectionner SET, puis appuyez sur**  e**.**
	- Les réglages actuels de l'appareil photo sont mémorisés dans le MY MODE sélectionné.

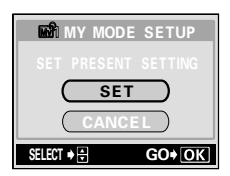

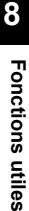

#### **Si vous avez choisi l'option RESET à l'étape 2**

- **4** Appuyez sur  $\otimes \otimes$  pour **sélectionner ALL RESET, puis appuyez sur**  $@$ **.** 
	- Les réglages du MY MODE sélectionné sont réinitialisés. La sélection des paramètres MY MODE est impossible si aucun réglage n'est mémorisé.

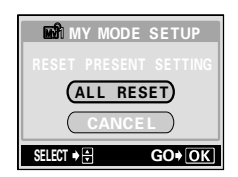

#### $\bullet$ **Si vous avez choisi l'option CUSTOM à l'étape 2**

- **4** Appuyez sur  $\otimes \otimes$  pour **sélectionner le paramètre que vous voulez mémoriser dans MY MODE, puis appuyez sur**  $\mathcal{D}$ **.** 
	- Reportez-vous à la section ["Fonctions](#page-145-0)  [concernées par la configuration de MY](#page-145-0)  [MODE SETUP" \(P.145\)](#page-145-0) pour connaître les éléments disponibles.

#### **Appuyez sur** ac **pour modifier le paramètre, puis appuyez sur**  $\circledcirc$ **.**

- Le réglage est mémorisé.
- Vous pouvez également modifier les autres réglages personnalisés.
- **5** Appuyez sur  $\circledcirc$  lorsque vous avez **effectué tous les réglages.**
	- L'écran affiché à l'étape 2 apparaît.
	- Appuyez de nouveau sur  $%$  pour quitter le menu.

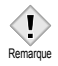

• Bien que vous puissiez mémoriser les réglages actuels, la position courante du zoom ne sera pas forcément mémorisée. La position du zoom sera la plus proche de la position courante parmi les 5 réglages du zoom dans MY MODE.

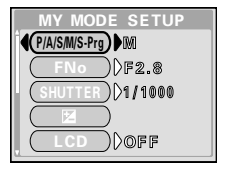

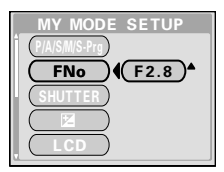

## **CONFIG CARTE (CARD SETUP) - Formatage des cartes**

Cette fonction vous permet de formater des cartes. Le formatage prépare les cartes à recevoir des données. Avant d'utiliser des cartes d'une marque autre que Olympus ou des cartes qui ont été formatées sur un ordinateur, vous devez les formater avec cet appareil photo.

**Toutes les données existantes, y compris les images protégées, sont effacées lorsque la carte est formatée. Veillez à sauvegarder ou à transférer les données importantes sur un ordinateur avant de formater une carte déjà utilisée.**

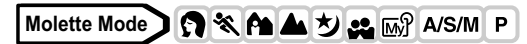

**1 Dans le menu principal,**  sélectionnez MODE MENU → **CARD** Æ **CARD SETUP, puis appuyez sur**  $\mathcal{D}$ **.** 

**GET** "Comment utiliser les mode menus" [\(P.33\)](#page-33-0)

• L'écran **IT** FORMAT s'affiche.

**AUTO** 

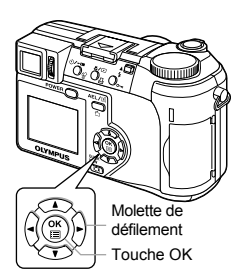

**Molette Mode**

**Dans le menu principal, appuyez sur**  $\mathcal{D}$  **pour sélectionner CARD SETUP.**

**Molette Mode**|⊫

> **Dans le menu principal, sélectionnez MODE MENU → CARD → CARD SETUP, puis appuyez sur**  $\mathcal{D}$ **. Appuyez sur**  $\textcircled{2}$  pour sélectionner **<b>T** FORMAT, puis appuyez sur  $\textcircled{2}$ .

**8**

#### **2** Appuyez sur  $\textcircled{x}$  pour sélectionner **YES, puis appuyez sur**  $\circled{r}$ **.**

• La barre **BUSY** s'affiche pendant le formatage de la carte.

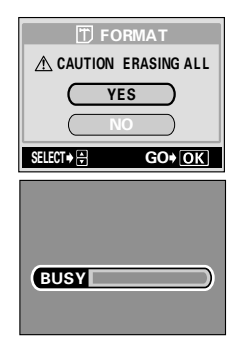

N'effectuez jamais l'une des actions suivantes pendant le formatage,

- vous risqueriez d'endommager la carte.
- Ouvrir le couvercle du logement de carte. Remarque
	- Retirer des piles.
	- Brancher ou débrancher l'adaptateur secteur.

## <span id="page-150-0"></span>**Affichage d'informations**

**INFO** 

Cette fonction vous permet d'afficher des informations détaillées sur l'écran ACL pendant env. 3 secondes en mode affichage. Pour plus de détails sur les informations affichées, reportez-vous à la section ["Indications sur le](#page-12-0)  [viseur et l'écran ACL" \(P.12\)](#page-12-0).

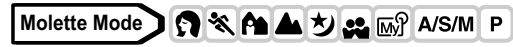

**1 Dans le menu principal,**  sélectionnez MODE MENU -> **CAMERA → INFO → ON ou OFF. puis appuyez sur**  $\circledcirc$ **.** 

**IG "Comment utiliser les mode menus"** [\(P.33\)](#page-33-0)

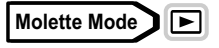

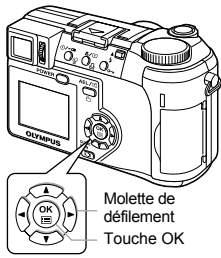

**Appuyez sur** b **dans le menu principal pour afficher toutes les informations de prise de vue sur l'écran ACL (ON).**

• Pour désactiver l'option INFO, appuyez sur spour afficher le menu principal, et appuyez sur  $\mathcal{A}$ .

Exemple : Mode affichage

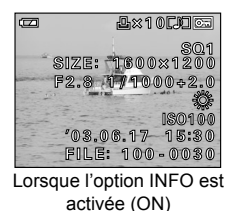

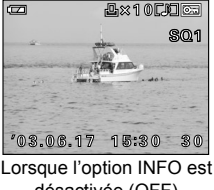

désactivée (OFF)

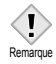

- Si la photo a été prise avec un autre appareil, la fonction INFO, si elle est activée en mode  $\blacktriangleright$ . n'affichera pas forcément toutes les informations.
- Si l'option **une** est activée, l'histogramme s'affiche indépendamment de l'activation ou non de la fonction INFO.

<span id="page-151-0"></span>**Réglage de la luminosité de l'écran ACL et du viseur**

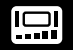

Cette fonction vous permet de régler respectivement la luminosité de l'écran ACL et du viseur.

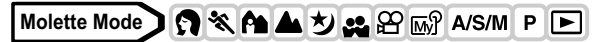

**1 Dans le menu principal,**  sélectionnez MODE MENU → **SETUP →**  $\frac{1}{2}$ **, puis appuyez sur**  $\hat{\theta}$ **. GS** "Comment utiliser les mode menus" [\(P.33\)](#page-33-0)

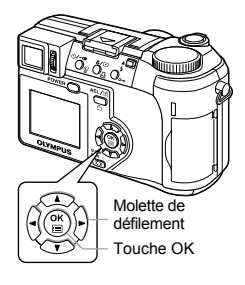

- **2** Appuyez sur  $\otimes \otimes$  pour régler la **luminosité tout en observant l'écran ACL ou le viseur puis sur <sup>(26</sup>) après avoir obtenu la luminosité souhaitée.**
	- Appuyez sur  $\circledcirc$  pour augmenter la luminosité de l'écran ACL ou du viseur ou sur  $\otimes$  pour la réduire.
	- Appuyez de nouveau sur  $\circledR$  pour quitter le menu.

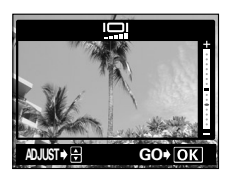

## **VISUAL IMAGE (REC VIEW) - Vérification d'enregistrement**

Vous pouvez choisir d'afficher ou non la photo que vous venez de prendre sur l'écran ACL.

- **ON** La photo en train d'être enregistrée sur la carte est affichée. Vous pouvez ainsi contrôler rapidement les photos que vous venez de prendre. Enfoncez le déclencheur à mi-course pendant l'opération de vérification pour retourner immédiatement en mode de prise de vue.
- **OFF** La photo en train d'être enregistrée sur la carte n'est pas affichée. Vous pouvez ainsi préparer la photo suivante pendant l'enregistrement de la photo actuelle.

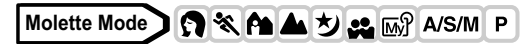

**1 Dans le menu principal,**  sélectionnez MODE MENU → **SETUP → REC VIEW → OFF ou ON, puis appuyez sur**  $\circled{r}$ **. ES** "Comment utiliser les mode menus"

[\(P.33\)](#page-33-0)

• Appuyez de nouveau sur ( pour quitter le menu.

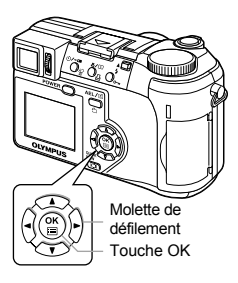

**8**Fonctions utiles **Fonctions utiles**

## **VEILLE (SLEEP) - Minuterie de mise en veille**

L'appareil photo passe automatiquement en mode veille et cesse de fonctionner lorsque la durée prédéfinie s'est écoulée sans qu'aucune opération n'ait été effectuée. L'appareil se réactive dès que vous appuyez sur le déclencheur ou sur la molette défilement.

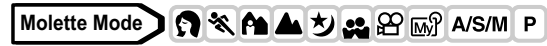

**1 Dans le menu principal,**  sélectionnez MODE MENU ->  $SETUP \rightarrow SLEEP \rightarrow 30$  SEC, 1 MIN, **3 MIN, 5 MIN ou 10 MIN, puis appuyez sur**  $\circledcirc$ **.** 

■<br /> **Comment utiliser les mode menus**" [\(P.33\)](#page-33-0)

• Appuyez de nouveau sur  $%$  pour quitter le menu.

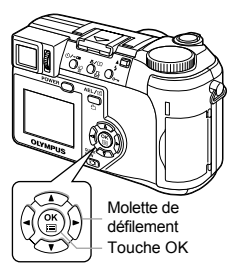

- Le mode veille n'est pas activé lorsque vous utilisez l'adaptateur secteur.
- En mode  $\blacktriangleright$ , le mode veille est activé après 3 minutes indépendamment du paramétrage et l'écran ACL s'éteint. Remarque
	- Si un diaporama dure plus de 30 minutes, l'appareil photo se met automatiquement en veille et l'écran ACL s'éteint.

## **Beep**

Vous pouvez choisir le type de signal sonore qui sera émis en appuyant sur une touche ou lors des alertes. Vous pouvez également régler le volume de chaque signal (LOW ou HIGH). Le réglage d'usine par défaut est le signal sonore 1 et le volume LOW. Vous pouvez couper complètement le signal sonore en choisissant OFF.

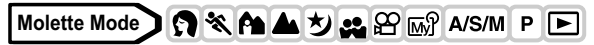

**1 Dans le menu principal,**  sélectionnez MODE MENU → **SETUP → ■**)), puis appuyez sur  $\mathcal{D}$ . **ES** "Comment utiliser les mode menus" [\(P.33\)](#page-33-0)

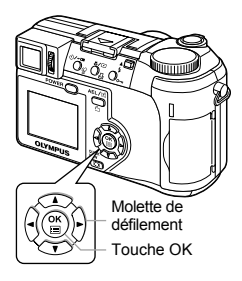

- **2 Sélectionnez 1 ou 2 et appuyez sur**  d**. Sélectionnez LOW ou HIGH et appuyez sur**  $@$ **.** 
	- Pour désactiver le signal sonore. sélectionnez OFF et appuyez sur ...
	- Appuyez de nouveau sur  $%$  pour quitter le menu.

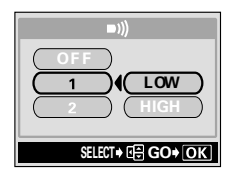

## **SON DECLENCH (SHUTTER SOUND) - Son de déclencheur**

Vous pouvez choisir le type de signal sonore qui sera émis en appuyant sur l'obturateur parmi les deux proposés. Vous pouvez également régler le volume de chaque signal (LOW ou HIGH). Le réglage d'usine par défaut est le signal sonore 1 et le volume LOW. Vous pouvez couper complètement le signal sonore en choisissant OFF.

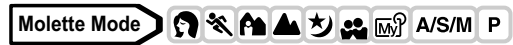

**1 Dans le menu principal,**  sélectionnez MODE MENU → **SETUP → SHUTTER SOUND, puis appuyez sur**  $\mathbb{\hat{D}}$ **.** 

geta "Comment utiliser les mode menus" [\(P.33\)](#page-33-0)

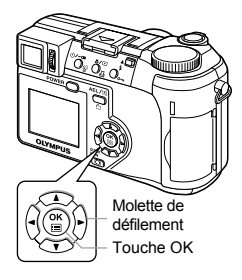

- **2 Sélectionnez 1 ou 2 et appuyez sur**  d**. Sélectionnez LOW ou HIGH, puis appuyez sur**  $\circledcirc$ **.** 
	- Pour désactiver le son de l'obturateur, sélectionnez OFF et appuyez sur  $@$ .
	- Appuyez de nouveau sur so pour quitter le menu.

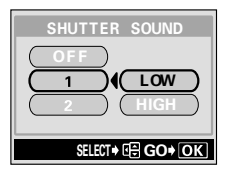

## <span id="page-156-0"></span>**VOLUME - Volume en mode affichage**

Vous pouvez régler le volume sonore lors de l'affichage d'une image fixe contenant un son ou d'une vidéo ainsi que le volume du signal sonore émis à la mise en marche ou à l'arrêt. Il existe 5 niveaux de volume.

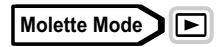

**1 Dans le menu principal,**  sélectionnez MODE MENU → **SETUP → VOLUME, puis appuyez sur**  $\emptyset$ .

**IG "Comment utiliser les mode menus"** [\(P.33\)](#page-33-0)

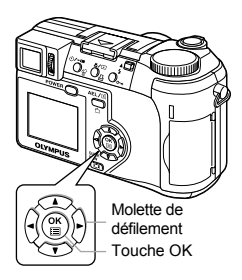

### **2** Appuyez sur  $\textcircled{x}$  pour modifier le **volume, puis appuyez sur**  $\circledcirc$ **.**

• Appuyez de nouveau sur @ pour quitter le menu.

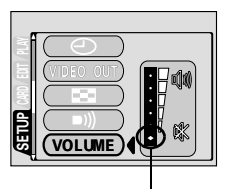

Le son sera totalement coupé en sélectionnant ce niveau.

## <span id="page-157-0"></span>**CONFIG ON/OFF (PW ON/OFF SETUP) - Paramétrage du signal sonore/de l'affichage à la mise en marche/arrêt**

Vous pouvez sélectionner une image à afficher et/ou un son à émettre lors de la mise en marche ou de l'arrêt de l'appareil. Vous pouvez également enregistrer votre photo préférée. LS "DEF ECRAN (SCREEN SETUP) - Configuration de [l'écran" \(P.158\)](#page-158-0)

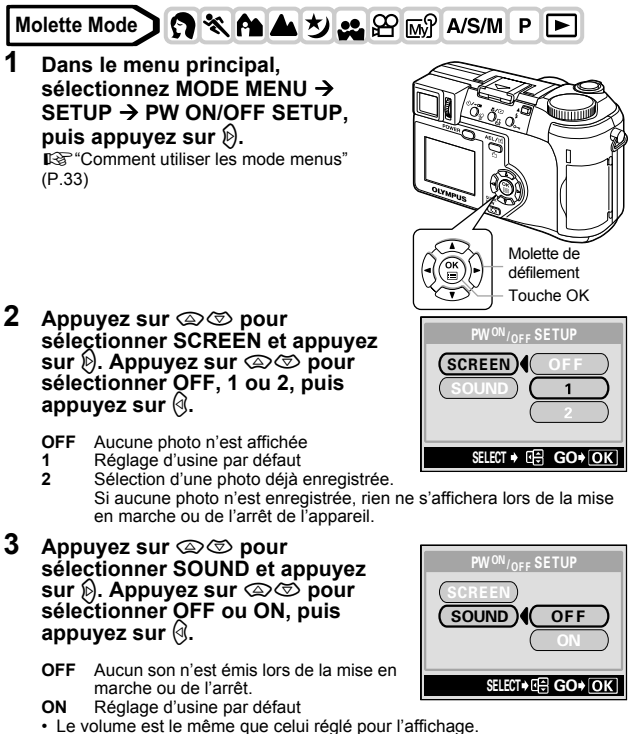

- **IG ["VOLUME Volume en mode affichage" \(P.156\)](#page-156-0)**
- Appuyez sur ( lorsque vous avez effectué tous les réglages. Appuyez plusieurs fois sur (\*) jusqu'à ce que le menu disparaisse.

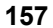

## <span id="page-158-0"></span>**DEF ECRAN (SCREEN SETUP) - Configuration de l'écran**

Vous pouvez enregistrer votre photo préférée pour l'afficher lors de la mise en marche et de l'arrêt de l'appareil. L'image souhaitée peut être enregistrée depuis la carte. Utilisez la fonction POWER ON/OFF SETUP pour afficher l'image souhaitée. **IG "CONFIG ON/OFF (PW ON/OFF SETUP) - Paramétrage du signal sonore/de** [l'affichage à la mise en marche/arrêt" \(P.157\)](#page-157-0)

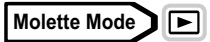

**1 Dans le menu principal,**  sélectionnez MODE MENU -> **SETUP → SCREEN SETUP et appuyez sur**  $\mathbf{\emptyset}.$ 

ge"Comment utiliser les mode menus" [\(P.33\)](#page-33-0)

• Si une photo a déjà été enregistrée, l'écran IMAGE EXISTING s'affiche et vous demande si vous voulez supprimer la photo enregistrée et la remplacer par une nouvelle. Pour enregistrer une nouvelle photo, sélectionnez RESET et appuyez sur **(2).** Si vous avez sélectionné KEEP, l'affichage revient au menu.

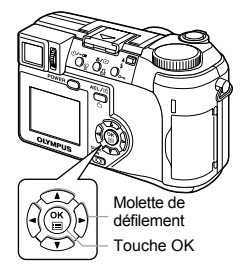

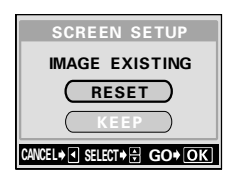

- **2 Sélectionnez l'image que vous voulez enregistrer à l'aide des Molette de défilement et appuyez sur**  $\circledcirc$ .
- **3 Appuyez sur**  $\textcircled{x}$   $\textcircled{x}$  pour sélectionner **OK, puis appuyez sur**  $\textcircled{\tiny{\textcircled{\tiny{E}}}}$ **.** 
	- La photo est enregistrée et l'affichage revient au menu.
	- Appuyez de nouveau sur (2) pour quitter le menu.

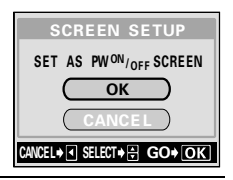

• Vous ne pouvez pas enregistrer de photos ou d'images vidéo qui ne peuvent pas être lues sur cet appareil.

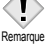

**158**

**8**

## **NOM FICHIER (FILE NAME) - Nom de fichier**

L'appareil crée automatiquement le nom des fichiers et des dossiers dans lesquels sont stockées les images. Les fichiers sont numérotés de 0001 à 9999 et les dossiers sont numérotés de 100 à 999. Un exemple de fichier et de dossier est illustré ci-dessous.

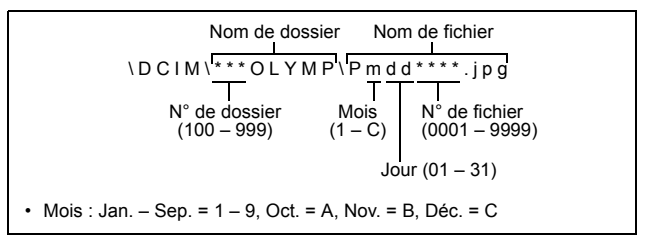

Vous avez le choix entre deux réglages : RESET ou AUTO. Sélectionnez le plus approprié lorsque vous transférez des images sur un ordinateur.

#### **Paramétrage du nom de fichier**

- **RESET** Le numéro de fichier et le numéro de dossier sont réinitialisés à chaque fois qu'une nouvelle carte est insérée dans l'appareil. Le numéro de dossier revient à 100 et le numéro de fichier à 0001. Cette méthode est intéressante si vous groupez les fichiers sur des cartes distinctes.
- **AUTO** Même si une nouvelle carte est insérée, les numéros de fichiers et de dossiers sont conservés, ce qui évite d'utiliser le même numéro de fichier sur deux cartes différentes. Cette fonctionnalité vous aide si vous devez gérer plusieurs cartes. Cette méthode est particulièrement utile pour gérer tous vos fichiers avec des numéros qui se suivent.

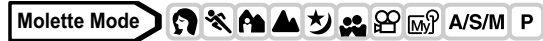

**1 Dans le menu principal,**  sélectionnez MODE MENU -> **SETUP → FILE NAME → RESET ou AUTO, puis appuyez sur**  $\textcircled{\tiny{\textcircled{\tiny{E}}}}$ **.** 

**IG "Comment utiliser les mode menus"** [\(P.33\)](#page-33-0)

• Appuyez de nouveau sur  $\circledcirc$  pour quitter le menu.

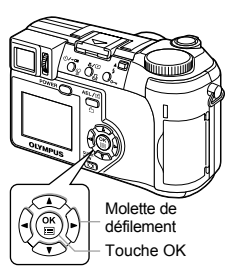

Remarque

- Lorsque le numéro de fichier atteint 9999, il repasse à 0001 et le numéro de dossier change.
- Lorsque le numéro de dossier et le numéro de fichier ont tous deux atteint leur valeur maximale (999/9999), le nombre de photos pouvant être enregistrées devient nul même si la carte n'est pas pleine. Aucune autre photo ne peut plus être prise. Remplacez la carte par une neuve.

## **PIXEL MAPPING - Cadrage des pixels**

La fonction de cadrage des pixels permet à l'appareil de vérifier et de régler le CCD et les fonctions du circuit de traitement des images. Il est conseillé d'utiliser cette fonction environ une fois par an. Attendez quelques minutes après l'utilisation de l'écran ACL ou une prise de vue en série pour permettre à la fonction de cadrage de pixels de fonctionner correctement.

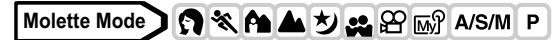

**1 Dans le menu principal, sélectionnez MODE MENU → SETUP → PIXEL MAPPING, puis appuvez sur**  $\mathcal{D}$ **.** 

> ■<br /> **Comment utiliser les mode menus**" [\(P.33\)](#page-33-0)

• START s'affiche.

### **2** Appuyez sur  $\circled{e}$ .

• La barre **BUSY** s'affiche pendant le cadrage des pixels. Lorsque le cadrage est terminé, l'appareil revient au MODE MENU.

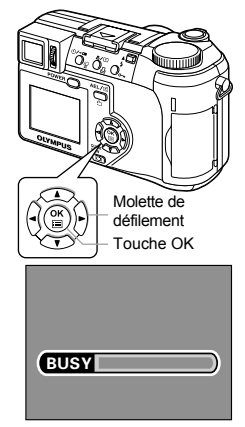

m/ft

• Si vous éteignez l'appareil pendant le cadrage de pixels, recommencez depuis l'étape 1.

## **Unités de mesure**

Remarque

Vous pouvez sélectionner les mètres ou les pieds comme unités de mesure en mode mise au point manuelle.

- **m** L'appareil mesure les grandes distances en mètres et les courtes distances en centimètres.
- **ft** L'appareil mesure les grandes distances en pieds et les courtes distances en pouces.

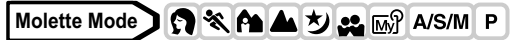

**1 Dans le menu principal,**  sélectionnez MODE MENU → **SETUP → m/ft → m ou ft, puis appuyez sur**  $@$ **.** 

**GS** "Comment utiliser les mode menus" [\(P.33\)](#page-33-0)

• Appuyez de nouveau sur ( pour quitter le menu.

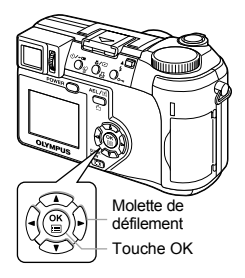

## <span id="page-162-0"></span>**SORTIE VIDEO (VIDEO OUT) - Sélection de la sortie vidéo**

Sélectionnez NTSC ou PAL suivant le type de signal vidéo de votre téléviseur. Sélectionnez le type de signal vidéo avant de brancher le câble vidéo. Si vous ne sélectionnez pas le bon type de signal vidéo, vous ne pourrez pas afficher correctement les images enregistrées sur votre téléviseur.

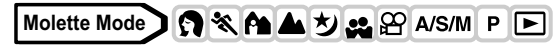

- **1 Dans le menu principal,**  sélectionnez MODE MENU → **SETUP → VIDEO OUT → NTSC ou PAL, puis appuyez sur**  $\circledcirc$ **.** ■<br /> **Comment utiliser les mode menus**" [\(P.33\)](#page-33-0)
	- Appuyez de nouveau sur  $\circledR$  pour quitter le menu.
	- Le réglage d'usine par défaut dépend de la région dans laquelle vous avez acheté cet appareil photo.

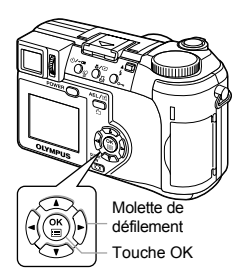

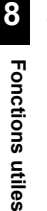

#### **CONSEILS**

**Types de signal vidéo et principales régions** Vérifiez le type de signal vidéo avant d'utiliser l'appareil photo. NTSC Japon, Taiwan, Corée, Amérique du Nord PAL Europe, Chine

## **9 Paramétrage de l'impression Comment imprimer des photos**

Plusieurs options d'impression sont disponibles lorsque vous souhaitez imprimer des photos.

#### ● Tirage dans un laboratoire photo qui prend en charge le **système DPOF ou sur une imprimante compatible DPOF**

Enregistrez les données de réservation d'impression sur la carte. La réservation d'impression vous permet de sauvegarder des données d'impression (nombre de tirages, date/heure imprimées sur les photos, etc.) avec les photos enregistrées sur la carte.

• Que signifie DPOF?

DPOF est l'abréviation de l'anglais "Digital Print Order Format" (Format de commande de tirage numérique). Il s'agit d'un format utilisé pour enregistrer automatiquement les informations d'impression à partir des appareils photo numériques.

Si vous apportez une carte qui contient des informations d'impression à un labo photo qui prend en charge le format DPOF, il pourra effectuer les tirages d'après les réservations DPOF. Vous pouvez également effectuer les tirages vous-même sur une imprimante compatible DPOF.

#### $\bullet$  **Tirage sur une imprimante numérique Olympus CAMEDIA P-400 ou P-200**

Vous pouvez imprimer des photos directement depuis une carte contenant des données de réservation d'impression, sans utiliser l'ordinateur.

Reportez-vous au mode d'emploi de l'imprimante pour plus d'informations. La xD-Picture Card ne peut pas être insérée directement dans l'imprimante. Utilisez l'adaptateur pour carte (vendu séparément).

#### **• Transfert de photos vers un ordinateur et impression à partir d'une imprimante raccordée à l'ordinateur**

Si vous avez installé sur votre ordinateur un logiciel qui reconnaît le format JPEG (navigateur Internet, Paint Shop Pro, Photoshop, etc.), vous pouvez imprimer vos photos sur une imprimante reliée à l'ordinateur. (Il est également possible de réaliser l'impression à l'aide du logiciel CAMEDIA Master.) Vérifiez votre logiciel avant l'impression. Reportez-vous au mode d'emploi de votre logiciel pour plus d'informations.

Consultez le manuel "UTILISATION ET CONNEXION APPAREIL PHOTO NUMERIQUE – ORDINATEUR" sur le CD-ROM pour plus d'informations sur le transfert d'images ou le raccordement de l'appareil photo à un ordinateur.

#### **CONSEILS**

#### **Taille de la photo et impression**

La résolution d'un ordinateur ou d'une imprimante s'exprime généralement en nombre de points (pixels) par pouce carré. L'unité de mesure est le dpi (dots per inch ou points par pouce). Plus la valeur est élevée, meilleur sera le résultat. N'oubliez cependant pas que la résolution de la photo ne changera pas. Cela veut dire que si vous imprimez une photo avec une résolution plus grande, sa taille sera réduite et que l'agrandissement des photos entraînera forcément une baisse de qualité.

Si vous voulez imprimer des photos de grande taille et de bonne qualité, choisissez le mode d'enregistrement le plus élevé possible au moment où vous prenez la photo.  $\mathbb{R}$  "Mode d'enregistrement" [\(P.99\)](#page-99-0)

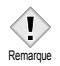

- Les réservations DPOF définies à partir d'un autre type de matériel ne peuvent pas être modifiées par cet appareil photo. Vous devez utiliser le matériel d'origine pour réaliser les modifications.
- Si une carte contient des réservations DPOF définies à partir d'un autre type de matériel, vous risquez de détruire les réservations précédentes si vous définissez des réservations en utilisant cet appareil photo.
- La saisie des réservations d'impression peut s'avérer impossible si l'espace mémoire disponible sur la carte est insuffisant (affichage du message "CARD FULL").
- La fonction de réservation DPOF vous permet d'imprimer jusqu'à 999 images depuis une carte.
- Vous pouvez définir des réservations d'impression même si une image apparaît avec le message "PICTURE ERROR". Dans ce cas, l'icône de réservation d'impression  $(\Box)$  n'apparaît pas lorsque l'image est affichée en plein écran, mais  $\Box$  apparaît lors de l'affichage de plusieurs images (index) et vous permet alors de confirmer la réservation d'impression.
- Certaines fonctions ne sont pas disponibles sur toutes les imprimantes ou dans tous les laboratoires photo.
- Certaines mages au format TIFF ne peuvent pas être imprimées.
- La réservation d'impression risque de prendre beaucoup de temps si vous enregistrez les données d'impression sur une carte.

## **Réservation de toutes les images**

Cette fonction vous permet d'imprimer toutes les photos enregistrées sur la carte. Indiquez le nombre de tirages souhaités et précisez si la date et l'heure doivent ou non être imprimées.

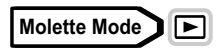

- **1 Affichage d'une vue fixe.**
	- Vous ne pouvez pas effectuer de réservation d'impression pour les images comportant le symbole  $\mathfrak{D}$ .

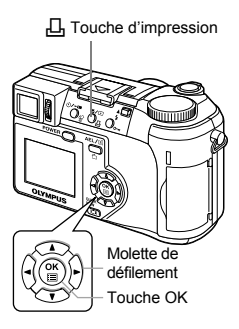

- **2 Appuyez sur** <**. L'écran** < **PRINT ORDER apparaît. Appuyez sur**  ac **pour sélectionner** U**, puis appuyez sur**  $@$ **.** 
	- Si des données de réservation d'impression sont déjà enregistrées sur la carte, l'écran <sub>III</sub> PRINT ORDER SETTING apparaît et vous permet de choisir entre l'effacement et la conservation de ces données.

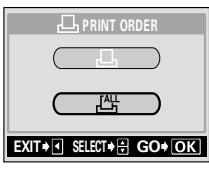

**3** Appuyez sur  $\textcircled{x}$   $\textcircled{x}$  pour sélectionner  $\textcircled{L}_X$  (nombre de **photos) ou**  $\epsilon$  **(date/heure), puis appuyez sur**  $\hat{\theta}$ **.** 

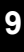

**4 Réglez chaque option comme illustré.**

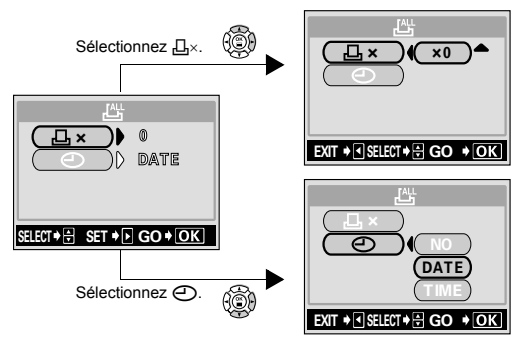

#### z**Sélection du nombre de photos**

Appuyez sur  $\otimes \otimes$  pour sélectionner le nombre de photos, puis appuyez  $sur$   $@$ ).

a: Augmente le nombre.

 $\Leftrightarrow$  : Diminue le nombre

#### z**Réglage des données d'impression de date et d'heure**

Appuyez sur  $\circledast$  pour sélectionner NO, DATE ou TIME, puis appuyez sur  $\circled{e}$ .

**NO** Les photos sont imprimées sans indication de date ni d'heure.

**DATE** Toutes les photos sont imprimées avec la date de la prise de vue.

**TIME** Toutes les photos sont imprimées avec l'heure de la prise de vue.

• Après avoir terminé toutes les réservations d'impression, appuyez sur  $\circledcirc$ ) pour revenir à l'écran d'affichage.

**9**

## <span id="page-167-0"></span>**Réservation d'une seule image**

Utilisez cette fonction pour n'imprimer que les photos sélectionnées. Affichez les photos à imprimer et sélectionnez le nombre souhaité de tirages.

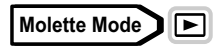

- **1 Affichage d'une vue fixe.**
	- Vous ne pouvez pas effectuer de réservation d'impression pour les images comportant le symbole  $\mathfrak{D}$ .

< Touche d'impression

Molette de défilement Touche OK

PRINt%ORDER

 $\square$ , print order

- **2 Appuyez sur** <**. L'écran** < **PRINT ORDER apparaît. Appuyez sur**  ac **pour sélectionner** <**, puis appuyez sur**  $\circledcirc$ **.** 
	- Si des données sont déjà enregistrées sur la carte, l'écran <sup>II</sup>, PRINT ORDER SETTING apparaît et vous permet de choisir entre l'effacement et la conservation de ces données.
- **3 Sélectionnez la photo que vous voulez imprimer à l'aide la molette de défilement, puis appuyez sur**  $\textcircled{\tiny{\textcircled{\tiny{2}}}}$ **.**

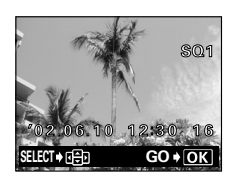

<u>Exit Select Go and the Select Go and the Select Go and the Select Go and the Select Go and the Select Go and the Select Go and the Select Go and the Select Go and the Select Go and the Select Go and the Select Go and the </u>

### **4 Sélectionnez l'élément approprié à l'aide la molette de défilement.**<br>MORE **Définitie nombre de pl**

- Définit le nombre de photos imprimées, la date et l'heure et les cotes de détourage.  $\rightarrow$  Allez à l'étape 5.
- **SINGLE PRINT** Définit l'impression d'une seule photo. Les paramètres de date/heure et de détourage ne sont pas disponibles.  $\rightarrow$  Allez à l'étape 8.

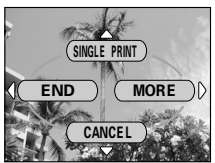

Menu de réservation d'une seule image

- **CANCEL** Annule la réservation d'impression pour l'image affichée. ■ "Réinitialisation des données de réservation [d'impression" \(P.172\)](#page-172-0) **END** Termine la réservation d'impression.  $\rightarrow$  Allez à l'étape 10.
- **5** Appuyez sur  $\otimes \otimes$  pour **sélectionner**  $\Box$  **x (nombre de photos),**  $\odot$  **(date/heure) ou**  $\rightleftarrows$ **(détourage), puis appuyez sur**  $\mathcal{D}$ **.**

### **6 Réglez chaque option.**

#### z**Sélection du nombre de photos**

Appuyez sur  $\textcircled{x} \textcircled{z}$  pour sélectionner le nombre de tirage, puis appuyez sur  $\mathcal{F}$ .

- a: Augmente le nombre.
- $\circledcirc$  : Diminue le nombre.

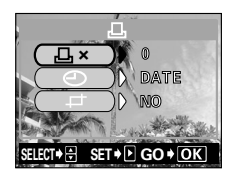

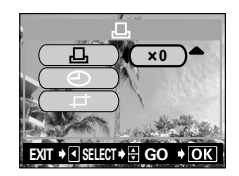

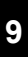

#### z**Réglage des données d'impression de date et d'heure**

Appuyez sur  $\textcircled{x} \textcircled{z}$  pour sélectionner NO,

- DATE ou TIME, puis appuyez sur  $\circled{.}$ <br> **NO** I es photos sont imprimées sau Les photos sont imprimées sans indication de date ni d'heure.
- **DATE** Toutes les photos comportant une réservation d'impression sont imprimées avec la date de la prise de vue.
- **TIME** Toutes les photos comportant une réservation d'impression sont imprimées avec l'heure de la prise de vue.

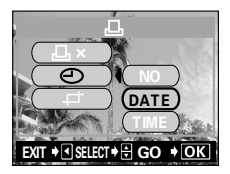

#### z**Détourage de la photo**

**IG "Détourage"** (P.170)

- **7 Lorsque vous avez défini toutes les réservations**  d'impression, appuyez sur <sup>(26</sup>) pour terminer les **réservations.**
	- L'écran de l'étape 3 est rétabli et 凸 réapparaît sur l'image affichée.

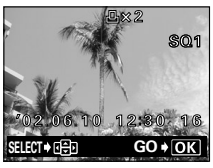

**8 Appuyez sur**  $\circled{\text{}}$  **pour afficher le menu de réservation d'une seule image.**

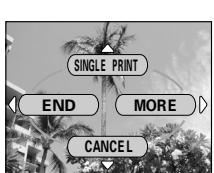

- **9 Appuyez sur**  $\circledS$  **pour sélectionner END.** 
	- L'écran  $\underline{\Pi}$  PRINT ORDER apparaît.
- **10 Appuyez de nouveau sur** b **pour revenir à l'écran d'affichage**

# <span id="page-170-0"></span>**Détourage**

Cette fonction vous permet de rogner une section d'une photo enregistrée et d'imprimer uniquement la section agrandie.

## **Molette Mode**

Appuyez sur  $\otimes \otimes$  sur l'écran de réservation d'une seule **image pour sélectionner**  $\pm$  **(détourage) et appuyez sur**  $\mathcal{D}$ **.** 

**IG "Réservation d'une seule image"** [\(P.167\)](#page-167-0)

- Si le détourage a déjà été défini, l'écran  $\Box$  apparaît. Appuyez sur  $\otimes \otimes$  pour sélectionner RESET et appuyez sur  $%$ .
- **2 Utilisez la molette de défilement et le levier de zoom pour sélectionner l'emplacement et les dimensions de la zone de détourage.**
	- Appuyez sur  $\circledast$   $\circledast$  pour déplacer le cadre de détourage.
	- Utilisez le levier de zoom pour sélectionner les dimensions de la zone de détourage. Le cadre de détourage passe de l'horizontale à la verticale et inversement lorsque la taille maximale ou minimale est atteinte

**Appuyez sur**  $\textcircled{\tiny{\textcircled{\tiny{2}}}}$ **.** 

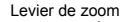

 $GO * ~~OK~~$ 

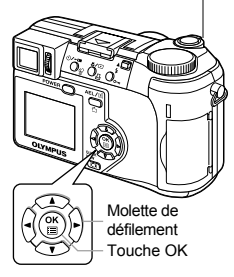

SELECT GO CONTRACTOR CONTRACTOR

 $R = \sqrt{2}$ CANCEL IN THE SPECIFIC

**TES** 

**RESE** 

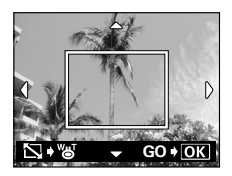

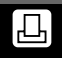

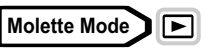

#### **4** Appuyez sur  $\textcircled{x}$  pour sélectionner **OK, puis appuyez sur**  $\circled{\!\!}$ **.**

- **OK** Enregistre les dimensions de détourage actuelles et revient à l'écran de réservation d'une seule image.
- **RESET** Définit de nouvelles dimensions de détourage. → Allez à l'étape 2.

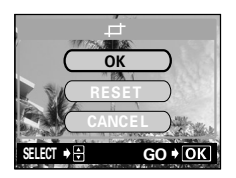

- **CANCEL** Annule les réglages de détourage actuels puis revient à l'écran de réservation d'une seule image.
- **5** Appuyez sur  $\circledcirc$  pour terminer la réservation d'impression **et revenir à l'écran de sélection des photos. Appuyez de nouveau sur**  $\circledcirc$ **.**

### **6** Appuyez sur  $\circled{}$  pour sélectionner END.

- $\cdot$  Appuyez de nouveau sur  $\circledR$  pour revenir à l'écran <sub>E</sub>L PRINT ORDER.
- Appuyez de nouveau sur  $\Diamond$  pour revenir à l'écran d'affichage

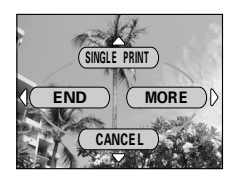

• Les dimensions de l'image imprimée varient selon la configuration

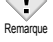

de l'imprimante. Si l'image détourée est trop petite, elle est automatiquement agrandie, ce qui produit une photo imprimée

- avec une résolution plus faible. • Pour obtenir un résultat optimal avec des photos détourées, il est conseillé d'utiliser le mode TIFF, SHQ ou HQ.
- L'image d'origine n'est pas détourée. Si votre imprimante ne possède pas la fonction de détourage, la photo sera imprimée intégralement.
- Les photos qui ont été détourées ne doivent pas être pivotées, car cette opération modifie la zone de détourage.
- Si vous rognez des images enregistrées en 3:2, les proportions de l'image prennent le rapport 4:3.

### <span id="page-172-0"></span>**Réinitialisation des données de réservation d'impression**

Cette fonction vous permet de réinitialiser les données de réservation d'impression pour les images enregistrées sur la carte. Il y a deux méthodes pour réinitialiser la réservation d'impression: vous pouvez réinitialiser toutes les données de réservation d'impression ou vous pouvez réinitialiser les données d'impression uniquement pour les images que vous n'avez pas besoin.

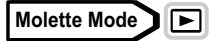

- **1 Affichage une vue fixe avec** <**.**
- **2** Appuyez sur 凸.
	- Si les données de réservation d'impression se trouvent déjà sur la carte, l'écran <sub>II</sub>, PRINT ORDER SETTING apparaît.

< Touche d'impression

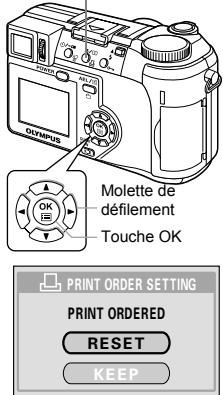

 $EXIT$   $\cdot$   $\cdot$  SELECT  $\cdot$   $\cdot$   $\cdot$  GO  $\cdot$  OK

**3 Pour réinitialiser toutes les données de réservation**  d'impression, appuyez sur  $\textcircled{x}$ **pour sélectionner RESET, puis appuyez sur** e**. Appuyer sur** b **pour quitter le menu. Pour ne réinitialiser que les données de** 

**réservation d'impression pour les images que n'avez pas besoin, appuyer sur**  $\otimes \otimes$  **pour sélectionner KEEP, puis appuver sur**  $@$ **.** 

- Si la carte ne contient pas de données de réservation d'impression, l'écran <sub>I</sub>L, PRINT ORDER SETTING n'apparaît pas.
- **4** Appuyer sur  $\otimes \otimes$  pour sélectionner  $\Box$  sur l'écran  $\Box$ **PRINT ORDER, puis appuyer sur**  $\textcircled{\tiny{\textcirc}}$ **.**
- **5 Appuyer sur**  $\textcircled{x} \otimes \textcircled{q} \textcircled{p}$  pour afficher **l'image pour laquelle vous voulez réinitialiser les données de réservation d'impression, puis appuyer sur**  $\textcircled{\tiny{\textcircled{\tiny{R}}}}$ **.** 
	- Le menu de réservation d'une seule image est affiché.
- **6 Appuyer sur** c **pour sélectionner CANCEL.**
	- La réservation d'impression est annulée, et l'écran dans l'étape 5 est restitué.
- **7 Si vous avez fini la réinitialisation des données de réservation d'impression, appuyer sur** e **pour**

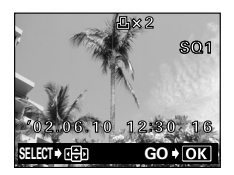

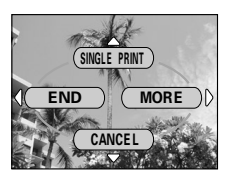

**afficher le menu de réservation d'une seule image. Appuyer sur** b**.**

**8 Appuyer plusieurs fois sur** b **jusqu'à l'apparition de l'écran d'affichage.**

## **10 Divers**

## <span id="page-174-0"></span>**Codes d'erreur**

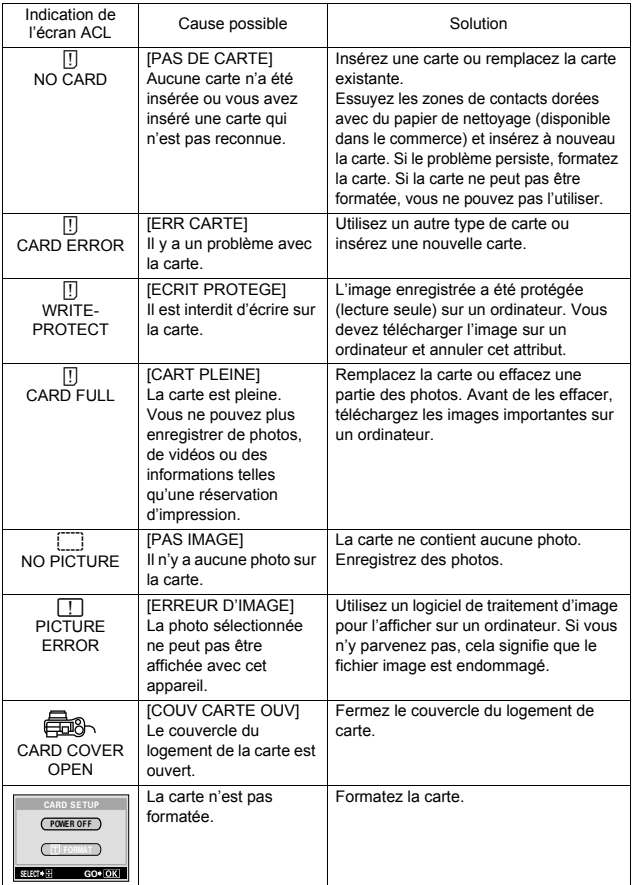

**10**

### z**L'appareil photo ne fonctionne pas**

clignote).

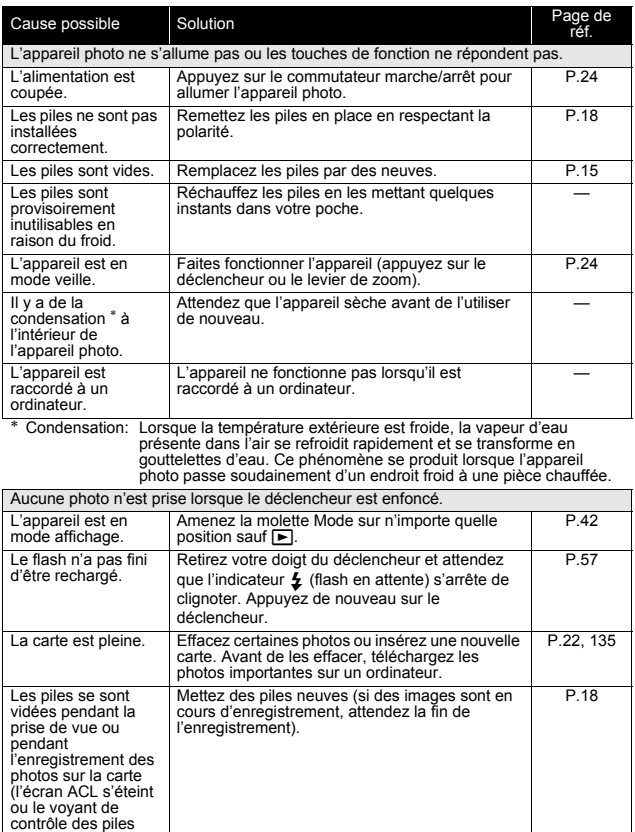

**10**

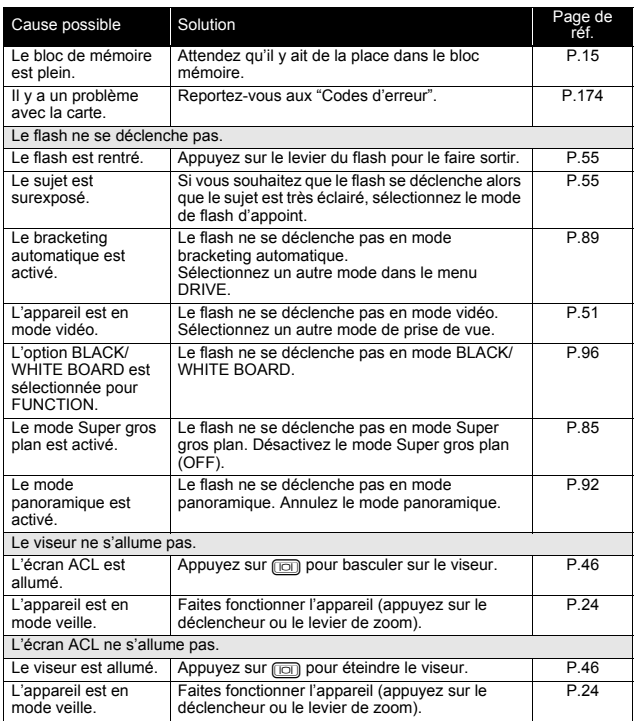

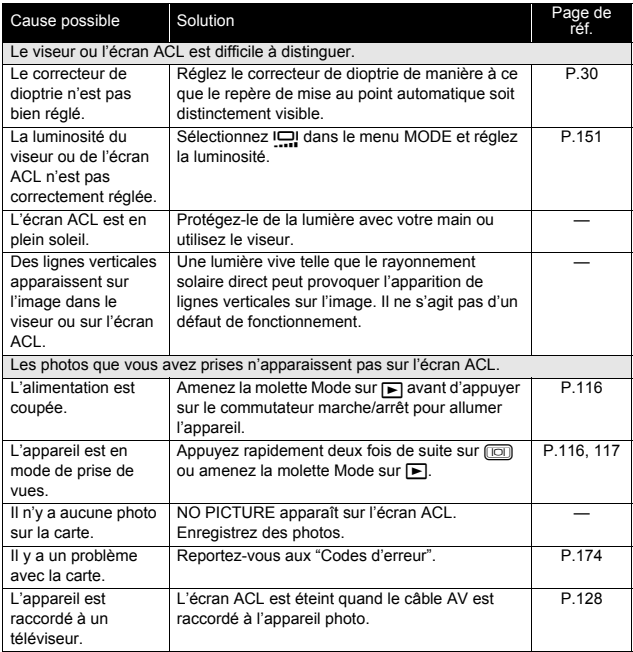

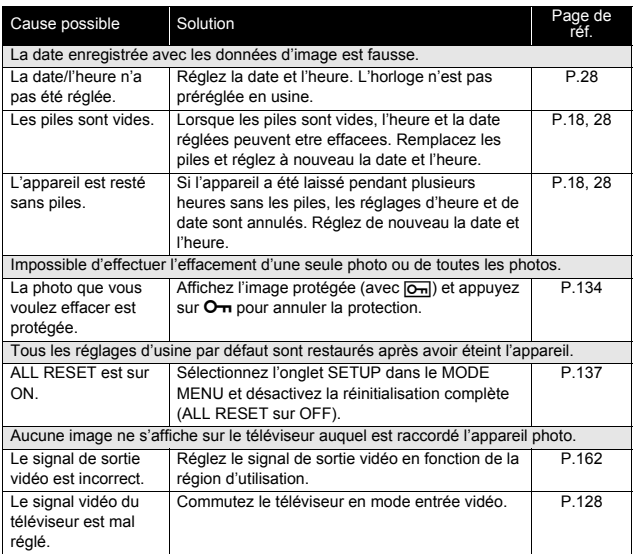

**10**

### z**La qualité de l'image est mauvaise.**

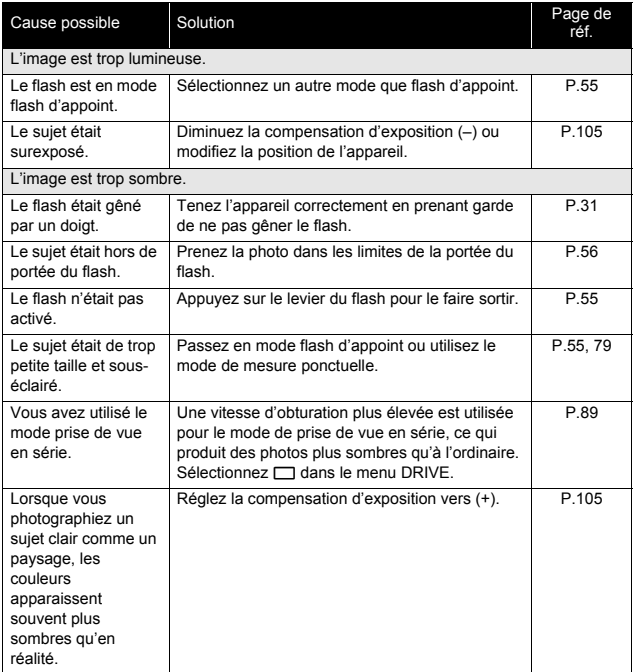

**10**
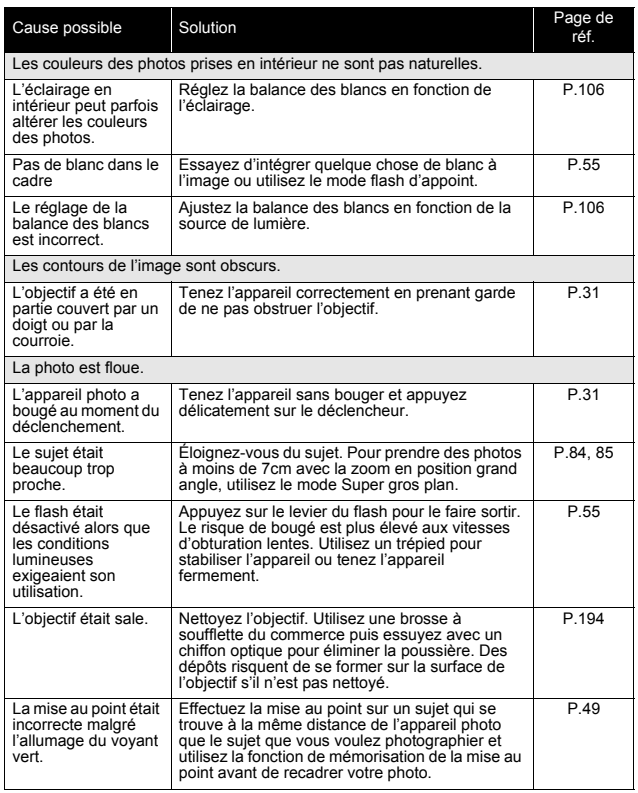

**Divers**

**10**

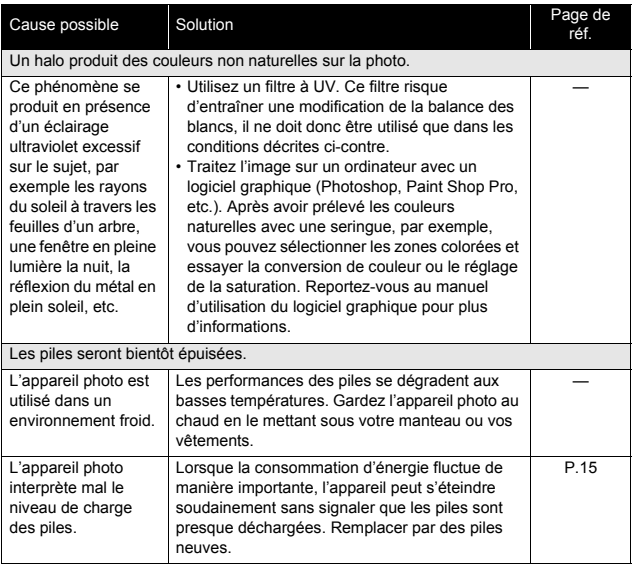

# **Liste des menus**

## z**Mode** h

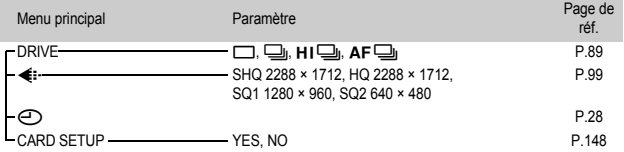

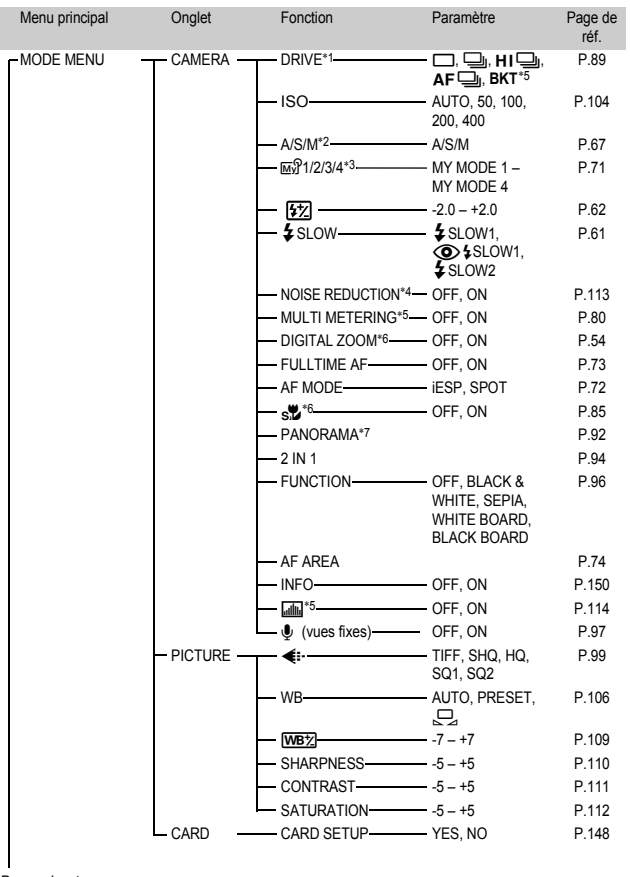

# z**Mode** i**/**j**/**k**/**l**/**m**/**o**/**r**/**p**/**P

Page suivante

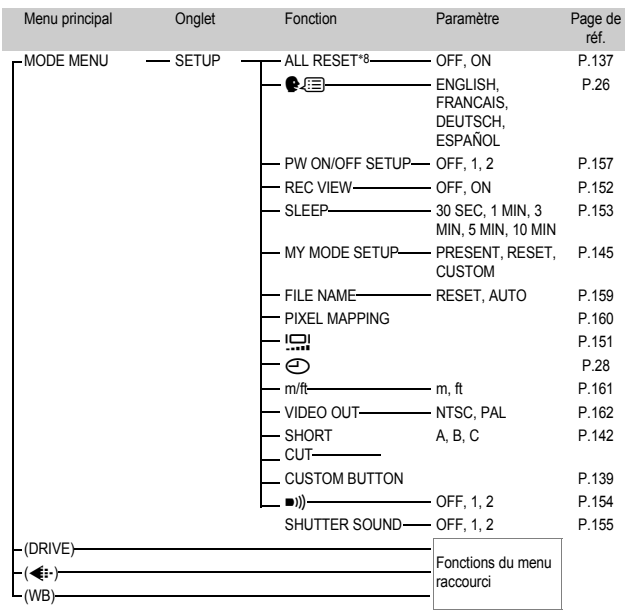

# z**Mode** i**/**j**/**k**/**l**/**m**/**o**/**r**/**p**/**P **(suite)**

∗1 Non disponible en mode m.

- \*2 Seulement disponible en mode A/S/M.
- \*3 Seulement disponible en mode <a>[0]</a>.
- \*4 Non disponible en modes  $\Omega \ll \hat{m}$  ▲ 2 图.
- ∗5 Non disponible en mode M.
- \*6 Non disponible en mode **.**...
- \*7 Non disponible en modes **DAN** A/S/M.
- \*8 Non disponible en mode My.

**10**

# $\bullet$ Mode  $\circledR$

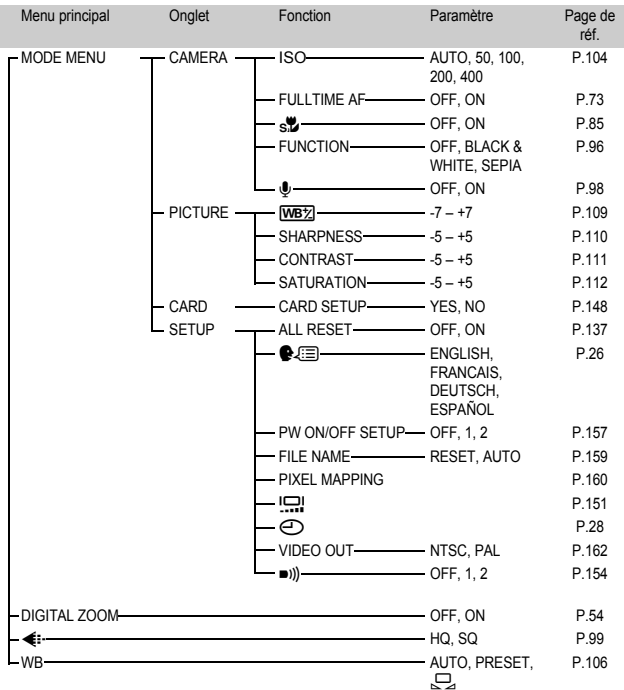

#### ●Mode **▶** (vues fixes)

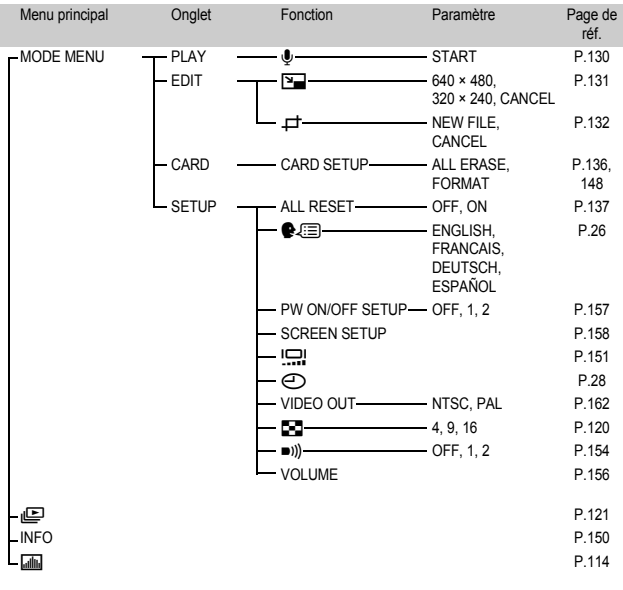

**10**

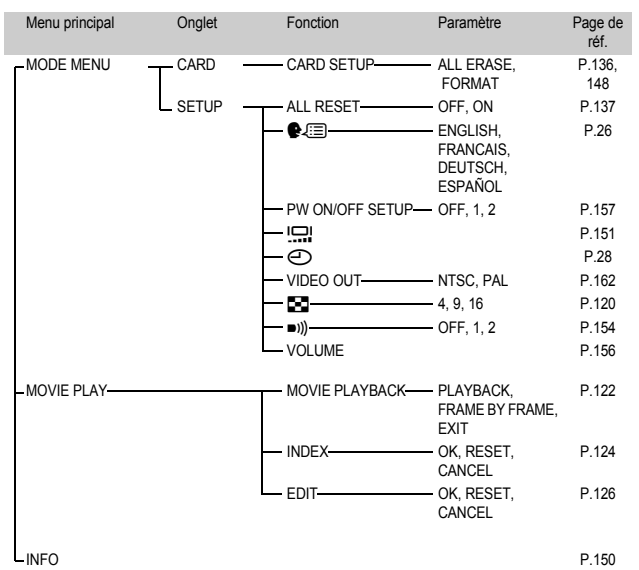

#### ●Mode  $\boxed{\blacktriangleright}$  (vidéos)

**10**

# **Liste des réglages d'usine par défaut**

Les fonctions sont paramétrées comme suit en sortie d'usine.

#### z**Mode prise de vue**

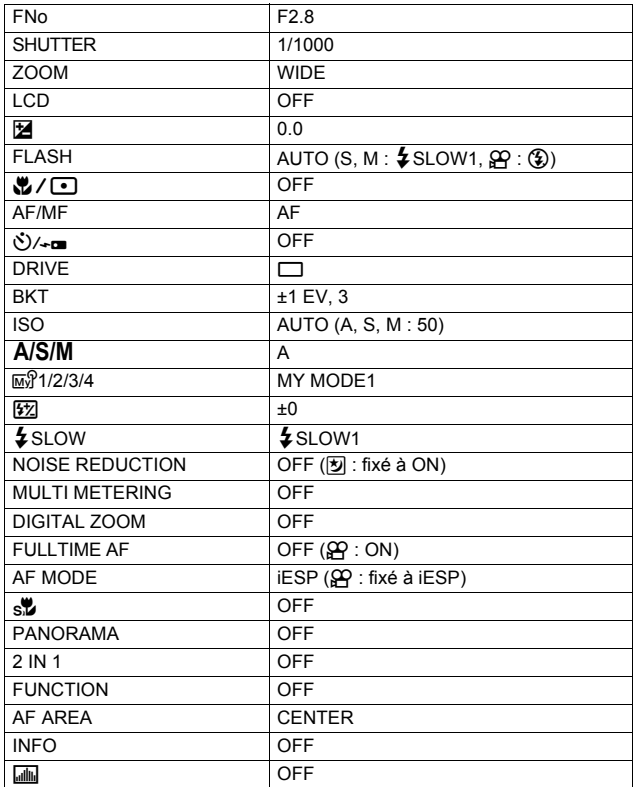

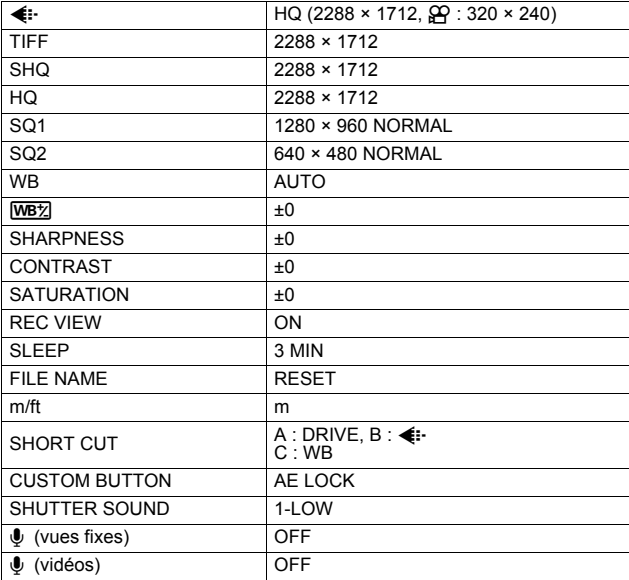

#### z**Mode affichage**

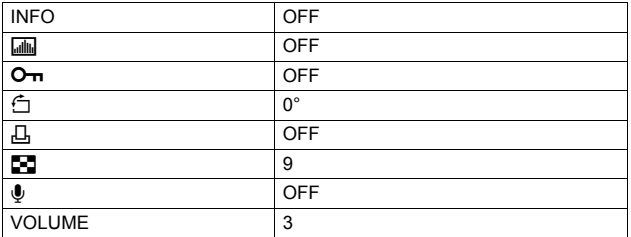

#### z**Autres**

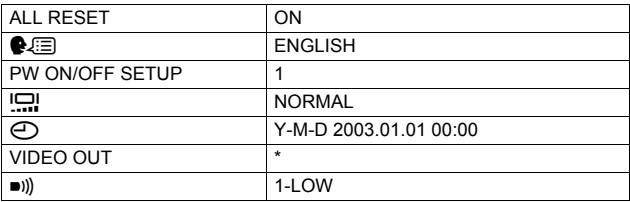

∗ Les réglages varient en fonction de la région où est commercialisé l'appareil photo.

# **Modes et fonctions de prise de vue**

En mode  $\overline{\omega}$ , les fonctions disponibles varient en fonction des modes définis dans le menu MY MODE SETUP (Configuration de MY MODE).

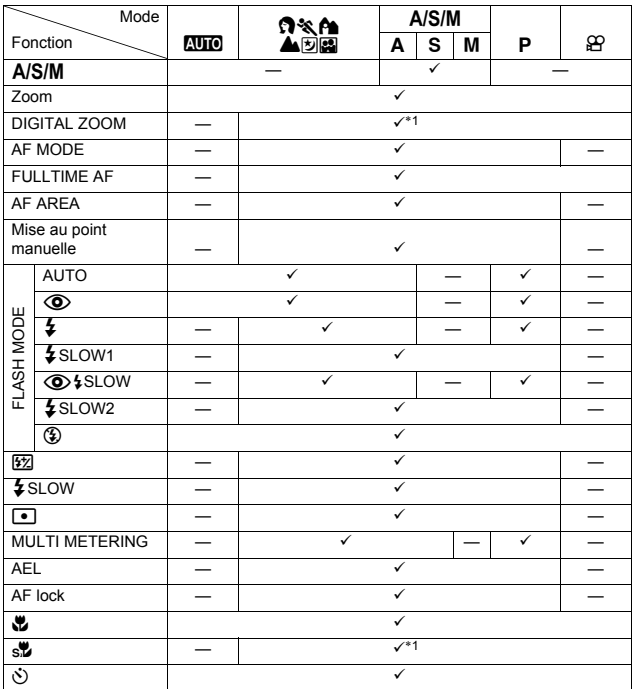

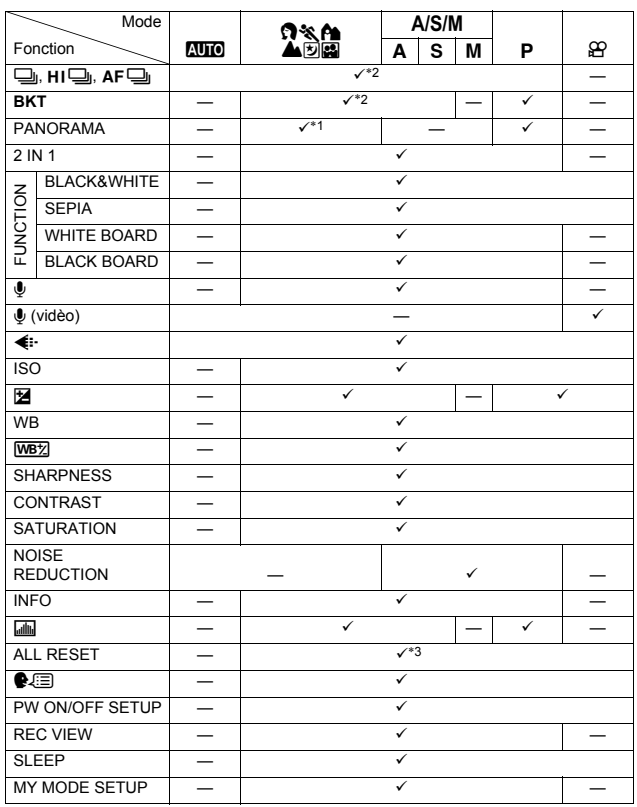

**10**

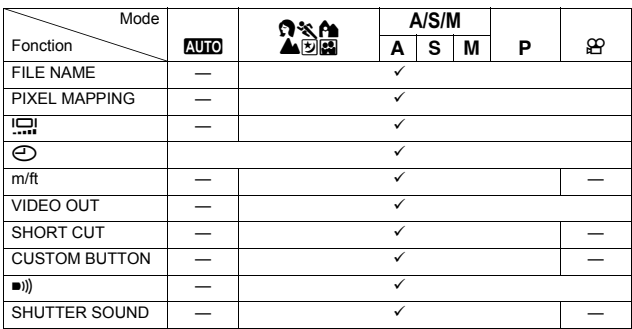

 $\checkmark$ : Disponible — : Non disponible

\*1 Sélection impossible en mode **a.** 

\*2 Sélection impossible en mode [5].

\*3 Sélection impossible en mode **M**<sup>®</sup>.

# <span id="page-194-0"></span>**Entretien de l'appareil photo**

# z**Après utilisation**

Éteignez l'appareil et mettez le bouchon sur l'objectif.

Retirez les piles si vous prévoyez de ne pas utiliser l'appareil pendant une longue période.

# z**Nettoyage de l'appareil photo**

- **1 Éteignez l'appareil.** g **[P.24](#page-24-0)**
- **2 Retirez les piles.** g **[P.18](#page-18-0) (Si vous utilisez un adaptateur secteur, débranchez-le d'abord de l'appareil avant de le débrancher de la prise secteur.)**

# **3 Extérieur:**

 $\rightarrow$  Essuvez délicatement avec un chiffon doux. Si l'appareil est très sale, trempez le chiffon dans de l'eau légèrement savonneuse et essorez-le. Essuyez l'appareil photo avec le chiffon humide puis séchez-le avec un chiffon sec. Si vous avez utilisé l'appareil à la plage, utilisez un chiffon trempé dans de l'eau douce et bien essoré.

# **Écran ACL et viseur:**

 $\rightarrow$  Essuvez délicatement avec un chiffon doux.

## **Objectif:**

 $\rightarrow$  Retirez la poussière avec une soufflette du commerce, puis essuyez délicatement avec du papier de nettoyage pour lentille.

## **Carte:**

 $\rightarrow$  Essuvez délicatement avec un chiffon doux et sec.

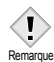

- N'utilisez pas de solvants puissants comme l'essence ou l'alcool, ni de chiffons ayant subit un traitement chimique.
- Le nettoyage doit seulement être effectué après avoir retiré les piles ou débranché l'adaptateur secteur.
	- Des dépôts risque de se former sur la surface de l'objectif s'il n'est pas nettoyé.

**Divers**

**10**

# **Caractéristiques**

Type d'appareil : Appareil photo numérique (prise de vue et affichage)

#### Système d'enregistrement

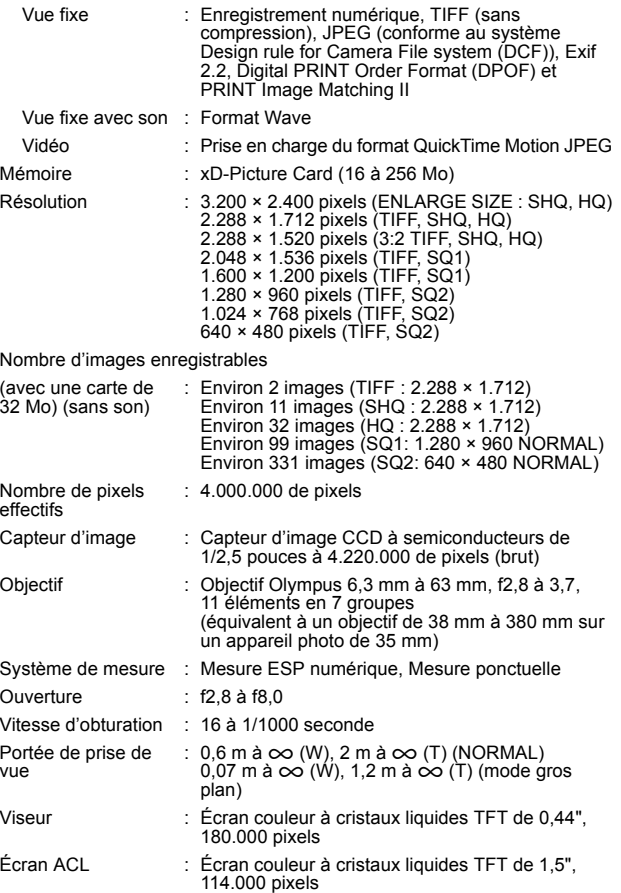

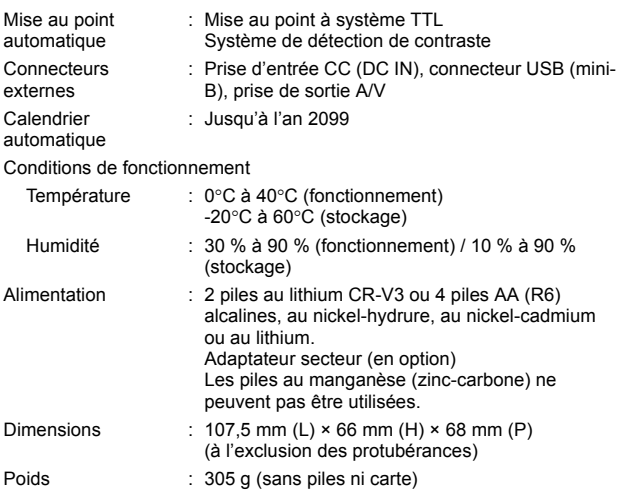

CARACTÉRISTIQUES MODIFIABLES SANS PRÉAVIS NI OBLIGATIONS DE LA PART DU FABRICANT.

# **Lexique**

# **AE (Exposition automatique)**

L'appareil règle automatiquement l'exposition. Les trois modes AE disponibles sur cet appareil sont le mode P, dans lequel l'appareil sélectionne à la fois l'ouverture et la vitesse d'obturation, le mode  $\mathbf{A}$ , dans lequel l'utilisateur sélectionne l'ouverture et l'appareil règle la vitesse d'obturation, et le mode S, dans lequel l'utilisateur sélectionne la vitesse d'obturation et l'appareil règle l'ouverture. Dans le mode M, l'utilisateur sélectionne à la fois l'ouverture et la vitesse d'exposition.

# **CCD (Élément à couplage de charge)**

Il convertit la lumière passant à travers l'objectif en signaux électriques. Sur cet appareil photo, la lumière est captée et convertie en signaux RVB pour former une seule image.

# **DCF (Design rule for Camera File system)**

Un standard pour des fichiers d'image stipulé par l'association JEITA (Japan Electronics and Information Technology Association).

# **Disparition (Vignettage)**

Ceci se réfère à la présence d'un objet qui bouche une partie du champ de vue faisant que le sujet en entier n'est pas photographié. Le vignettage intervient lorsque l'image vue à travers le viseur ne correspond pas exactement à l'image prise à travers l'objectif, ainsi l'image prise comprend des objets non vus dans le viseur. De plus, le vignettage peut se produire lorsqu'un pare-soleil non adapté est utilisé, causant l'apparition d'ombres dans les coins de l'image.

# **DPOF (Digital Print Order Format)**

Pour sauvegarder des réglages d'impression désirés sur des appareils photo numériques. En entrant quelles sont les images à imprimer et le nombre d'exemplaires pour chaque, l'utilisateur peut avoir automatiquement les images désirées imprimées par une imprimante ou un laboratoire de tirage qui supporte le format DPOF.

# **Écran couleur TFT (Thin-Film Transistor)**

Un écran couleur construit avec la technologie des transistors à couche mince.

# **EV (Valeur d'exposition)**

Un système pour mesurer l'exposition. EV0 est lorsque l'ouverture est à f1 avec une vitesse d'obturation de 1 seconde. La valeur EV augmente alors de 1 chaque fois que l'ouverture augmente d'une ouverture f ou que la vitesse augmente d'un pas. EV peut également être utilisé pour indiquer des réglages de luminosité et de sensibilité ISO.

#### **Exposition**

La quantité de lumière utilisée pour saisir une image. L'exposition est déterminée par la durée d'ouverture de l'obturateur (vitesse d'obturation) et la quantité de lumière qui passe à travers l'objectif (ouverture).

#### **Flash annulaire**

Un flash qui utilise un tube fluorescent au xénon annulaire comme source de lumière. Il est utilisé pour effectuer des gros plans.

#### **ISO (Sensibilité)**

Une méthode pour indiquer la sensibilité des films de l'organisme international de standardisation (ISO) (p. ex. "ISO 100"). Des valeurs ISO élevées indiquent une sensibilité plus grande à la lumière, ainsi des images peuvent être prises même dans des situations de faible éclairage.

#### **JPEG (Joint Photographic Experts Group)**

Un format de compression pour des images fixes en couleur. Les photos (images) prises en utilisant cet appareil sont enregistrées sur la carte en format JPEG lorsque le mode d'enregistrement est réglé sur SHQ, HQ, SQ1 ou SQ2. En téléchargeant ces images sur un ordinateur personnel, les utilisateurs peuvent les éditer en utilisant un logiciel d'application graphique ou visionner les images en utilisant un navigateur Internet.

#### **Mesure de lumière ESP (Electro-Selective Pattern) numérique**

Elle détermine l'exposition en mesurant et calculant séparément les niveaux de lumière au centre et dans d'autres parties de l'image.

#### **Méthode de détection de contraste**

Utilisée pour mesurer la distance entre l'appareil et le sujet. L'appareil détermine si l'image est au point par le niveau de contraste dans le sujet.

#### **Mode A (Priorité ouverture)**

Vous pouvez régler vous-même l'ouverture et l'appareil fait varier automatiquement la vitesse d'obturation pour que la vue soit prise avec la meilleure exposition.

**10**

## **Mode de veille**

Un mode conçu pour économiser l'énergie des piles. L'appareil passe automatiquement en mode de veille si vous ne l'utilisez pas pendant un certain temps. Pour sortir du mode de veille, utilisez n'importe quelle touche de l'appareil (déclencheur, molette de défilement, etc.).

## **Mode M (Manuel)**

L'utilisateur règle à la fois l'ouverture et la vitesse d'obturation.

## **Mode P (Programmé)**

Appelé également le mode Program AE. L'appareil règle automatiquement la vitesse d'obturation et l'ouverture les meilleures pour la prise de vue.

## **Mode S (Priorité vitesse)**

Appelé également mode AE à priorité à la vitesse. L'utilisateur sélectionne la vitesse d'obturation et l'appareil fait varier automatiquement l'ouverture pour que la vue soit prise avec la meilleure exposition.

#### **NTSC (National Television Systems Committee)/ PAL (Phase Alternating Line)**

Formats de système de télévision. Le NTSC est principalement utilisé au Japon, en Amérique du Nord et en Corée. Le PAL est principalement utilisé en Europe et en Chine.

## **Ouverture**

L'ouverture ajustable de l'objectif qui contrôle la quantité de lumière qui entre dans l'appareil. Plus l'ouverture est grande, plus la profondeur de champ est courte et plus l'arrière plan est flou. Plus l'ouverture est petite, plus la profondeur de champ est grande et plus l'arrière plan est net. L'ouverture est exprimée en valeurs f. De grandes valeurs d'ouverture correspondent à de petites ouvertures, et de petites valeurs d'ouverture correspondent à de grandes ouvertures.

## **Photographie conventionnelle**

Ceci se réfère à l'enregistrement d'images en utilisant des sels d'argent (la méthode pour l'enregistrement d'images en photographie conventionnelle, non numérique). Ce système est en contraste avec les photos vidéo et la photographie numérique.

## **Pixels**

Un pixel est l'unité (point) la plus petite utilisée pour composer une image. Des images imprimées en grande taille claires nécessitent des millions de pixels.

#### **Prises Synchro**

Prises sur un flash externe pour le raccorder à l'appareil photo.

#### **Résolution en pixels efficaces**

Le nombre de pixels utilisés dans le CCD pour créer l'image.

#### **Résolution en pixels bruts**

Le nombre total de pixels dans un CCD. Tous les pixels ne sont pas utilisés pour créer l'image.

#### **Rétro-éclairage**

Une source de lumière pour illuminer l'écran ACL de l'arrière de l'écran.

#### **Support de flash**

Une monture utilisée pour fixer un flash externe sur l'appareil photo. Les ombres sur le sujet peuvent changer en éloignant le flash. Le flash est utilisé en combinaison avec le câble pour flash.

#### **Système TTL (à travers l'objectif)**

Pour ajuster l'exposition, un capteur de lumière incorporé dans l'appareil mesure directement la lumière passant à travers l'objectif.

#### **TIFF (Tagged Image File Format)**

Un format sans compression utilisé pour sauvegarder des données d'image noir et blanc ou couleur très détaillées. Les fichiers d'images TIFF peuvent être manipulés par des logiciels pour les scanners et des applications graphiques.

#### **TTL-AUTO**

Pour l'utilisation avec un flash externe. La lumière émise par le flash est mesurée par le capteur de lumière de l'appareil comme elle passe à travers l'objectif. Un signal est alors envoyé pour ajuster l'intensité de l'éclair du flash externe.

**10**

# **Index**

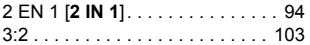

# **A**

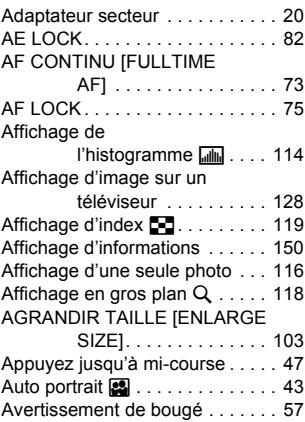

# **B**

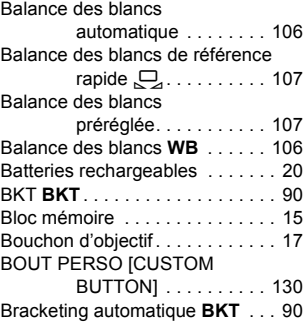

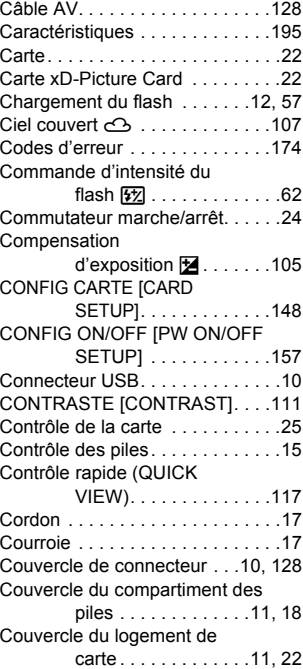

#### **D**

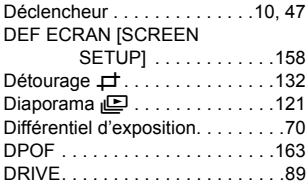

# **E**

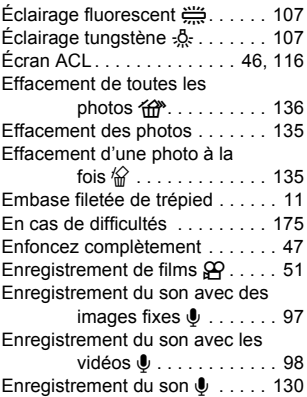

# **F**

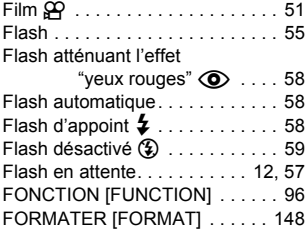

# **H**

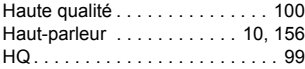

# **I**

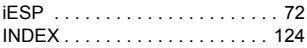

# **L**

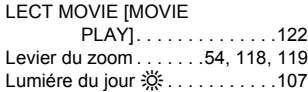

#### **M**

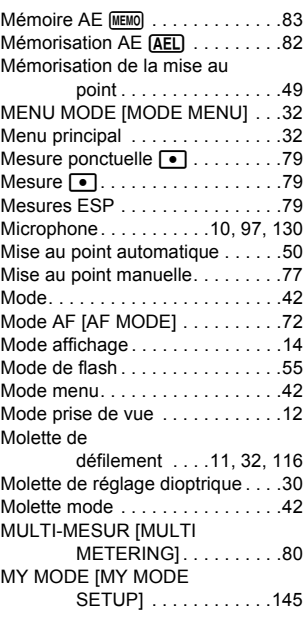

# **N**

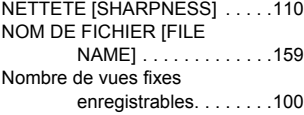

# **202**

\_\_

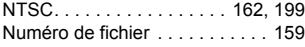

#### **O**

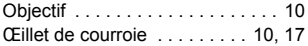

#### **P**

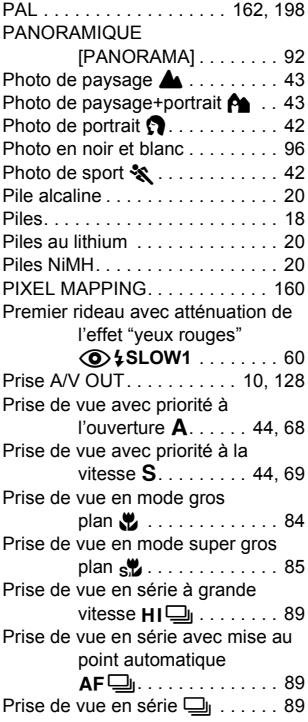

Prise de vue entièrement

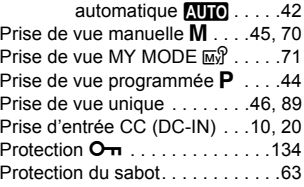

## **Q**

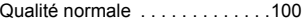

#### **R**

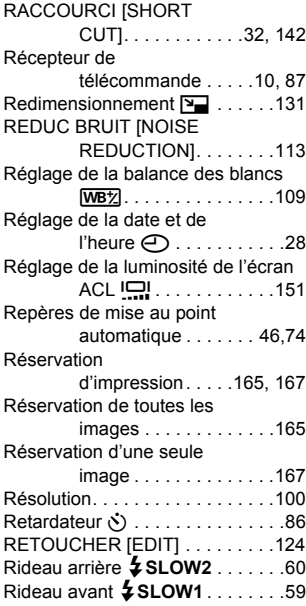

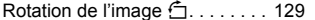

## **S**

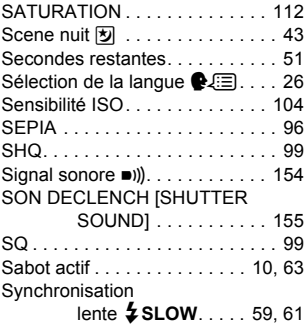

#### **T**

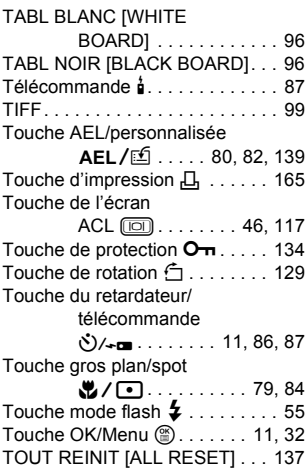

Unités de mesure **m/ft** . . . . . . . .161

#### **V**

**U**

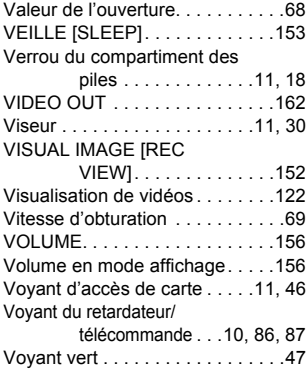

# **Z**

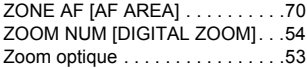

I

# OLYMPUS

http://www.olympus.com/

#### OLYMPUS OPTICAL CO., LTD.

Support client (en langue japonaise uniquement): Tél. 0426-42-7499 Tokyo

#### OLYMPUS AMERICA INC.

Two Corporate Center Drive, Melville, NY 11747-3157, U.S.A. Tel. 631-844-5000

#### **Support technique (Etats-Unis)**

Aide en ligne 24/24H, 7/7 jours: http://support.olympusamerica.com/ Ligne téléphonique de support: Tél. 1-888-553-4448 (Appel gratuit)

Notre support technique téléphonique est ouvert de 8 à 22 heures (lundi au vendredi) ET

E-Mail: distec@olympus.com

Les mises à jour du logiciel Olympus sont disponibles à l'adresse suivante: http://olympus.com/digital/

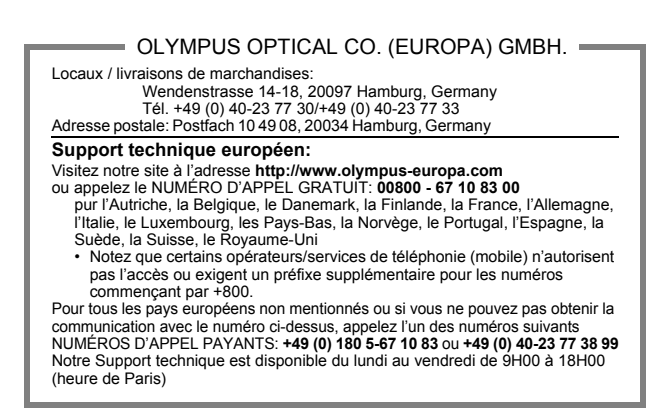

2003 OLYMPUS OPTICAL CO., LTD.

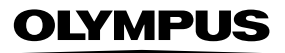

# **CAMEDIA**

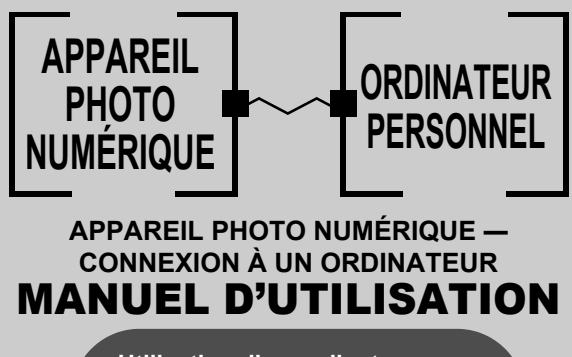

**Utilisation d'un ordinateur pour exploiter au mieux les images prises avec un appareil photo numérique.**

- z **Nous vous remercions de la confiance témoignée à Olympus par l'achat de cet appareil photo numérique.**
- $\bullet$  Ce manuel contient des instructions pour l'installation du **pilote USB. Pour être certain que votre installation est correcte, conformez-vous à ces procédures d'installation uniquement.**

# Introduction

Ce manuel vous explique en détails comment connecter votre appareil photo numérique Olympus à un ordinateur personnel. Conservez-le soigneusement afin de pouvoir vous y reporter ultérieurement.

#### **A propos de ce manuel**

- z Les informations contenues dans ce manuel sont susceptibles d'être modifiées sans notification préalable. Pour plus d'informations concernant le produit, veuillez vous adresser au représentant local d'Olympus.
- Les informations contenues dans ce manuel ont été réunies avec la plus grande attention afin de garantir leur exactitude. Toutefois, si vous deviez rencontrer des erreurs ou des informations incomplètes, adressez-vous au représentant local Olympus.
- $\bullet$  Toute reproduction même partielle des informations contenues dans ce manuel, autre que pour usage personnel, est formellement interdite par la loi du copyright. Il est interdit de procéder à une reproduction sans l'autorisation du détenteur du droit d'auteur.
- $\bullet$  Il se peut que les écrans d'ordinateur figurant dans ce manuel soient légèrement différent de ce qui s'affiche réellement sur certains modèles d'ordinateur.

#### **Marques commerciales**

- $\bullet$  Microsoft et Windows sont des marques déposées de la firme Microsoft Corporation.
- $\bullet$  Macintosh est une marque de Apple Computer Inc.
- Tous les autres noms de sociétés et appellations de produits sont des marques déposées et/ou des marques de fabrique des propriétaires respectifs.

# INDEX

[Organigramme. . . . . . . . . . . . . . . . . . . . 4](#page-209-0)

[Identification du système d'exploitation. .6](#page-211-0)

Windows (98/Me/2000/XP). . . . . . . . . . . . 8

[Macintosh \(OS 9/X\) . . . . . . . . . . . . . . . .23](#page-228-0)

[Téléchargement des fichiers d'image à l'aide](#page-236-0)  d'autres systèmes d'exploitation (Pour les [utilisateurs d'autres systèmes d'exploitation\) . . 31](#page-236-0) **Windows** 

# <span id="page-209-0"></span>**Organigramme**

En raccordant l'appareil photo à un ordinateur avec le câble USB fourni, vous pouvez transférer des images d'une carte vers l'ordinateur. Certains systèmes d'exploitation peuvent nécessiter un réglage spécial avant du premier branchement de l'appareil. Suivre le schéma ci-dessous.

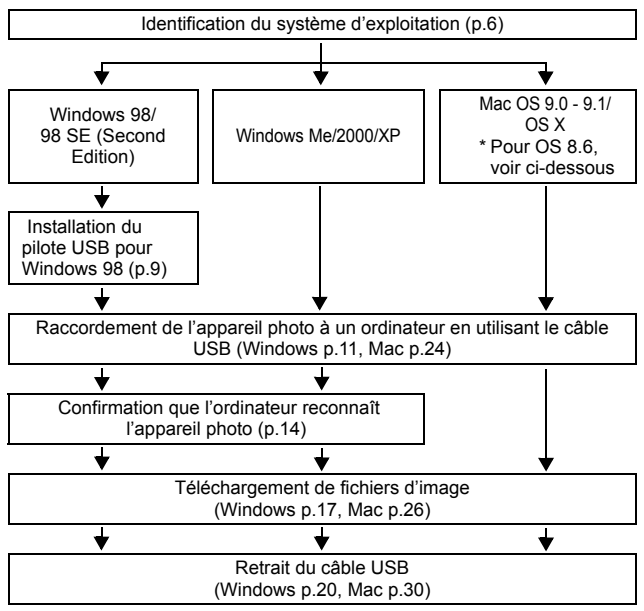

- Même si votre ordinateur dispose d'un connecteur USB, le transfert de données peut ne pas fonctionner correctement si vous utilisez l'un des systèmes d'exploitation indiqués ci-dessous ou si vous avez un connecteur USB additionnel (carte d'extension, etc.).
- $\bullet$  Windows 95/NT 4.0
- Vindows 98/98 SE actualisé à partir de Windows 95
- $\bullet$  Mac OS 8.6 ou inférieur (sauf Mac OS 8.6 avec USB MASS Storage Support 1.3.5 installés en usine)
- Le transfert de données n'est pas garanti sur un système d'ordinateur construit à la maison ou sur un ordinateur sans système d'exploitation installé en usine.

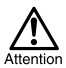

• En raccordant l'appareil photo à un ordinateur, vérifiez que l'énergie restante des piles est suffisante. Raccordé (en communication) à un ordinateur, l'appareil ne passe pas en mode de veille et l'alimentation de l'appareil ne sera pas coupée automatiquement. Si l'énergie des piles est épuisée ou si la température interne de l'appareil augmente, selon le modèle, l'appareil peut s'arrêter de fonctionner automatiquement. Ce qui peut causer un mauvais fonctionnement de l'ordinateur, susceptibles d'endommager ou détruire les données (fichier) d'image téléchargées. Faites attention lorsque vous téléchargez des fichiers pendant une longue durée. Utilisez l'adaptateur secteur (en option) pour télécharger des fichiers.

- Si vous connectez ou déconnectez l'adaptateur secteur alors que l'appareil photo est relié à l'ordinateur et fonctionne sous piles, vous risquez d'endommager ou détruire des données d'images de la carte ou d'entraîner un dysfonctionnement de l'ordinateur. Avant de retirer l'adaptateur secteur, débranchez l'appareil de l'ordinateur et assurez-vous que l'appareil est hors tension.
- Pour éviter de mauvais fonctionnements de l'ordinateur, ne coupez pas l'alimentation de l'appareil photo quand il est raccordé à un ordinateur personnel.
- Si l'appareil est raccordé à un ordinateur personnel via un répartiteur USB, il se peut que le fonctionnement ne soit pas stable s'il y a des problèmes de compatibilité entre l'ordinateur personnel et le répartiteur. Dans un tel cas, n'utilisez pas de répartiteur et raccordez directement l'appareil photo à l'ordinateur personnel.

• Vous pouvez visionner des images en utilisant : des applications graphiques qui supportent le format de fichier JPEG (Paint Shop Pro, Photoshop, etc.); des navigateurs Internet (Netscape Communicator, Microsoft Internet Explorer, etc.); CAMEDIA Master; ou d'autres logiciels. Pour des détails sur l'utilisation des applications graphiques disponibles dans le commerce, reportez-vous à leurs manuels d'utilisations.

- QuickTime est nécessaire pour visionner des films. QuickTime figure sur le CD fourni.
- Si vous voulez éditer des images, vous devez d'abord les télécharger sur votre ordinateur. Avec certains types de logiciels, les fichiers d'image peuvent être détruits si vous tentez d'éditer (faire pivoter, etc.) alors qu'ils sont toujours sur la carte.

# <span id="page-211-0"></span>Identification du système d'exploitation

Identifiez le système d'exploitation de votre ordinateur avant de brancher l'appareil photo. La façon d'identification du système d'exploitation dépend de l'ordinateur.

# z **Windows**

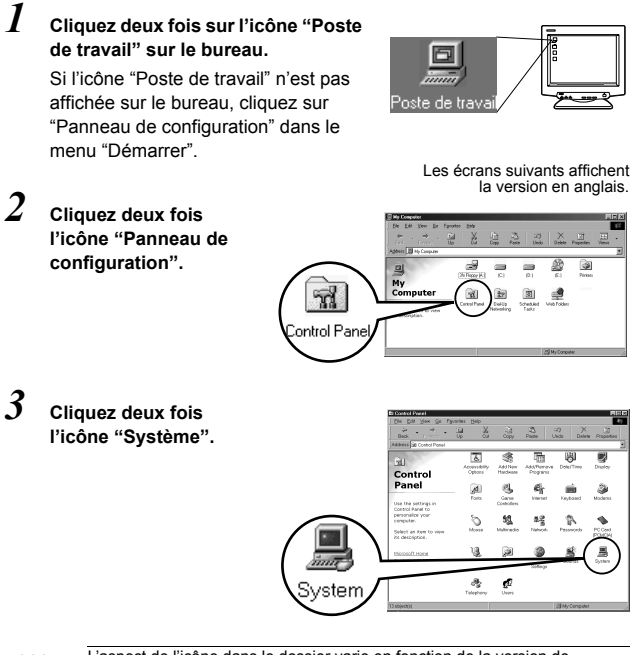

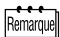

L'aspect de l'icône dans le dossier varie en fonction de la version de Windows utilisée. Si vous ne trouvez pas l'icône recherchée, cliquez sur "view all Control Panel options" à gauche de la fenêtre.

. . . . . . . . . . . . . . . . .

#### *4* **Une fenêtre "Propriétés Système" apparaît. Relevez les données "Système :"**

Confirmez que votre système est Windows 98, 98 SE, Me, 2000 Professional ou Windows XP, puis cliquez sur "OK" pour fermer la fenêtre.

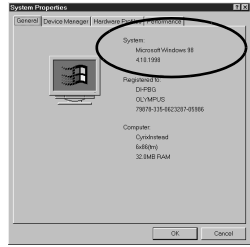

**Si vous avez Windows 98/98 SE comme système d'exploitation, suivez la procédure "Installation du pilote USB pour Windows 98" ( [p.9\)](#page-214-0).**

**Utilisateurs sous Windows Me/2000/XP [p.11](#page-216-0) Utilisateurs sous d'autres systèmes d'exploitation [p.31](#page-236-0)**

# ● Mac OS (Macintosh)

Sélectionnez "À propos de votre ordinateur" à partir du menu Apple sur la barre de menu.

Une fenêtre apparaît avec le nom du système d'exploitation de l'ordinateur. Confirmez si le système d'exploitation de votre Mac est 9.0-9.1 ou OS X.

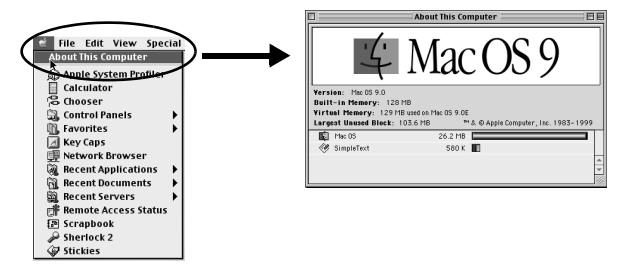

**Utilisateurs sous Mac OS 9/X [p.23](#page-228-0) Utilisateurs sous d'autres systèmes d'exploitation [p.31](#page-236-0)**

# <span id="page-213-0"></span>Windows

# Utilisation de Windows 98/Me/2000/XP

#### **Assurez-vous que :**

- Votre ordinateur est allumé et Windows fonctionne.
- Quittez toute application en cours.
- $\bullet$  Nous vous recommandons d'utiliser l'adaptateur secteur pour mettre l'appareil sous tension. En effet, si l'appareil fonctionne sous piles et que celles-ci provoquent soudainement la mise hors tension de l'appareil tandis que l'ordinateur est en cours d'accès à l'appareil, les fichiers d'images risquent d'être endommagés. Si vous utilisez des piles, vérifiez que l'énergie restante des piles est suffisante.

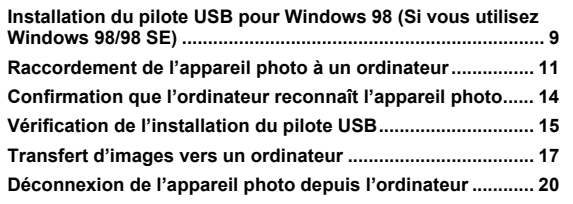

# <span id="page-214-1"></span><span id="page-214-0"></span>Installation du pilote USB pour Windows 98 (Si vous utilisez Windows 98/98 SE)

Si vous avez Windows 98/98 SE comme système d'exploitation, vous devez installer le pilote USB. Suivez les instructions ci-dessous pour installer le pilote USB sur votre ordinateur. Une fois que vous avez complètement installé le pilote, il n'est plus nécessaire de répéter la procédure. **Si vous avez Windows Me/2000/XP comme système d'exploitation, ignorez la procédure ci-dessous car le pilote USB sera installé automatiquement.** Suivez la procédure **"**[Raccordement de l'appareil photo](#page-216-1)  [à un ordinateur](#page-216-1)" ([p.11](#page-216-1))

*1* **Insérez le CD qui vous a été remis avec l'appareil dans le lecteur de CD-ROM.** 

*2* **Le programme Olympus Windows Installer doit se lancer automatiquement. Cliquez sur** 

**"Pilote USB".** 

bureau.

XP.

Remarn

Les écrans suivants affichent la version en anglais.

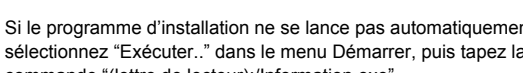

Cette option (fenêtre) n'apparaît pas si le pilote USB est déjà installé sur votre ordinateur. • Cette option (fenêtre) n'apparaît pas

si vous utilisez Windows ME/2000/

Si le programme d'installation ne se lance pas automatiquement, sélectionnez "Exécuter.." dans le menu Démarrer, puis tapez la commande "(lettre de lecteur):/Information.exe".

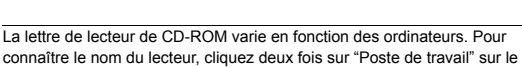

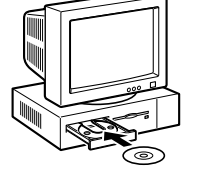

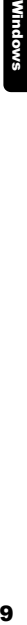

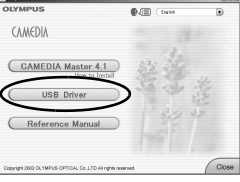

*Installation du pilote USB pour Windows 98 (Si vous utilisez Windows 98/98 SE)*

*3* **Cliquez sur "Continuer".**  Installer le pilote USB pour ... X **L'installation du pilote USB démarre.**  Appuyer sur "Continuer" pour installer le pilote<br>USB pour des appareils photo numeriques Olympus. Annuler *4* **Cliquer sur "OK" pour redémarrer**  Installer le pilote USB pour ... X **l'ordinateur et l'installation est terminée.**  Votre ordinateur doit être redémarré pour terminer l'installation m Annuler

- *5* **Lorsque l'ordinateur a redémarré, l'installation est terminé. Si l'écran du programme d'installation apparaît à l'écran, cliquez sur "Close" et retirez le CD-ROM du lecteur de CD-ROM.**
- Windows 10Windows<br>10Windows
# Raccordement de l'appareil photo à un ordinateur

Les utilisateurs de Windows 98/98SE devront installer le pilote USB avant de raccorder l'appareil à leur ordinateur pour la première fois. ( $\mathbb{R}$  [p.9](#page-214-0))

*1* **Insérez le câble USB dans le port USB de votre ordinateur comme l'indique le schéma ci-dessous.**

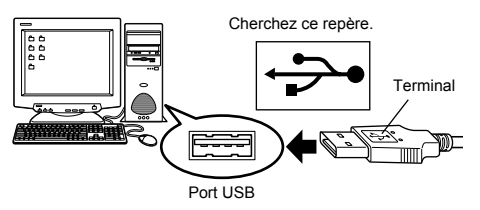

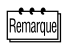

L'emplacement du port USB varie en fonction des ordinateurs. Pour plus de détails, reportez-vous au manuel de votre ordinateur.

*2* **Après vous être assuré que l'appareil est hors tension, connectez le câble USB dans le connecteur USB de l'appareil.**

L'emplacement du connecteur ou du connecteur multiple USB varie en fonction du modèle d'ordinateur. Reportez-vous au manuel de l'appareil pour plus de détails.

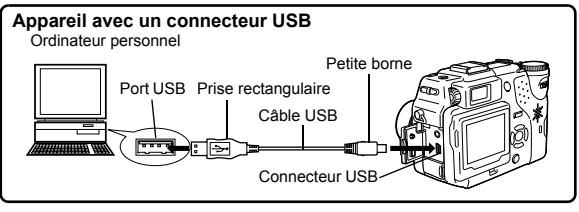

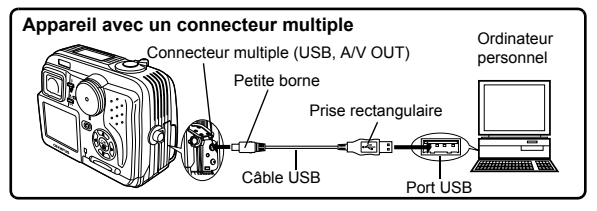

- . . . . . . . . . . . . . . *3* **Mettez l'appareil sous tension.**
	- **Appareil avec un capot de protection d'objectif**  L'appareil photo s'allume automatiquement, à l'exception de certains modèles pour lesquels il faut d'abord appuyer sur  $\circledcirc$ . Lorsque l'appareil est sous tension, le voyant à droite du viseur s'allume.

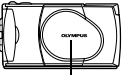

Capot de protection d'objectif

---------------

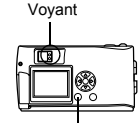

Molette

Touche (Écran ACL)

 **Appareil avec un mode**  Réglez la molette Mode sur  $\Box$ . (Si l'appareil photo comporte une commutateur marche/arrêt en plus de la molette Mode, réglez cette touche sur ON.)

Mode Molette Mode Commutateur marche/ arrêt

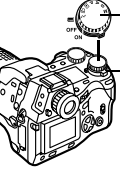

Molette Mode

Commutateur marche/ arrêt

 **Appareil avec un mode (Réglage appareil/mode connexion)** 

Réglez la molette Mode sur  $\sim$ pour allumer l'appareil.

## ------------

# *4* **L'ordinateur reconnaît l'appareil photo comme une nouvelle unité.**

Lorsque vous connectez l'appareil photo à l'ordinateur pour la première fois, l'ordinateur le reconnaît automatiquement. Cliquez sur "OK" lorsqu'un message vous informe que l'installation est terminée. L'ordinateur reconnaît l'appareil photo en tant que "Disque amovible".

#### **Windows XP**

Vous pouvez télécharger les fichiers d'image de l'appareil en toute facilité.

Sélectionnez "Copier les images dans le dossier de mon ordinateur avec le scanner Microsoft et l'assistant appareil photo", puis suivez les instructions qui s'affichent à l'écran. Vous pouvez également sélectionner "ne rien faire" pour court-circuiter le scanner Microsoft et l'assistant appareil photo. Vous pouvez ensuite utiliser un programme d'affichage/édition d'images plus élaboré, par exemple le logiciel Olympus CAMEDIA Master. Pour les détails sur le téléchargement, voyez le guide de l'utilisateur de CAMEDIA Master.

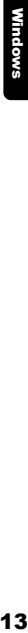

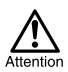

Lorsque l'appareil est connecté à un ordinateur, toutes les touches de l'appareil sont désactivées.

# Confirmation que l'ordinateur reconnaît l'appareil photo

#### *1* **Cliquez deux fois sur l'icône "Poste de travail" sur le bureau.**

Pour les utilisateurs de Windows XP, cliquez sur "Poste de travail" dans le menu "Démarrer".

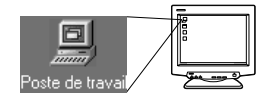

## *2* **Vérifiez que l'icône "Disque amovible" apparaît dans la fenêtre.**

Il se peut qu'il existe déjà d'autres icônes "Disque amovible" pour d'autres unités, telle une unité de support média amovible ou une unité de lecture/écriture USB. Dans ce cas, l'appareil photo numérique est reconnu comme "Disque amovible". Si vous ne pouvez pas trouver cette icône, c'est que l'appareil et l'ordinateur ne sont pas raccordés correctement. Mettez

Les écrans suivants affichent la version en anglais.

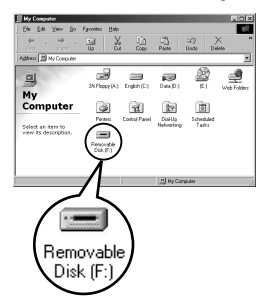

l'appareil hors tension, déconnectez-le de l'ordinateur puis reconnectez-le, ou bien effectuez la procédure ["Vérification de](#page-220-0)  [l'installation du pilote USB](#page-220-0)" ( $\mathbb{R}$  [p.15](#page-220-0)) et assurez-vous que le pilote USB est bien installé.

# <span id="page-220-0"></span>Vérification de l'installation du pilote USB

Si l'ordinateur ne reconnaît pas la caméra comme disque amovible, procédez de la façon suivante pour vérifier si le pilote USB a bien été installé correctement.

*1* **Ouvrez "Poste de travail" et cliquez deux fois sur l'icône "Panneau de configuration".** 

Pour les utilisateurs de

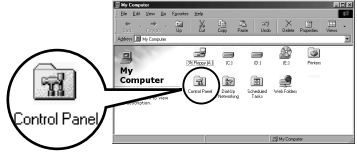

Windows XP, ouvrez "Panneau de configuration" dans le menu "Démarrer".

*2* **Cliquez deux fois sur l'icône "Système".** 

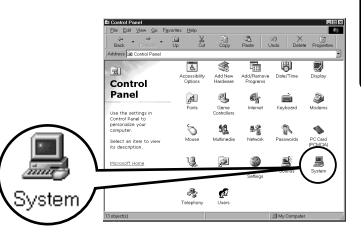

*3* **La fenêtre Système apparaît. Cliquez sur l'onglet "Gestionnaire de périphériques".** 

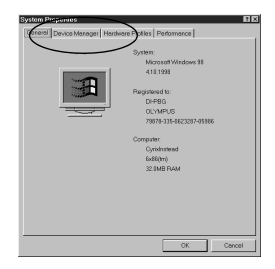

#### ............ ------------------

#### *4* **Vérifiez que "Olympus Digital Camera" figure bien dans la catégorie "Contrôleur de bus USB".**

Si vous ne trouvez pas "OLYMPUS Digital Camera", mettez l'appareil hors tension et reconnectez-le. Les utilisateurs de Windows 98/98 SE doivent redémarrer à partir de "Vérification de l'installation du pilote USB" et les utilisateurs de Windows

Me/2000/XP redémarrent à partir de "Raccordement de l'appareil photo à un ordinateur".

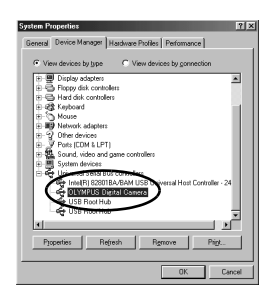

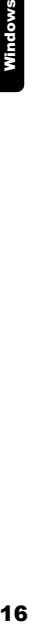

Remarque

Si le pilote USB est correctement installé, vous devez pouvoir trouver les données suivantes dans le "Gestionnaire de périphériques" :

- nom de l'appareil que vous avez connecté dans la liste "Lecteurs de disque"
- "OLYMPUS Digital Camera" figurant dans la catégorie "Contrôleur de bus série universel".

**Windows** 

## *1* **Cliquez deux fois sur l'icône "Poste de travail" sur le bureau.**

Pour les utilisateurs de Windows XP, cliquez sur "Panneau de configuration" dans le menu "Démarrer".

*2* **Cliquez deux fois l'icône "Disque amovible".** 

> Une nouvelle icône "Disque amovible" apparaît lorsque l'appareil est connecté à l'ordinateur, puisque l'appareil photo est reconnu en tant que "Disque amovible".

> > Si un message d'erreur apparaît lorsque vous double-cliquez sur l'icône, il s'agit peut-être de problèmes concernant les éléments suivants :

- c la source d'alimentation de l'appareil (l'adaptateur secteur n'est pas correctement connecté ou la puissance des piles est trop faible) Assurez-vous que l'adaptateur secteur est correctement branché ou que les piles ne sont pas usées.
- d la carte (il n'y a pas de carte dans l'appareil ou la carte est défectueuse) Vérifiez que vous pouvez ensuite afficher les photos enregistrées sur la carte à l'écran de votre appareil photo.

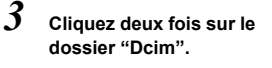

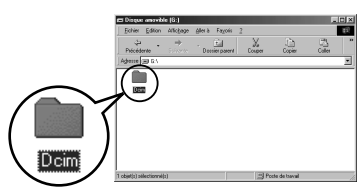

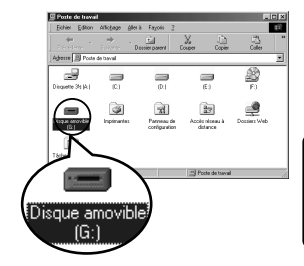

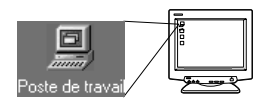

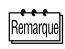

#### . . . . . . . . . . . .

#### *4* **Cliquez deux fois sur le dossier "100olymp".**

Des fichiers d'images (fichiers JPEG) avec des noms de fichiers tels que "P1010001.jpg" sont affichés.

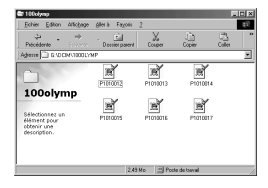

Remarou

L'appareil photo attribue automatiquement des noms de dossier et des noms de fichiers selon les critères suivants.

**Nom de dossier** (Exemple)

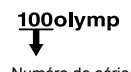

**Nom de fichier** (Exemple)

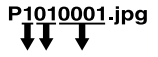

Numéro de série Mois/Jour/Numéro de série

- Les numéros de série des fichiers d'image vont de 0001 à 9999.
- Les numéros de série des dossiers vont de 100 à 999.
- Lorsque le nombre 9999 a été atteint, un nouveau dossier est créé.
- Les mois de janvier à septembre sont représentés par les chiffres 1 à 9, octobre par la lettre A, novembre par la lettre B et décembre par la lettre C.

## *5* **Cliquez deux fois sur l'icône "Mes documents" sur le bureau.**

Si vous ne trouvez pas l'icône sur le bureau, sélectionnez "Explorateur" dans le menu Démarrer et cliquez deux fois sur l'icône "Mes documents".

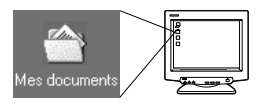

----------

La fenêtre "Mes documents" s'affiche.

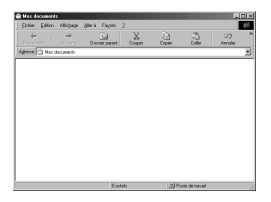

*6* **Glissez et déplacez l'image que vous voulez enregistrer dans l'ordinateur (dans ce cas, P1010012.jpg) vers la fenêtre "Mes documents".** 

> L'image est enregistrée dans l'ordinateur (dans le dossier Mes documents).

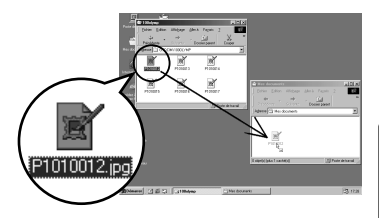

- 19Windows Window
- Pour sélectionner tous les fichiers, sélectionnez Edition > Sélectionner tout.

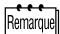

Lorsque le fichier d'image a été transferé dans l'ordinateur, vous pouvez afficher les images transferé en cliquant deux fois sur les fichiers d'image. Les fichiers s'ouvriront avec l'afficheur d'image par défaut du système d'exploitation. Si vous souhaitez visualiser l'image avec des dimensions particulières ou l'éditer, vous devrez ouvrir les images avec un logiciel supportant les fichiers d'image JPEG ou TIFF, par exemple Paint Shop Pro, Photoshop ou CAMEDIA Master.

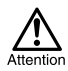

Le voyant situé à droite du viseur ou le voyant d'accès de carte de l'appareil clignote pendant la copie de l'image. Ne jamais ouvrir le couvercle du logement de carte, retirer les piles ou déconnecter l'adaptateur secteur tandis que le voyant vert clignote, vous risqueriez de détruire les fichiers d'image.

Si vous avez Windows Me/2000 comme système d'exploitation, procédez selon ["Windows Me/2000/XP](#page-226-0)" ( $\mathbb{F}$ ) [p.21](#page-226-0)).

## **Windows 98**

*1* **Vérifiez que le voyant figurant à droite du viseur ou le voyant d'accès de carte est éteint.**

> Certains modèles d'appareil photo ont soit un voyant situé à droite du viseur ou un voyant d'accès de carte, dont l'emplacement varie en fonction du modèle. Pour plus de détails, reportez-vous au manuel de votre appareil photo.

*2* **Cliquez deux fois sur "Disque amovible" sur "Mes documents" et cliquer à droite pour afficher le menu.**

*3* **Cliquez sur "Ejecter" à partir du** 

**menu.** 

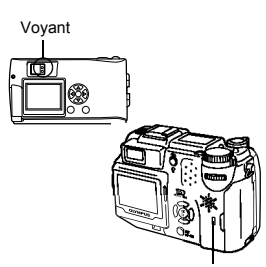

Voyant d'accès de carte

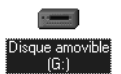

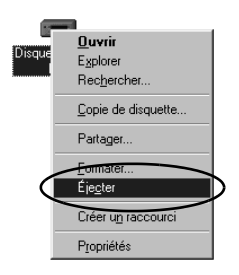

------------------------------

*4* **Vérifiez que le voyant figurant à droite du viseur ou le voyant d'accès de carte est éteint.**

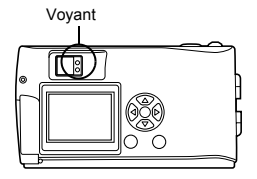

*5* **Déconnectez le câble USB de l'appareil photo.** 

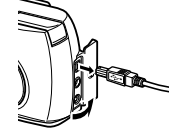

*6* **Déconnectez le câble USB de l'ordinateur.** 

## <span id="page-226-0"></span>● Windows Me/2000/XP

#### *1* **Vérifiez que le voyant figurant à droite du viseur ou le voyant d'accès de carte est éteint.**

Certains modèles d'appareil photo ont soit un voyant situé à droite du viseur ou un voyant d'accès de carte, dont l'emplacement varie en fonction du modèle. Pour plus de détails, reportez-vous au manuel de votre appareil photo.

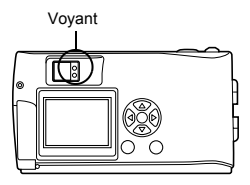

*Déconnexion de l'appareil photo depuis l'ordinateur*

- . . . . ............................. ------------*2* **Cliquez sur l'icône "Déconnecter ou éjecter le manuel" a dans la barre des tâches.**  Un message vous informe que l'unité a été arrêtée. lFR 17:36 *3* **Cliquez sur le message.**  La fenêtre "Déconnecter ou éjecter le Arrêter Périphérique de stockage de masse USB - Lecteur(E:) manuel" apparaît. *4* **Lorsqu'un message apparaît, cliquez sur "OK".**  *5* **Déconnectez le câble USB de l'appareil photo.**
	-

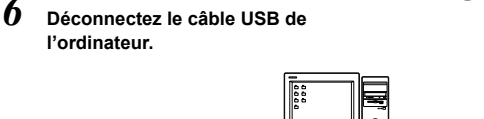

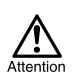

Si la fenêtre de déconnexion renvoie lorsque vous cliquez sur "Déconnecter ou éjecter le manuel", assurez-vous d'abord qu'aucune image n'était en cours de transfert, puis retirez le câble USB.

# Macintosh

# Utilisation de Mac OS (9/X)

#### **Assurez-vous que :**

- Votre ordinateur est allumé et Mac OS fonctionne
- Quittez toute application en cours.
- $\bullet$  Nous vous recommandons d'utiliser l'adaptateur secteur pour mettre l'appareil sous tension. En effet, si l'appareil fonctionne sous piles et que celles-ci provoquent soudainement la mise hors tension de l'appareil tandis que l'ordinateur est en cours d'accès à l'appareil, les fichiers d'images risquent d'être endommagés. Si vous utilisez des piles, vérifiez que l'énergie restante des piles est suffisante.

Si vous utilisez le système Mac OS X, la connexion de l'ordinateur et le téléchargement des données d'image sont vérifiés. Les restrictions suivantes peuvent apparaître en raison du système d'exploitation.

- $\bullet$  Les propriétés du fichier d'image ne sont pas affichées correctement.
- Il n'est pas possible d'ouvrir les images de l'appareil sans commencer par les télécharger, etc.

Pour les détails, visitez le site Web Olympus.

Macintosh 23Macintosh

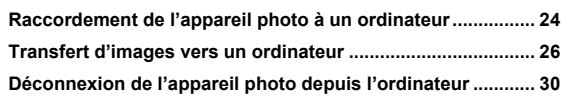

<span id="page-229-0"></span>*1* **Insérez le câble USB dans le port USB de votre ordinateur comme l'indique le schéma ci-dessous.**

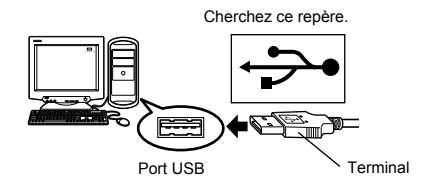

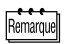

L'emplacement du port USB varie en fonction des ordinateurs. Pour plus de détails, reportez-vous au manuel de votre ordinateur.

## *2* **Après vous être assuré que l'appareil est hors tension, connectez le câble USB dans le connecteur USB de l'appareil.**

L'emplacement du connecteur ou du connecteur multiple USB varie en fonction du modèle d'ordinateur. Reportez-vous au manuel de l'appareil pour plus de détails.

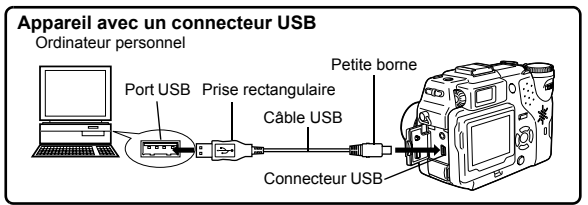

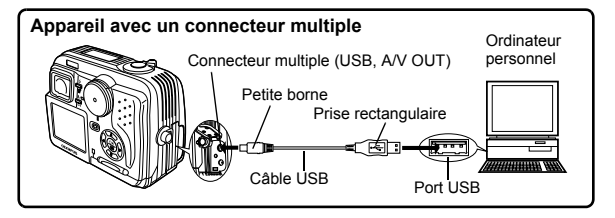

## *3* **Mettez l'appareil sous tension.**

#### **Appareil avec un capot de protection d'objectif**

 **Appareil avec un mode**  Réglez la molette Mode sur . (Si l'appareil photo comporte une commutateur marche/arrêt en plus de la molette Mode, réglez cette touche sur ON.)

L'appareil photo s'allume automatiquement, à l'exception de certains modèles pour lesquels il faut d'abord appuyer sur  $\omega$ . Lorsque l'appareil est sous tension, le voyant vert à droite du viseur s'allume.

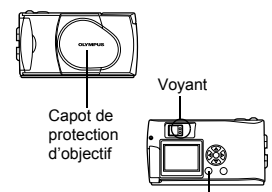

-----------------

Touche (C) (Écran ACL)

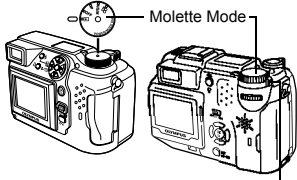

Commutateur marche/arrêt

#### **Appareil avec un mode (Réglage appareil/mode connexion)**

Réglez la molette Mode sur  $\sim$ pour allumer l'appareil.

### *4* **L'ordinateur reconnaît l'appareil photo comme une nouvelle unité.**

L'ordinateur reconnaît automatiquement l'appareil photo et une icône "Sans titre" apparaît sur le bureau.

Si vous ne pouvez pas trouver cette

icône, mettez l'appareil hors tension et reconnectez-le.

#### **Mac OS X**

Lorsque l'ordinateur a reconnu l'appareil, le logiciel de capture d'image d'Apple démarre automatiquement.  $\mathbb{R}$  [p.29](#page-234-0)

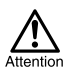

Lorsque l'appareil est connecté à un ordinateur, toutes les touches de l'appareil sont désactivées.

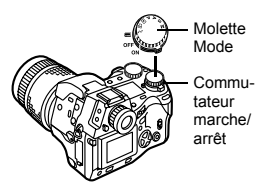

ians titre

# <span id="page-231-0"></span>Transfert d'images vers un ordinateur

## **• Mac OS 9**

Vous pouvez télécharger des images à partir de l'appareil photo et les enregistrer sur le disque dur de votre ordinateur.

*1* **Cliquez deux fois sur l'icône "Sans titre" qui apparaît sur le bureau lorsque vous connectez l'appareil à l'ordinateur.**

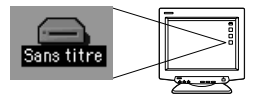

Remarque

Si vous ne voyez pas cette icône, ou si un message d'erreur apparaît lorsque vous double-cliquez sur l'icône, il s'agit peut-être de problèmes concernant les éléments suivants :

- $O$  la source d'alimentation de l'appareil (l'adaptateur secteur n'est pas correctement connecté ou la puissance des piles est trop faible)
- d la carte (il n'y a pas de carte dans l'appareil ou la carte est défectueuse) Vérifiez que vous pouvez ensuite afficher les photos sur l'écran de votre appareil photo.
- $\circledcirc$  le câble USB (l'appareil photo n'est pas correctement connecté à l'ordinateur par le câble USB).
- $\circledast$  L'extension Apple "Echange de fichier" n'est pas validée.
	- Pour savoir comment valider cette extension, voyez le manuel de votre système d'exploitation Apple.

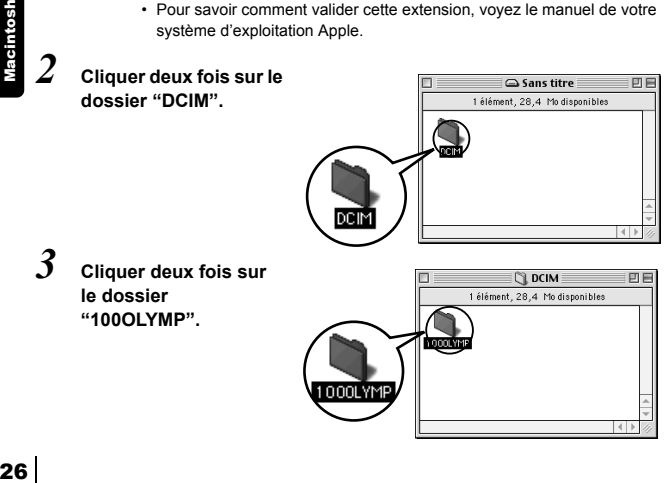

#### ---------

Des fichiers d'images (fichiers JPEG) avec des noms de fichiers tels que "P1010001.JPG" sont affichés.

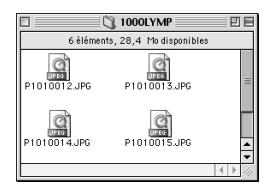

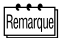

L'appareil photo attribue automatiquement des noms de dossier et des noms de fichiers selon les critères suivants.

**Nom de dossier Nom de fichier** (Exemple) (Exemple) P1010001 jpg 100OLYMP Numéro de série Mois/Jour/Numéro de série

- Les numéros de série des fichiers d'image vont de 0001 à 9999.
- Les numéros de série des dossiers vont de 100 à 999.
- Lorsque le nombre 9999 a été atteint, un nouveau dossier est créé.
- Les mois de janvier à septembre sont représentés par les chiffres 1 à 9, octobre par la lettre A, novembre par la lettre B et décembre par la lettre C.

# Macintosh 27Macintosh

#### *4* **Cliquez deux fois sur l'icône "Macintosh HD" sur le bureau.**

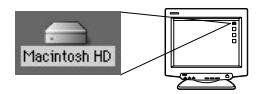

La fenêtre "Disque dur" est affiché.

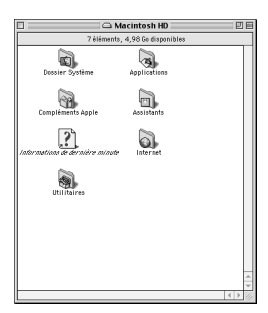

*5* **Glissez et déplacez l'image que vous voulez enregistrer dans l'ordinateur (dans ce cas, P1010012.JPG) vers la fenêtre "Disque dur".** 

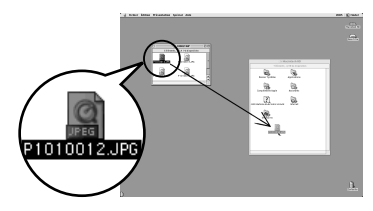

L'image est enregistrée dans l'ordinateur (dans le disque dur).

• Pour sélectionner tous les fichiers, sélectionnez Edition > Sélectionner tout.

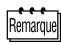

Lorsque le fichier d'image a été copié dans l'ordinateur, vous pouvez afficher les images en cliquant deux fois sur les fichiers d'image dans le dossier "Disque dur". Les fichiers s'ouvriront avec l'afficheur d'image par défaut du système d'exploitation. Si vous souhaitez visualiser l'image avec des dimensions particulières ou l'éditer, vous devrez ouvrir les images avec un logiciel supportant les fichiers d'image JPEG ou TIFF, par exemple Paint Shop Pro, Photoshop ou CAMEDIA Master.

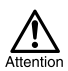

Le voyant à droite du viseur ou le voyant d'accès de carte clignotent pendant la copie des images. Ne jamais ouvrir le couvercle du logement de carte de l'appareil, insérer ou retirer les piles ni raccorder ou déconnecter l'adaptateur secteur pendant que le voyant clignote, car vous risqueriez de détruire les fichiers d'image.

--------------------------

## <span id="page-234-0"></span>● Mac OS X

Les anomalies suivantes peuvent apparaître en raison du système d'exploitation.

- Si l'appareil n'est pas raccordé correctement, il se produira une anomalie dans l'ordinateur.
- Les informations de date et d'heure des fichiers d'image ne s'affichent pas avec précision.
- Si vous ouvrez le couvercle du logement de carte de l'appareil pendant le raccordement de l'ordinateur, l'icône "Sans titre" ne s'affiche pas sur le bureau, etc.

Lorsque l'ordinateur a reconnu l'appareil, le logiciel de capture d'image d'Apple apparaît.

*1* **Dans le menu "Télécharger sur", sélectionnez le dossier de destination.** 

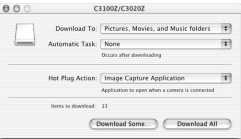

*2* **Pour télécharger toutes les images, cliquez sur "Tout télécharger".**

> **Pour télécharger les images une par une, cliquez sur "Télécharger certaines images..." et surlignez l'image voulue.**

Les images sont transférées de l'appareil vers l'ordinateur.

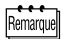

Si vous utilisez Mac OS X et que vous voulez télécharger les images de la même façon que pour Mac OS 9, sélectionnez "Fichier > Fermer" et quittez le logiciel de capture d'image d'Apple. A ce moment, l'appareil est indiqué comme "Unabled".

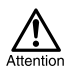

Si vous utilisez le logiciel de capture d'image d'Apple, les images téléchargées dans l'ordinateur et transférées à nouveau vers une carte peuvent ne pas être visualisées par l'appareil ou elles peuvent présenter des anomalies.

# <span id="page-235-0"></span>Déconnexion de l'appareil photo depuis l'ordinateur

*1* **Vérifiez que le voyant figurant à droite du viseur ou le voyant d'accès de carte est éteint.**

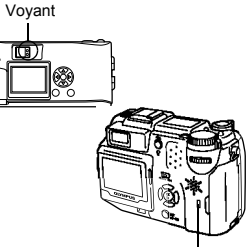

Voyant d'accès de carte

Corbeille

- *2* **Déplacez l'icône "Sans titre" vers la "Corbeille" du bureau.**
- *3* **Vérifiez que le voyant figurant à droite du viseur ou le voyant d'accès de carte est éteint.**

- *4* **Déconnecter le câble USB de l'appareil photo.**
- *5* **Déconnecter le câble USB de l'ordinateur.**

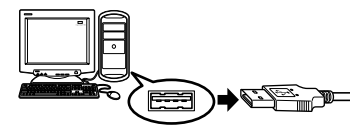

Voyant

ाः

|Sans titre

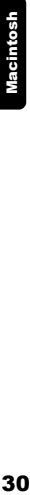

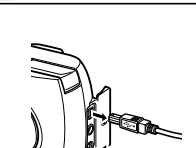

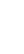

Téléchargement des fichiers d'image à l'aide d'autres systèmes d'exploitation (Pour les utilisateurs d'autres systèmes d'exploitation)

Les utilisateurs d'autres systèmes d'exploitation ne peuvent pas utiliser le câble USB fourni pour connecter l'appareil photo directement à l'ordinateur.

● Windows 95 ● Windows NT ● Mac OS avant OS 9 Vous pouvez télécharger des images directement vers votre ordinateur en utilisant un adaptateur de disquette (en option) ou un adaptateur de carte PC (en option).

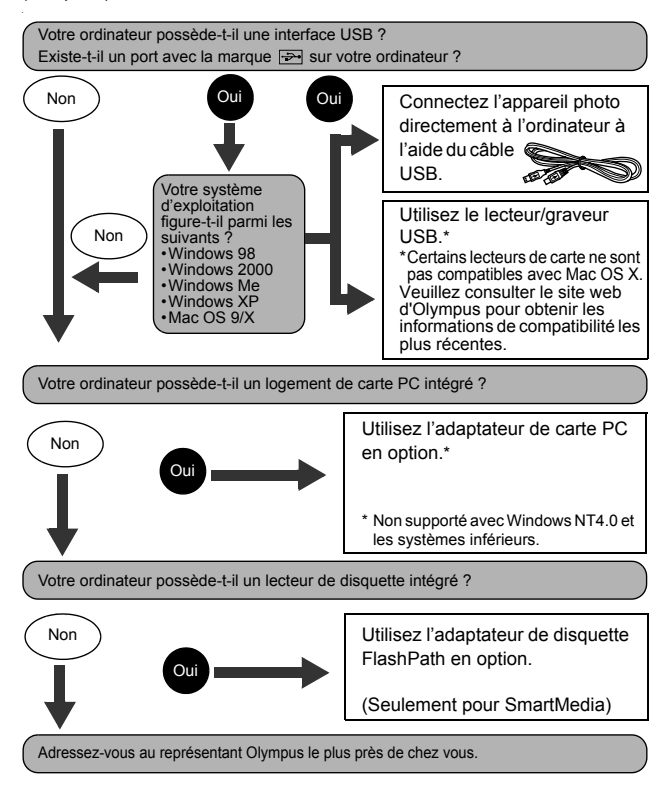

# OLYMPUS

http://www.olympus.com/

#### OLYMPUS OPTICAL CO., LTD.

Support client (en langue japonaise uniquement): Tél. 0426-42-7499 Tokyo

#### OLYMPUS AMERICA INC.

Two Corporate Center Drive, Melville, NY 11747-3157, U.S.A. Tel. 631-844-5000

#### **Support technique (Etats-Unis)**

Aide en ligne 24/24H, 7/7 jours: http://support.olympusamerica.com/ Ligne téléphonique de support: Tél. 1-888-553-4448 (Appel gratuit)

Notre support technique téléphonique est ouvert de 8 à 22 heures (lundi au vendredi) ET

E-Mail: distec@olympus.com

Les mises à jour du logiciel Olympus sont disponibles à l'adresse suivante: http://olympus.com/digital/

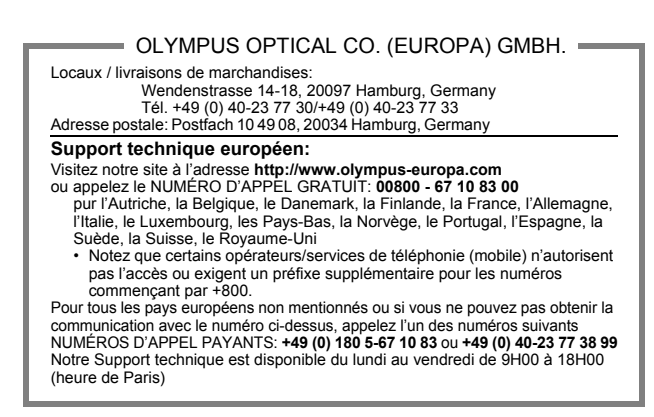

2003 OLYMPUS OPTICAL CO., LTD.